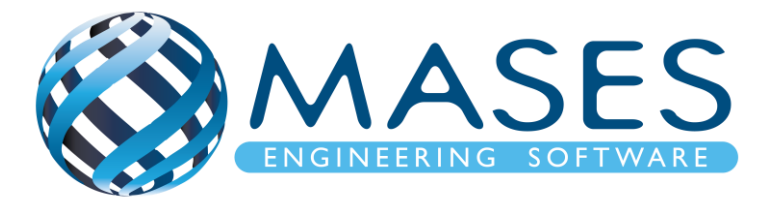

# **CFS design with SCIA Engineer**

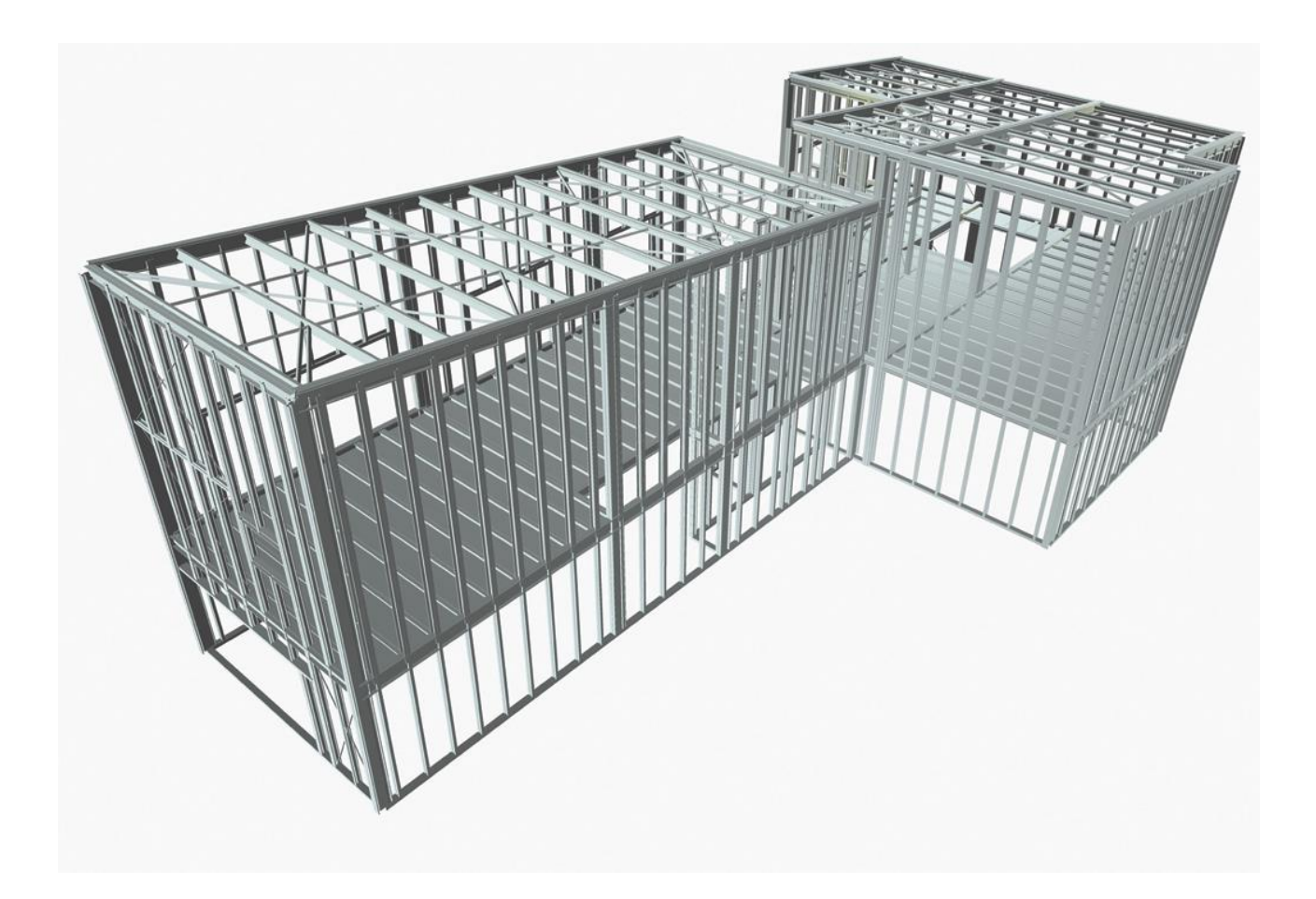

*Official Partner of SCIA in Cyprus*

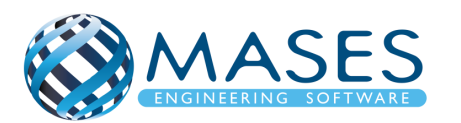

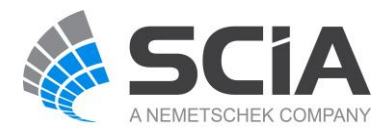

# *<u>ΠΕΡΙΕΧΟΜΕΝΑ</u>*

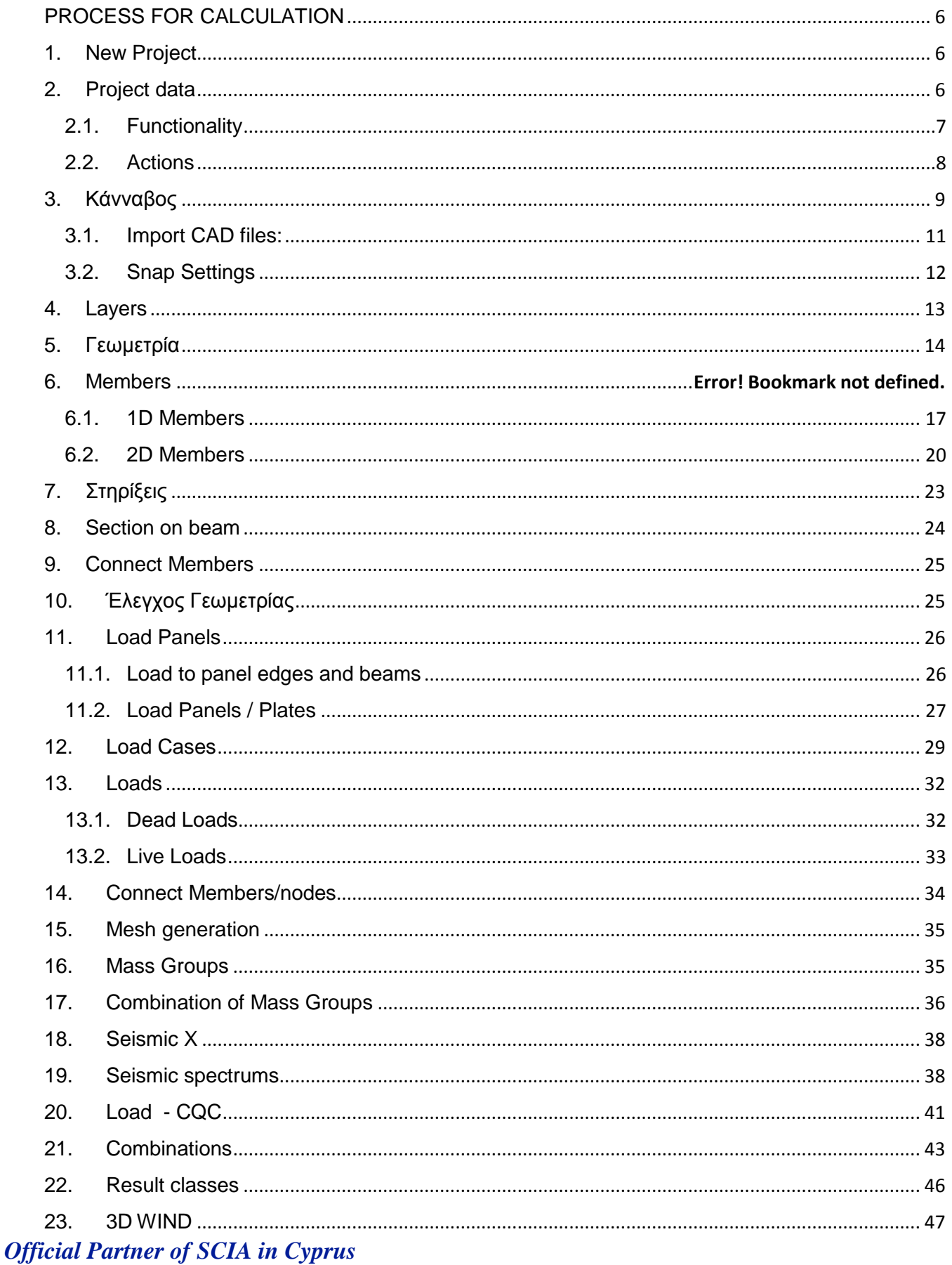

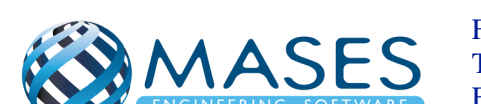

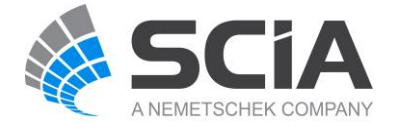

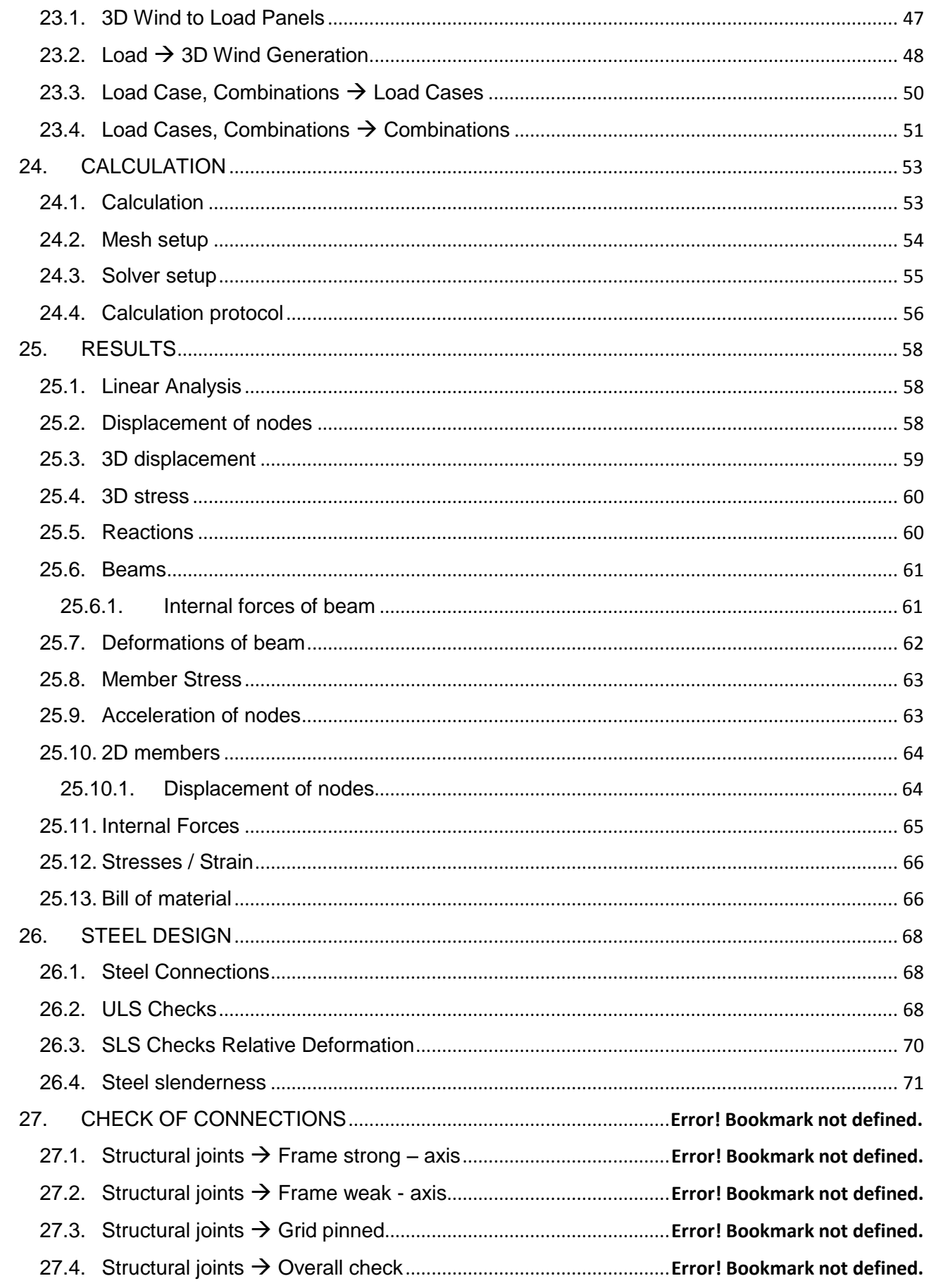

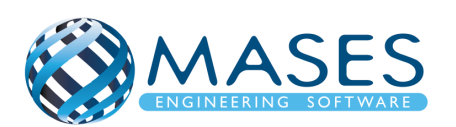

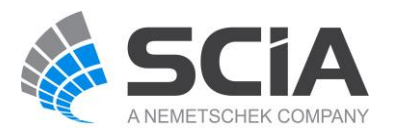

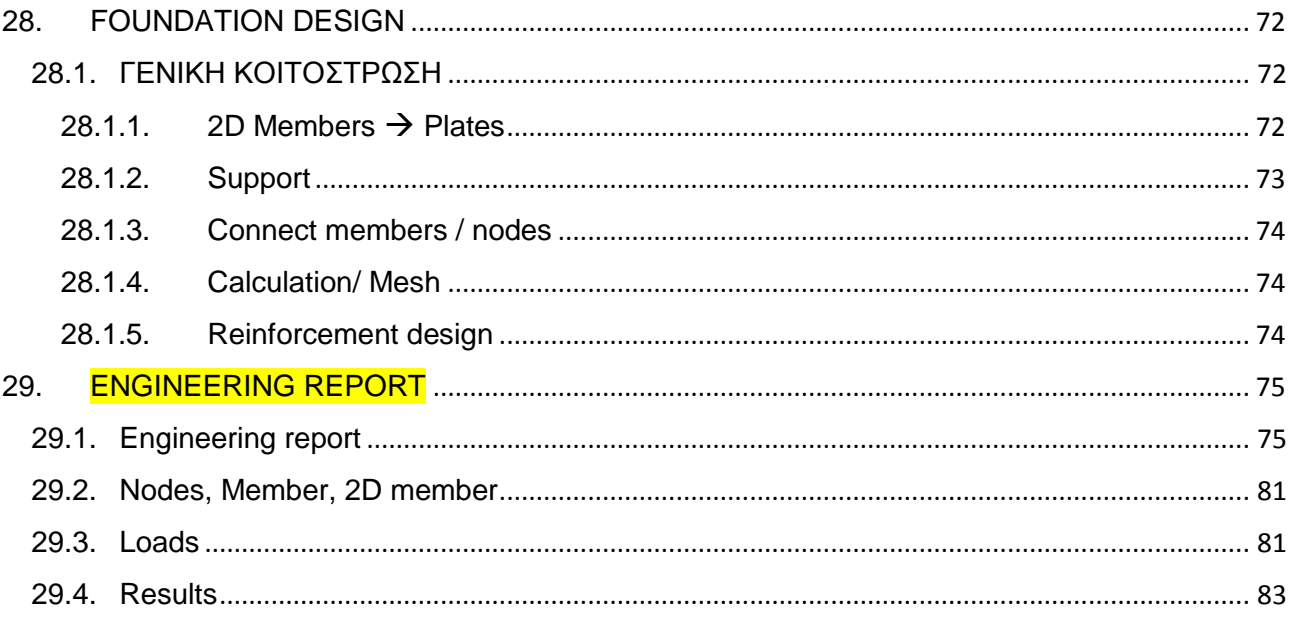

**Official Partner of SCIA in Cyprus** 

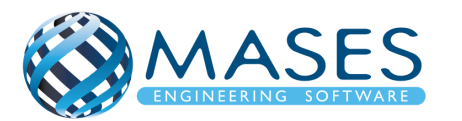

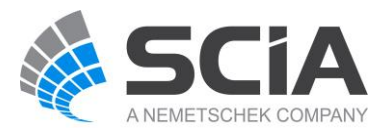

# ΕΙΣΑΓΩΓΗ

Στο παρών δοκίμιο, περιγράφεται μοντέλο ψυχρής καταστάσης ή αλλιώς «Cold-formed steel» (CFS) στο πρόγραμμα SCIA Engineer. Τα CFS χρησιμοποιούνται στο SCIA Engineer ως διατομές που θα χρησιμοποιηθούν στο σχεδιασμό του μοντέλου.

Τα CFS είναι χαλύβδινα στοιχεία τα οποία είναι λεπτότερα, ελαφρύτερα και ευκολότερα παραγόμενα και συνήθως κοστίζουν λιγότερο από τα αντίστοιχα θερμής έλασης λόγω της μείωσης του βάρους τους.

Η ενότητα αυτή αφορά τα ακόλουθα μέρη:

- 1. Προσδιορισμός του αρχικού σχήματος.
- 2. Υπολογισμός των ιδιοτήτων των πραγματικών τμημάτων συμπεριλαμβανομένου του τοπικού και του στρεβλώδους λυγισμού (distortional buckling)
- 3. Έλεγχοι σχεδιασμού ULS
- 4. Ειδικές εκτιμήσεις για τους κολώνες που συγκρατούνται από φύλλα (sheets)

Με τη γενική λειτουργία των διατομών, ο χρήστης έχει τη δυνατότητα να σχεδιάσει διατομές καθορισμένες χρησιμοποιώντας τα ενσωματωμένα εργαλεία σχεδίασης ή εισάγοντας διατομές μέσω αρχείων dxf- ή dwg.

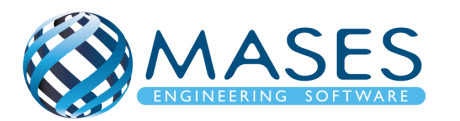

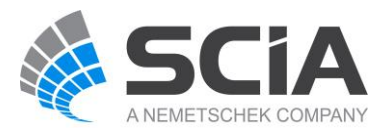

## PROCESS FOR CALCULATION

- <span id="page-5-1"></span><span id="page-5-0"></span>1. New Project File → New or Blank Project
- <span id="page-5-2"></span>2. Project data Project data → Basic data → Material (Concrete, Steel)

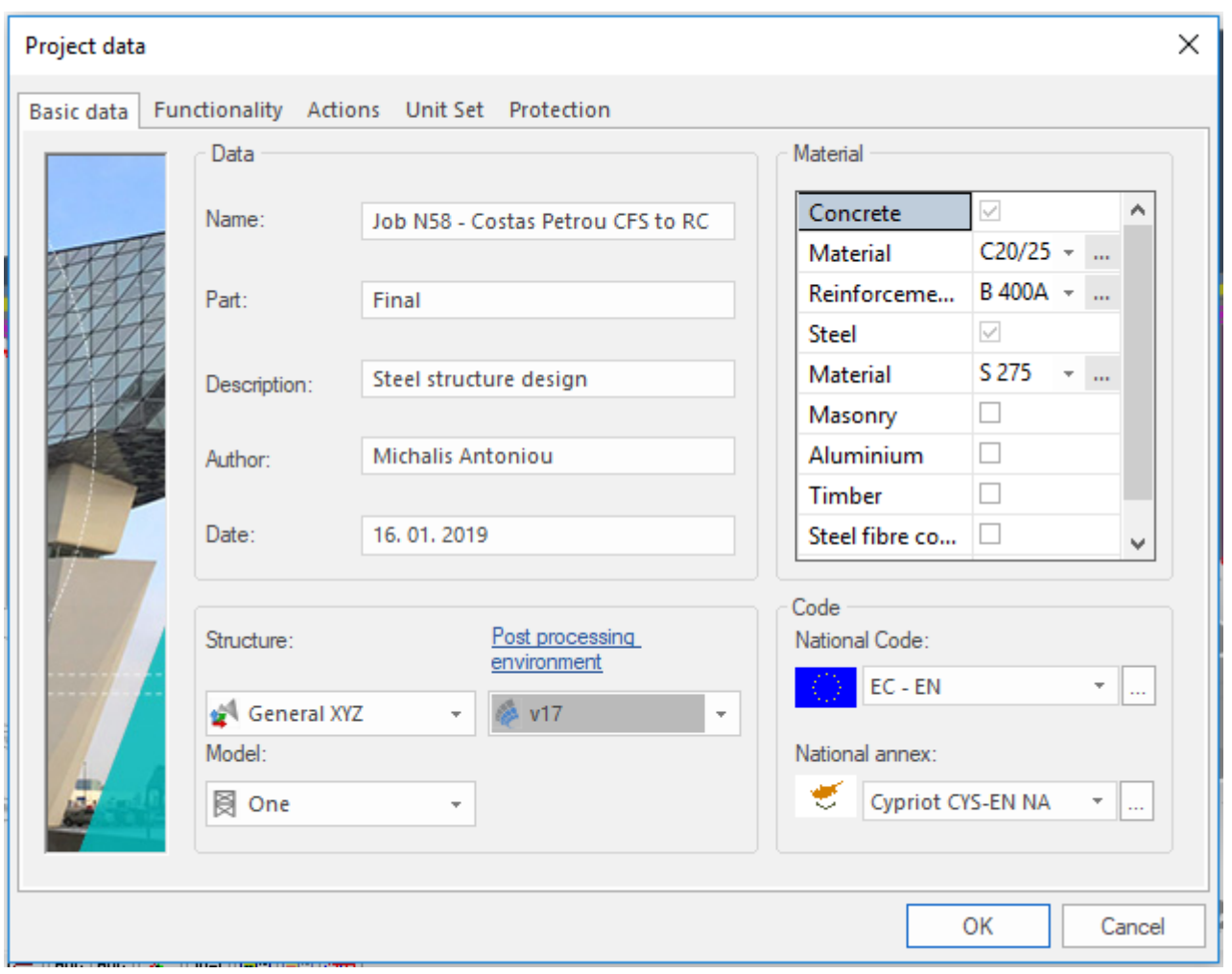

#### *Official Partner of SCIA in Cyprus*

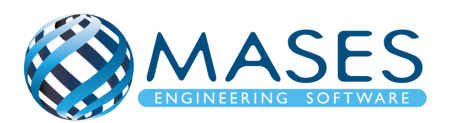

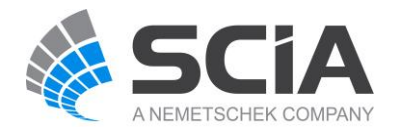

## <span id="page-6-0"></span>2.1.Functionality

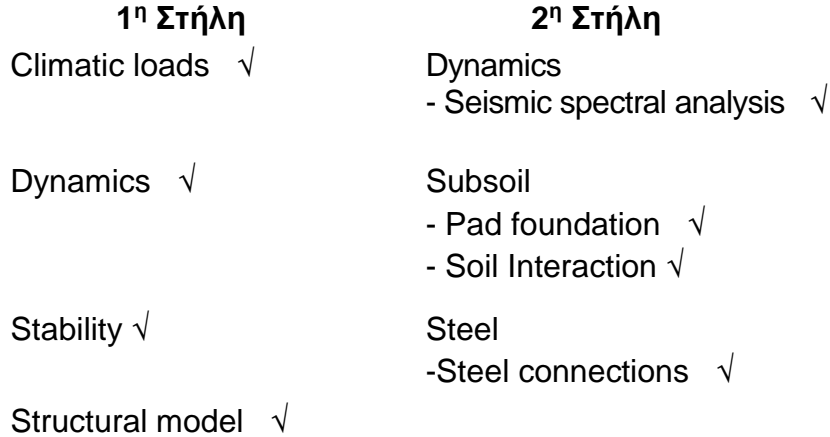

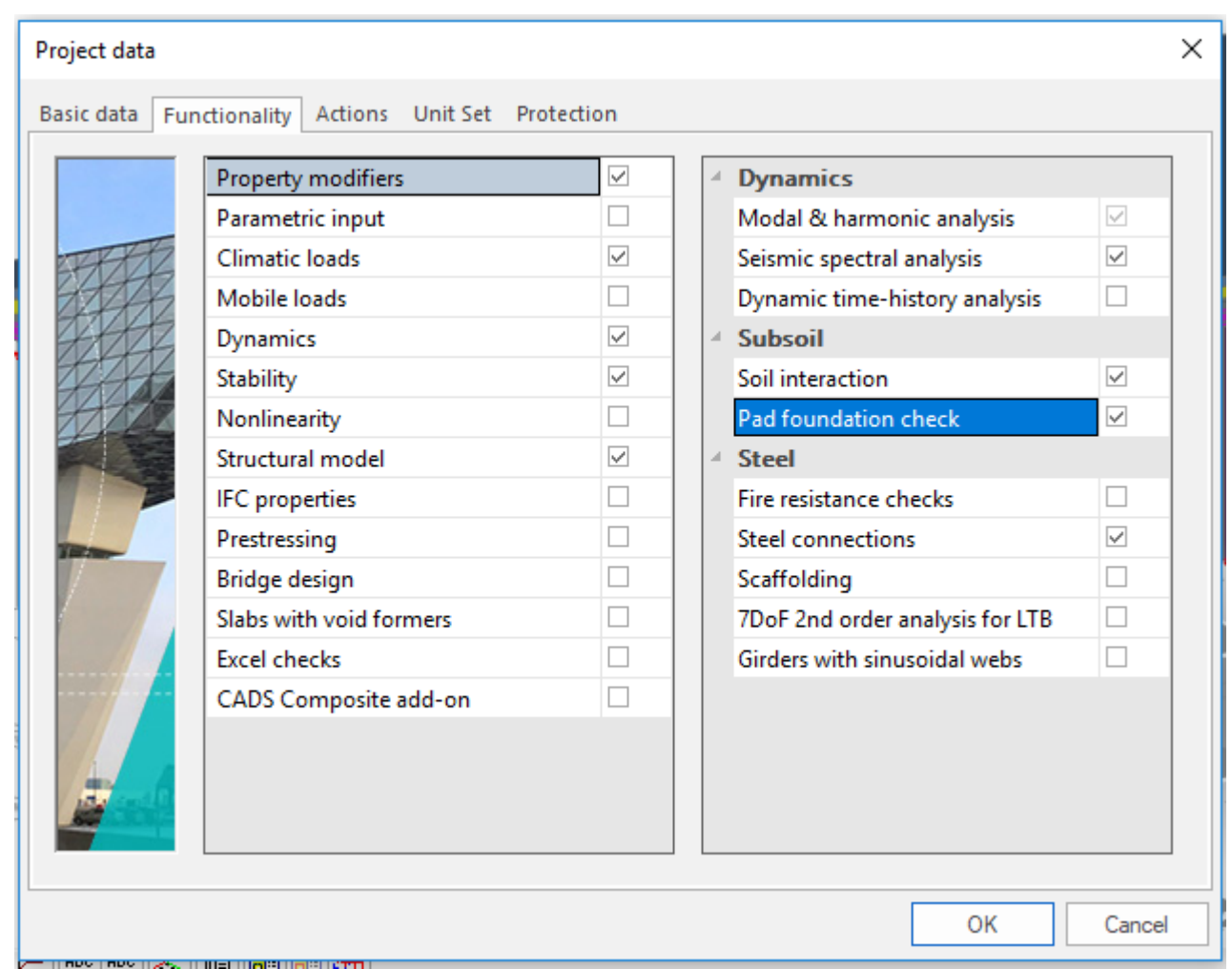

# *Official Partner of SCIA in Cyprus*

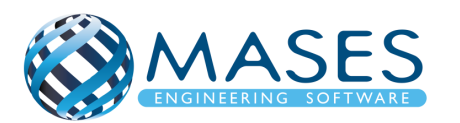

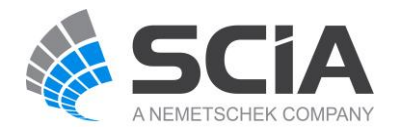

2.2.Actions

<span id="page-7-0"></span>Loads →Wind load (according to code – για Κύπρο CY 24 m/sec – 40 m/sec – usually 30 m/sec)

- $\rightarrow$  Snow load (according to code)
- $\rightarrow$  Model factor 1.30
- $\rightarrow$  Seismic Combinations  $\rightarrow$  Factor for concomitant components 0.3
- $\rightarrow$  OK!

In case if being not sure how to create the combinations at the "Code Combinations" choose "Automatic" option.

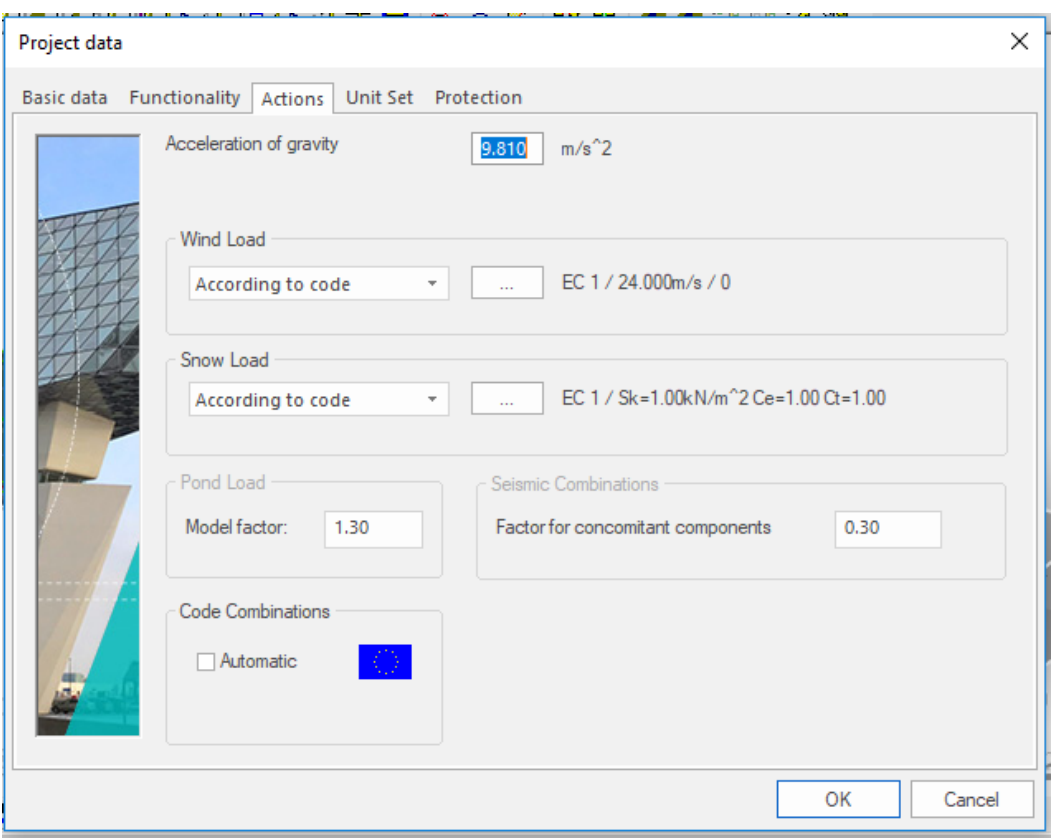

*Official Partner of SCIA in Cyprus*

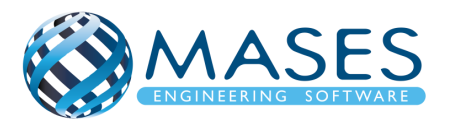

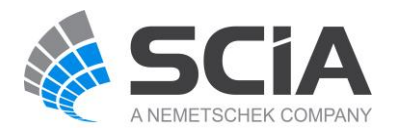

<span id="page-8-0"></span>3. Κάνναβος

Main  $\rightarrow$  Line grid and storeys  $\rightarrow$  3D line grid  $\rightarrow$  Span Dr (X), Span Dr (Y) Dr (Z)  $\rightarrow$  OK

At the command window write "0" to add it on the 0,0,0 UCS  $\rightarrow$  Enter

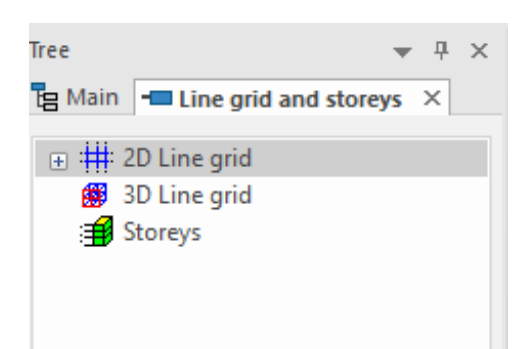

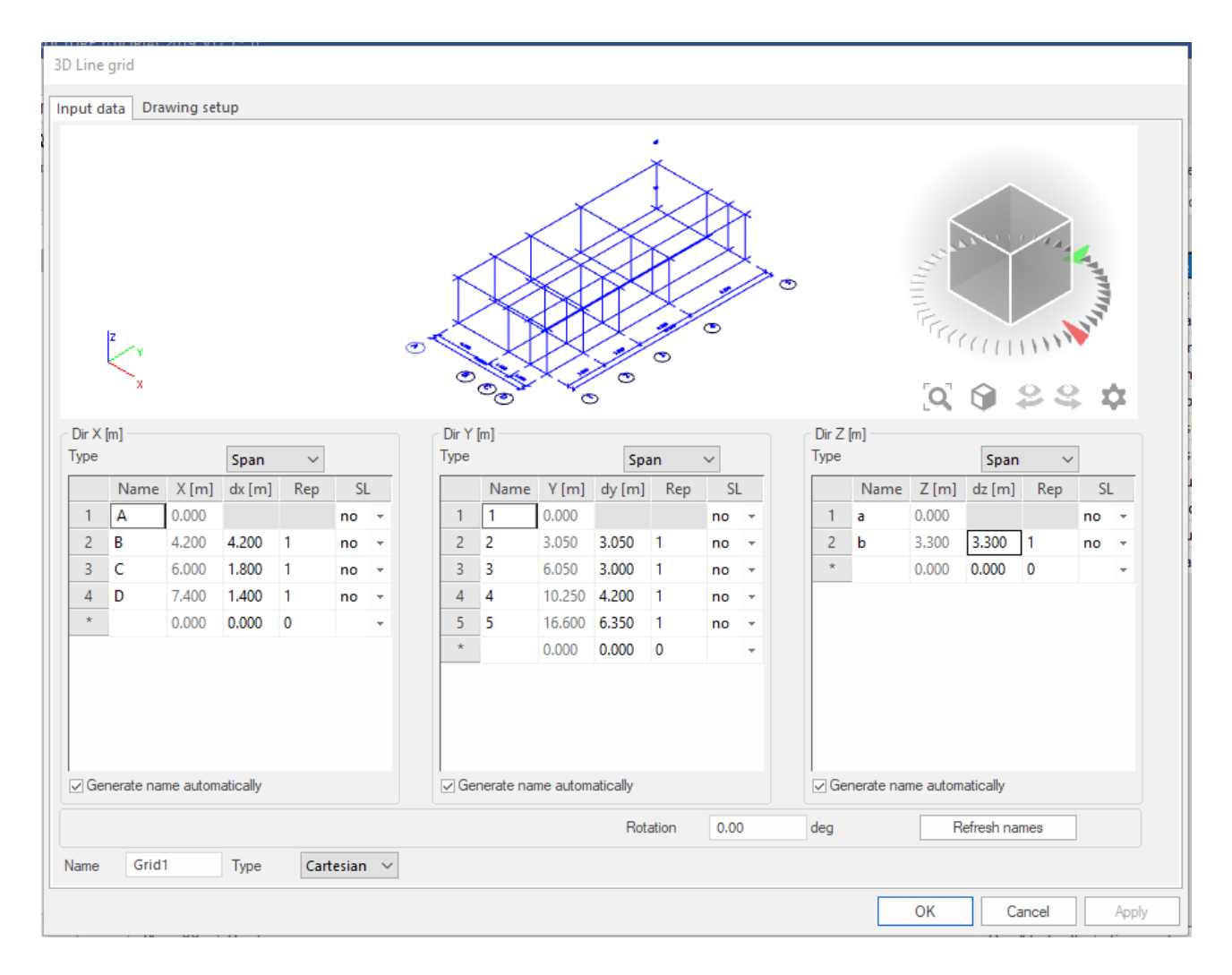

## *Official Partner of SCIA in Cyprus*

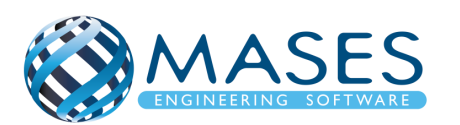

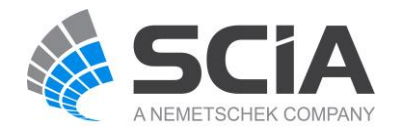

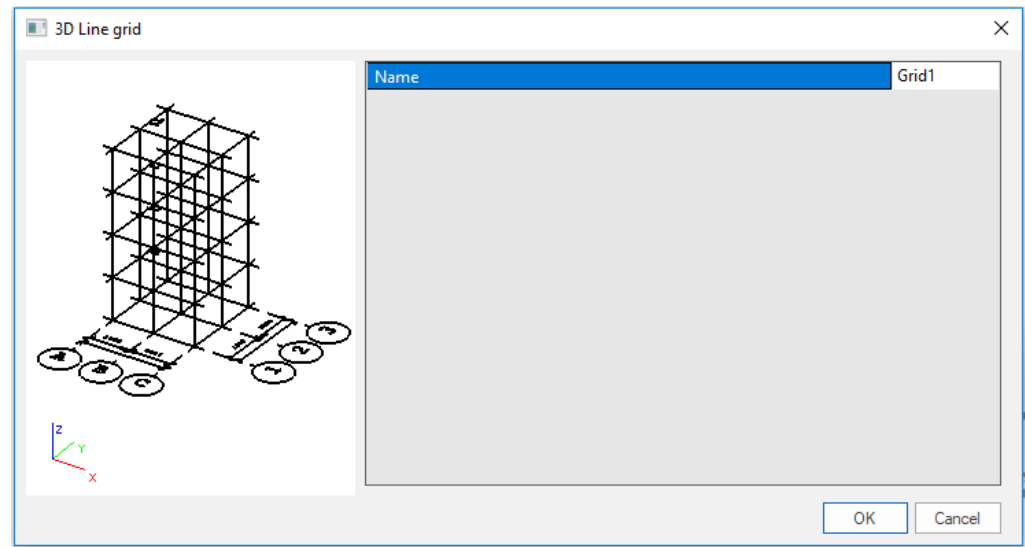

- ➔ Τοποθέτηση καννάβου στο X,Y,Z
- ➔ Για να κρυφτεί προσωρινά ο κάνναβος :

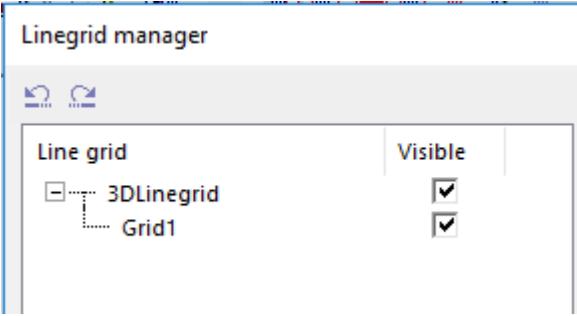

Intro to View Parameters, Units & Member Properties

• [https://www.youtube.com/watch?v=rUfvER8TQrM&index=10&list=PL0OvQw2kgGq6Rg](https://www.youtube.com/watch?v=rUfvER8TQrM&index=10&list=PL0OvQw2kgGq6RgBwrQj7cx0kCskBg5FCW) [BwrQj7cx0kCskBg5FCW](https://www.youtube.com/watch?v=rUfvER8TQrM&index=10&list=PL0OvQw2kgGq6RgBwrQj7cx0kCskBg5FCW)

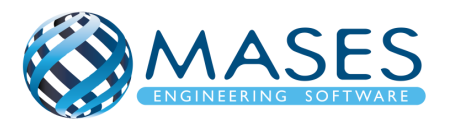

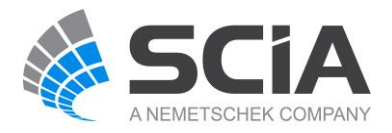

## <span id="page-10-0"></span>3.1.Import CAD files:

Main → Structure → Modelling / Drawings → Import DWG, DXF, VRML97.

Or

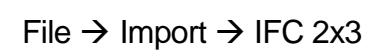

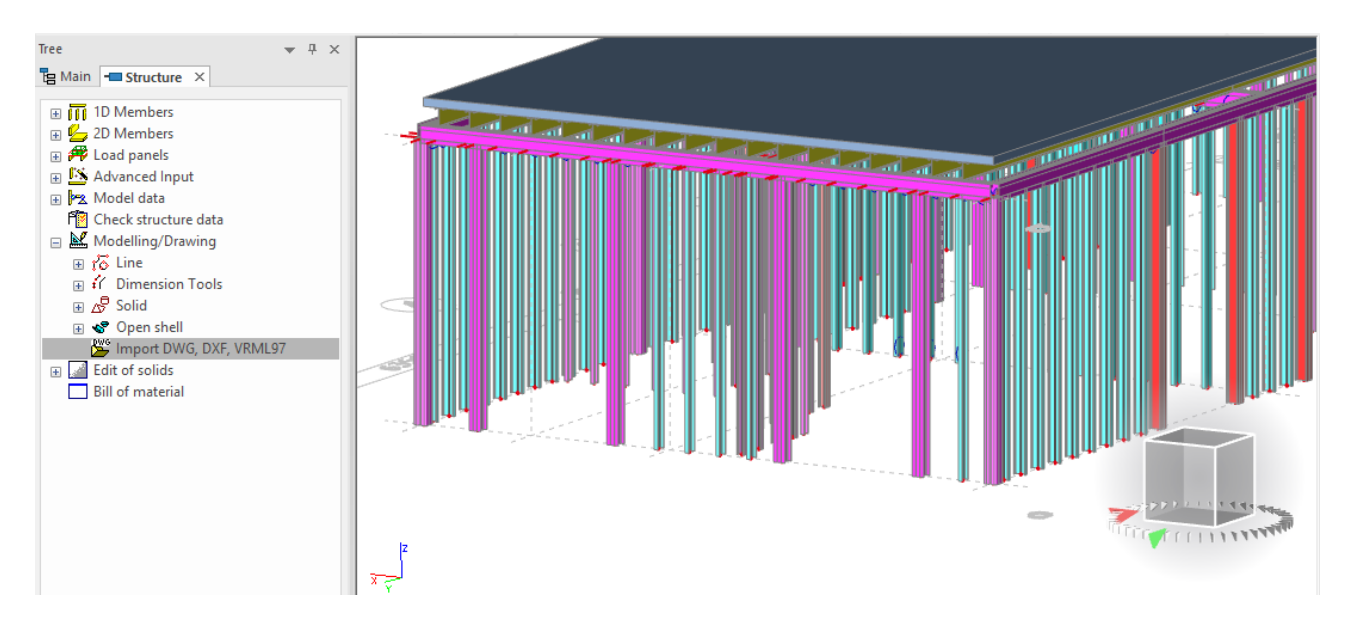

# Import CAD Files

• [https://www.youtube.com/watch?v=Znp1-](https://www.youtube.com/watch?v=Znp1-OV7cOo&index=11&list=PL0OvQw2kgGq6RgBwrQj7cx0kCskBg5FCW) [OV7cOo&index=11&list=PL0OvQw2kgGq6RgBwrQj7cx0kCskBg5FCW](https://www.youtube.com/watch?v=Znp1-OV7cOo&index=11&list=PL0OvQw2kgGq6RgBwrQj7cx0kCskBg5FCW)

# Import IFC

• [https://www.youtube.com/watch?v=Wwa3TlAf9K4&index=12&list=PL0OvQw2kgGq6Rg](https://www.youtube.com/watch?v=Wwa3TlAf9K4&index=12&list=PL0OvQw2kgGq6RgBwrQj7cx0kCskBg5FCW) [BwrQj7cx0kCskBg5FCW](https://www.youtube.com/watch?v=Wwa3TlAf9K4&index=12&list=PL0OvQw2kgGq6RgBwrQj7cx0kCskBg5FCW)

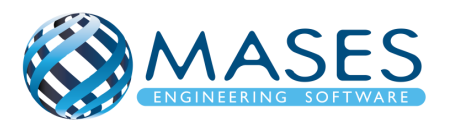

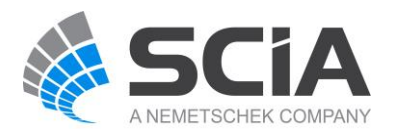

## <span id="page-11-0"></span>3.2.Snap Settings

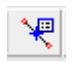

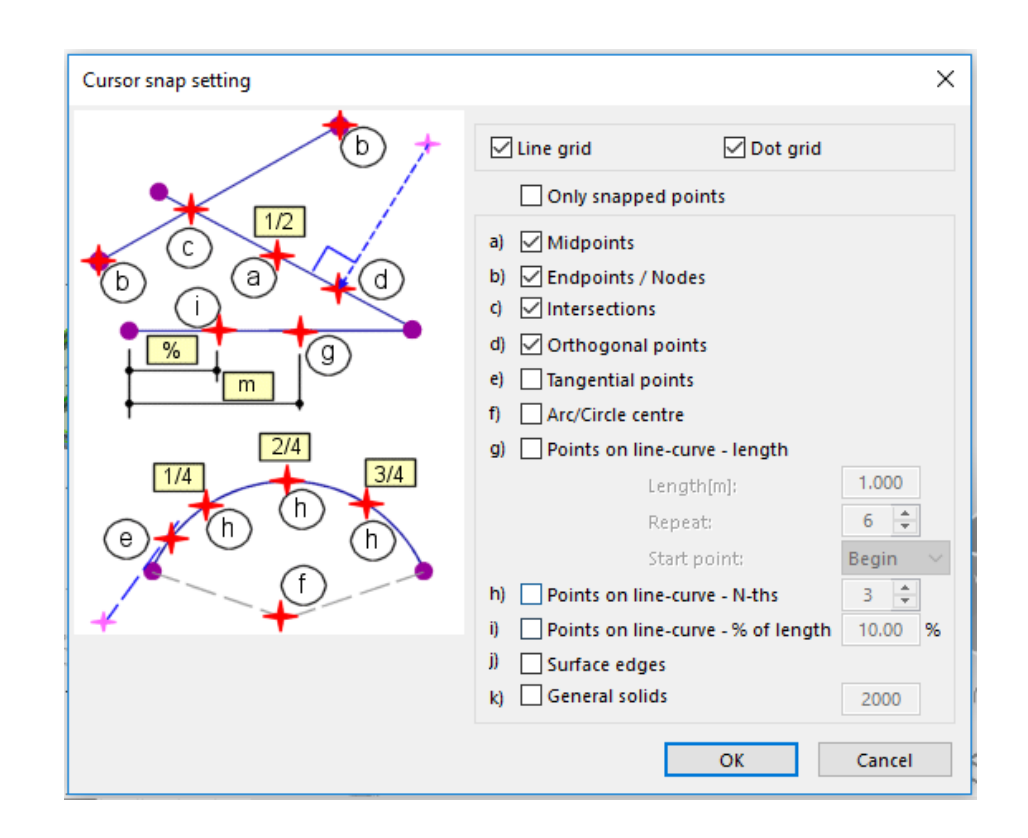

## Cursor Snap Settings

• [https://www.youtube.com/watch?v=WbH\\_KtSsD14&index=9&list=PL0OvQw2kgGq6Rg](https://www.youtube.com/watch?v=WbH_KtSsD14&index=9&list=PL0OvQw2kgGq6RgBwrQj7cx0kCskBg5FCW) [BwrQj7cx0kCskBg5FCW](https://www.youtube.com/watch?v=WbH_KtSsD14&index=9&list=PL0OvQw2kgGq6RgBwrQj7cx0kCskBg5FCW)

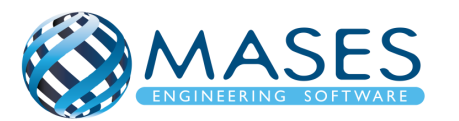

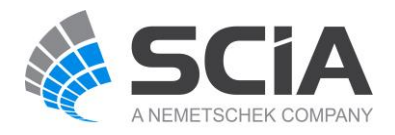

#### <span id="page-12-0"></span>4. Layers

➔ Για όλες τις διατομές και πλάκες ανά όροφο.

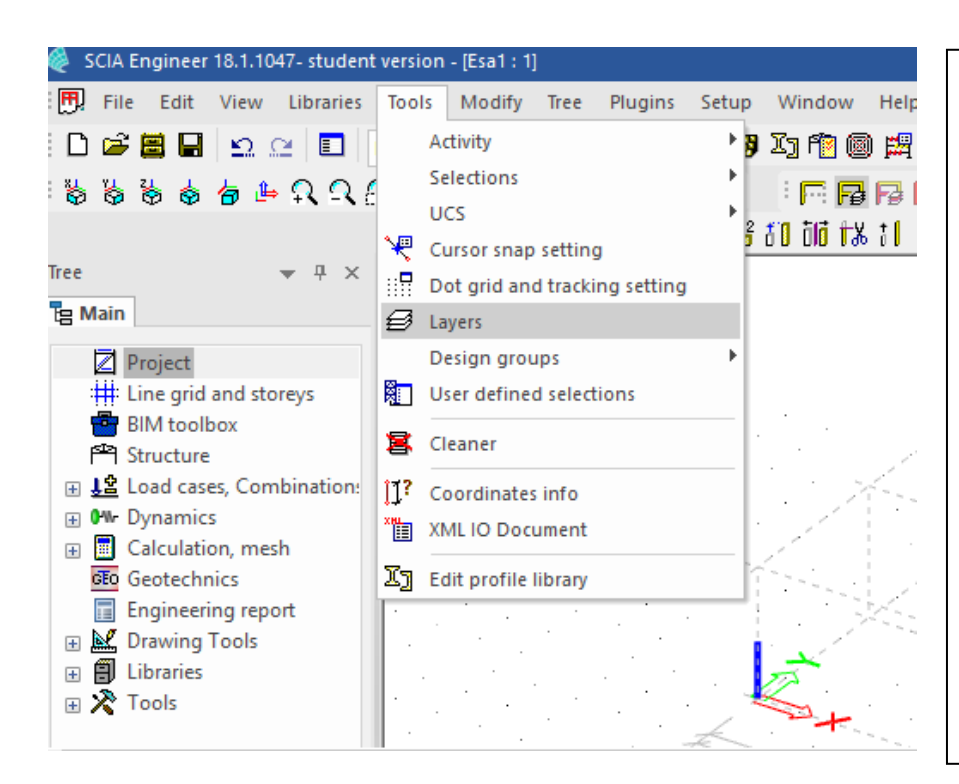

Ta ''Layers'' προσφέρονται για να μπορείτε να έχετε καλύτερο έλεγχο της κατασκευής σας. Επίσης, χρησιμεύει στην αυτόματη διαστασιολόγηση (Autodesign) γιατί μπορώ εύκολα να φιλτράρω τα μέλη μου μέσω των ''Layers''. Η επιλογή ''Structural model only'' σημαίνει ότι, τα μέλη σας που βρίσκονται σε αυτό/α τα ''Layer'' που έχει αυτή την επιλογή, το SCIA Engineer δεν θα σας κάνει την ανάλυση του/των συγκεκριμένων μελών.

Μόλις όμως προχωρήσετε σε ανάλυση θα σας ειδοποιήσει εάν έχετε κάνει αυτή την επιλογή.

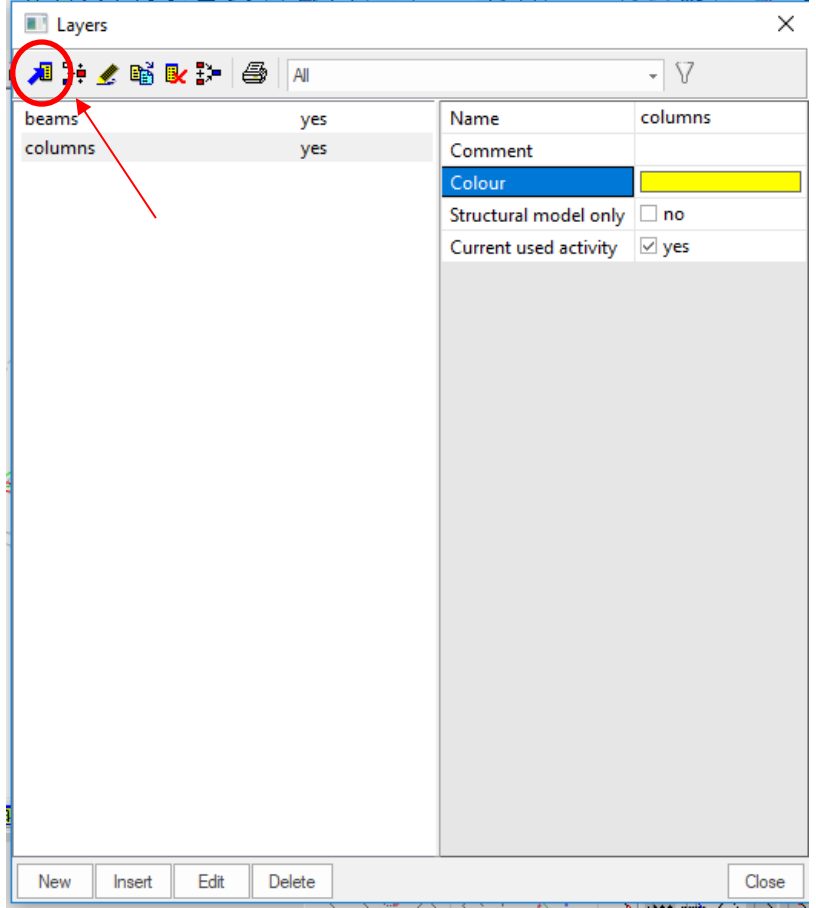

#### *Official Partner of SCIA in Cyprus*

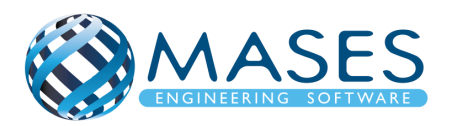

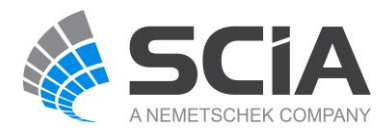

## <span id="page-13-0"></span>5. Γεωμετρία

Cross section → Πρόσθεση όλες των διατομών που θα χρησιμοποιηθούν στο σχεδιασμό του μοντέλου.

O χρήστης έχει τη δυνατότητα να σχεδιάσει διατομές χρησιμοποιώντας τα εργαλεία σχεδίασης που προσφέρονται μέσω του προγράμματος SCIA Enginner ή εισάγοντας διατομές μέσω αρχείων dxf- ή dwg.

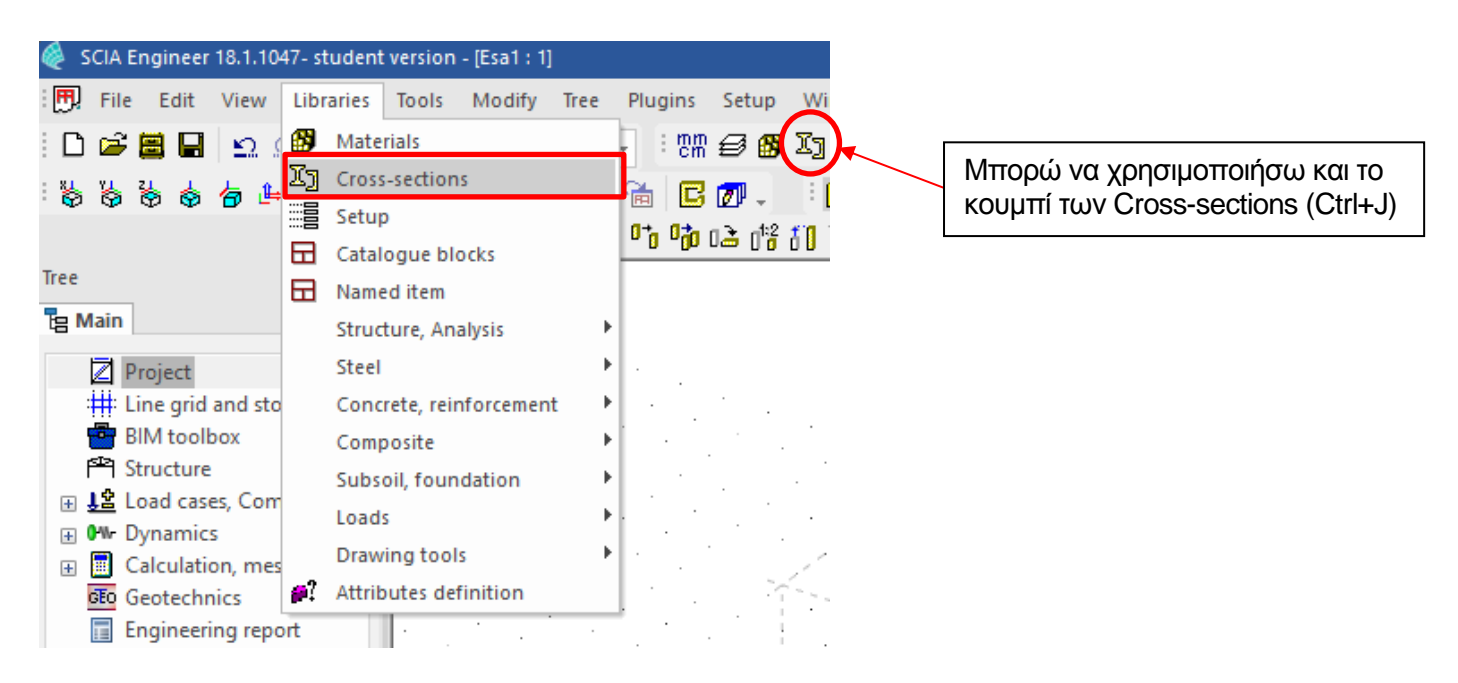

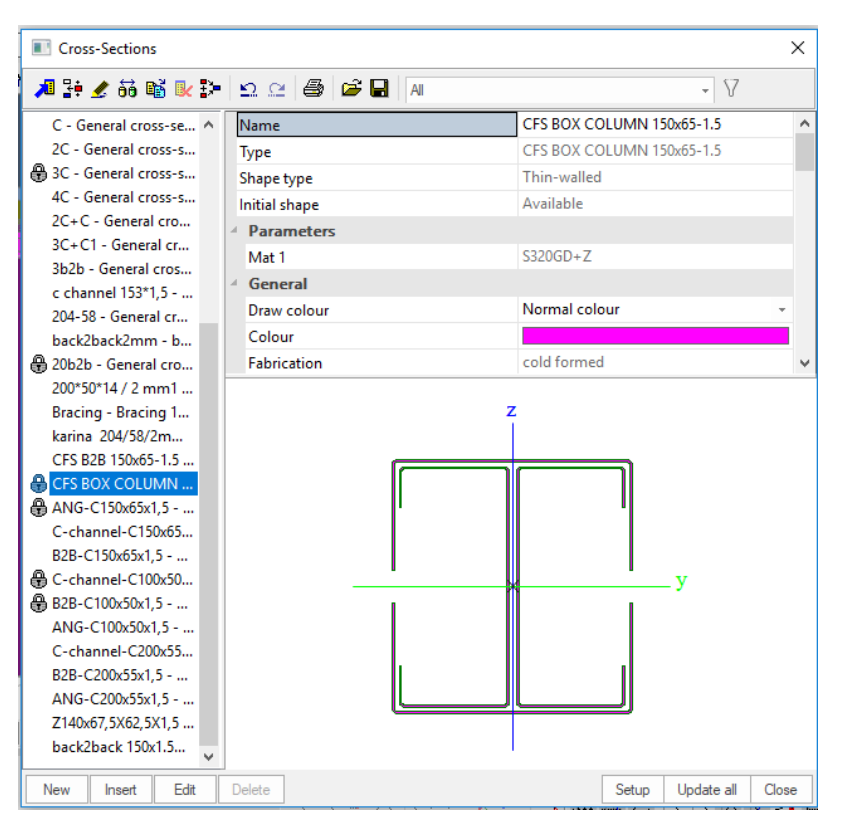

# *Official Partner of SCIA in Cyprus*

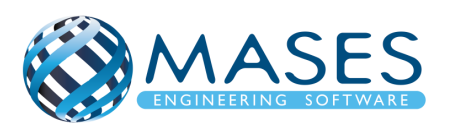

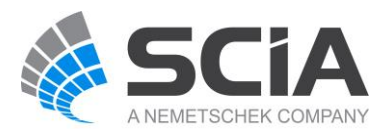

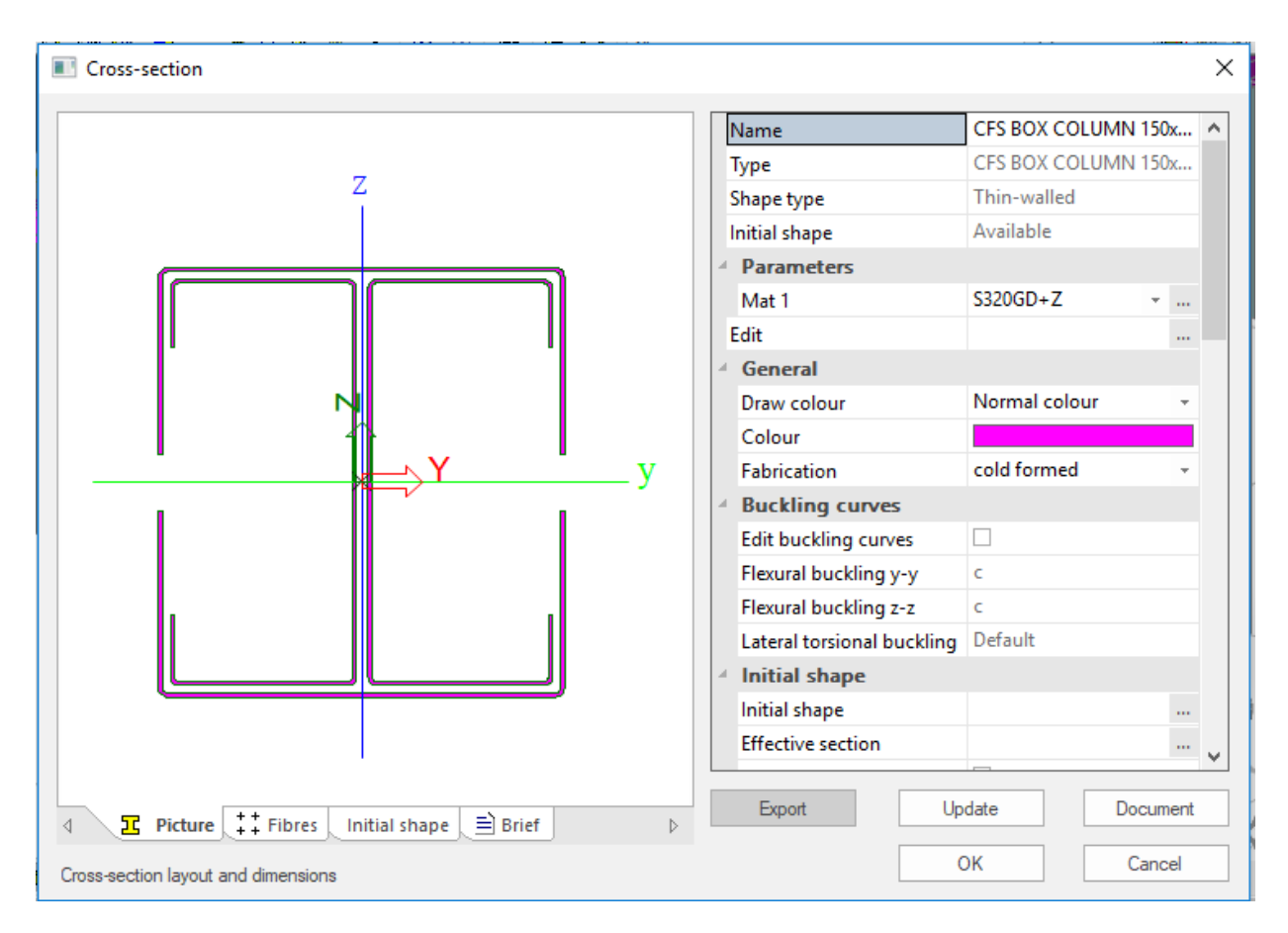

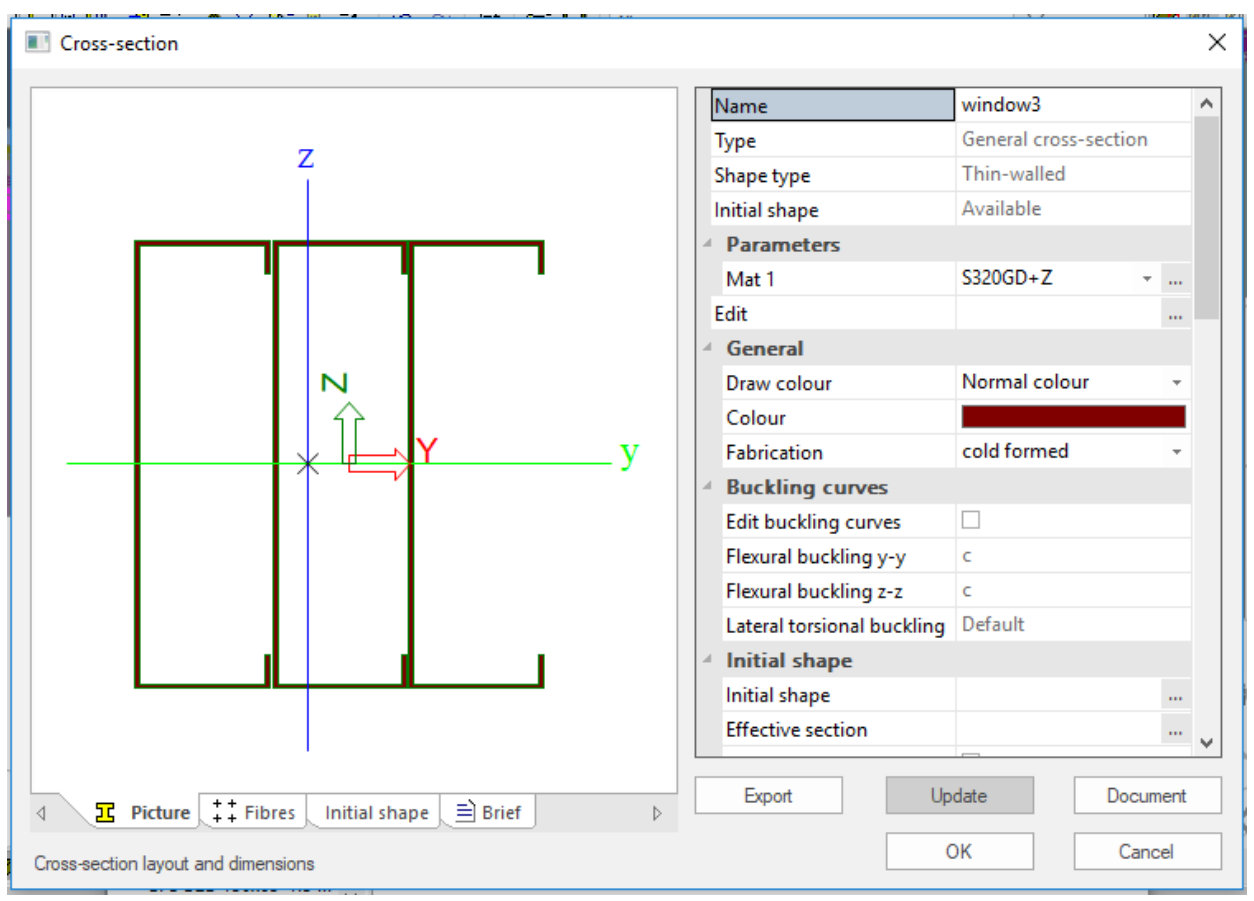

## *Official Partner of SCIA in Cyprus*

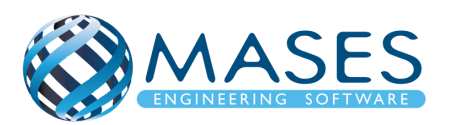

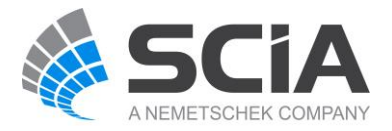

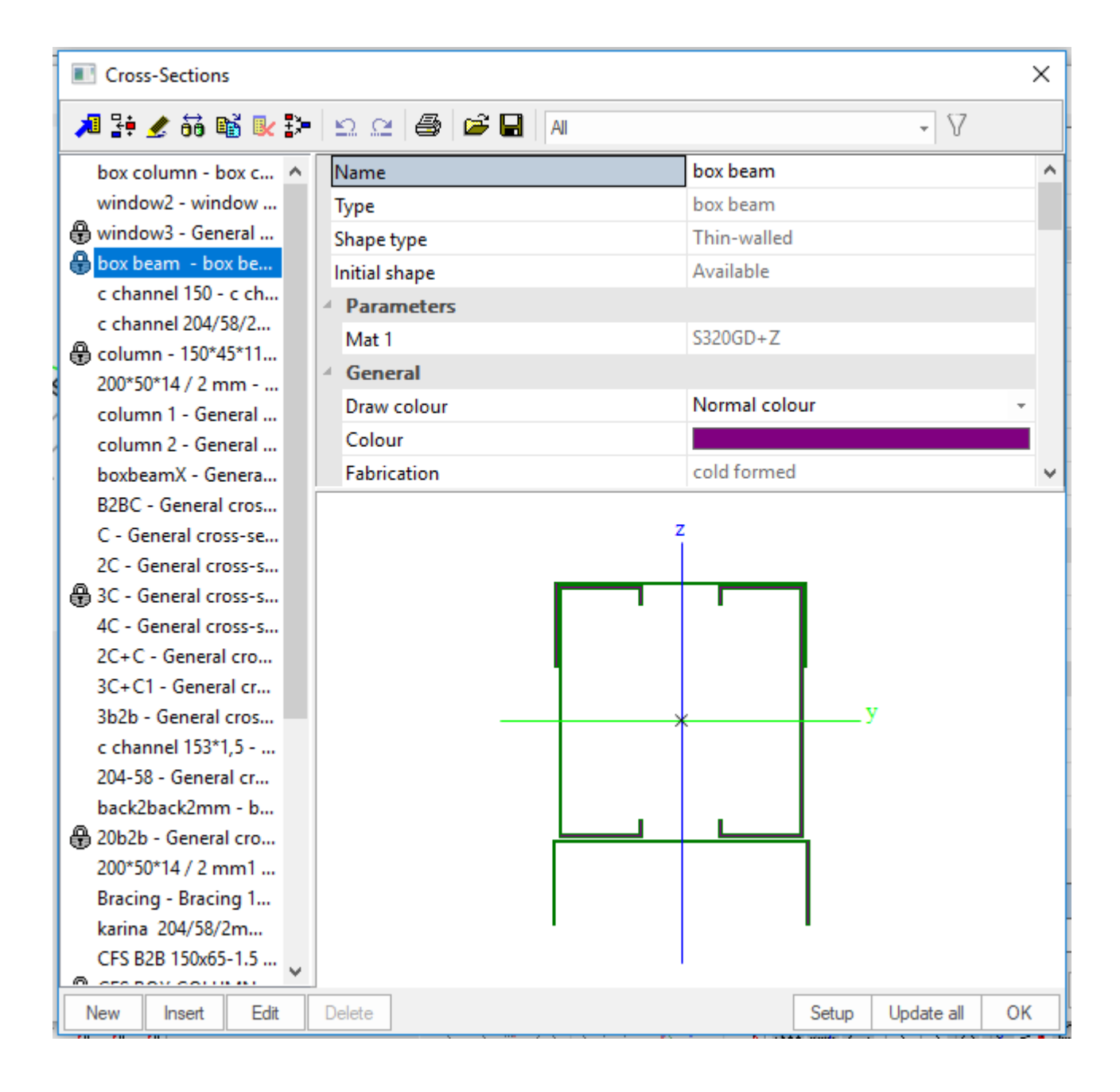

#### *Official Partner of SCIA in Cyprus*

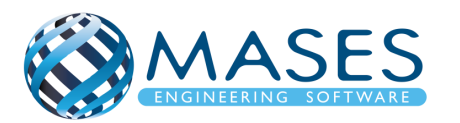

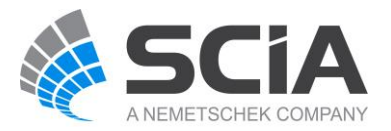

#### <span id="page-16-0"></span>5.1.1D Members

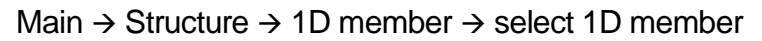

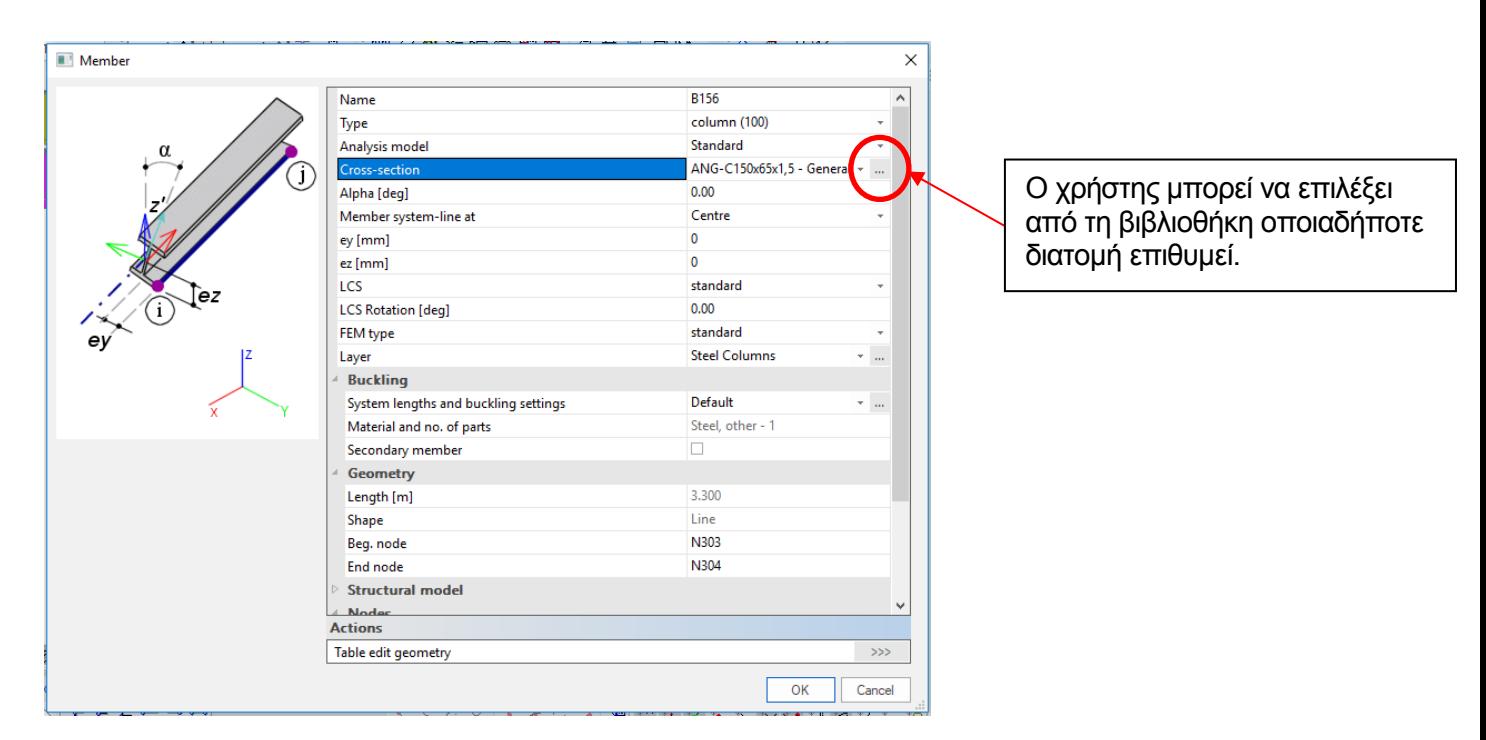

*Official Partner of SCIA in Cyprus*

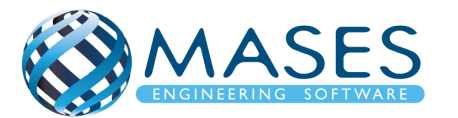

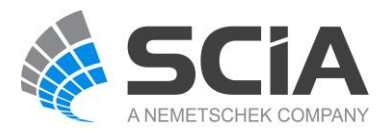

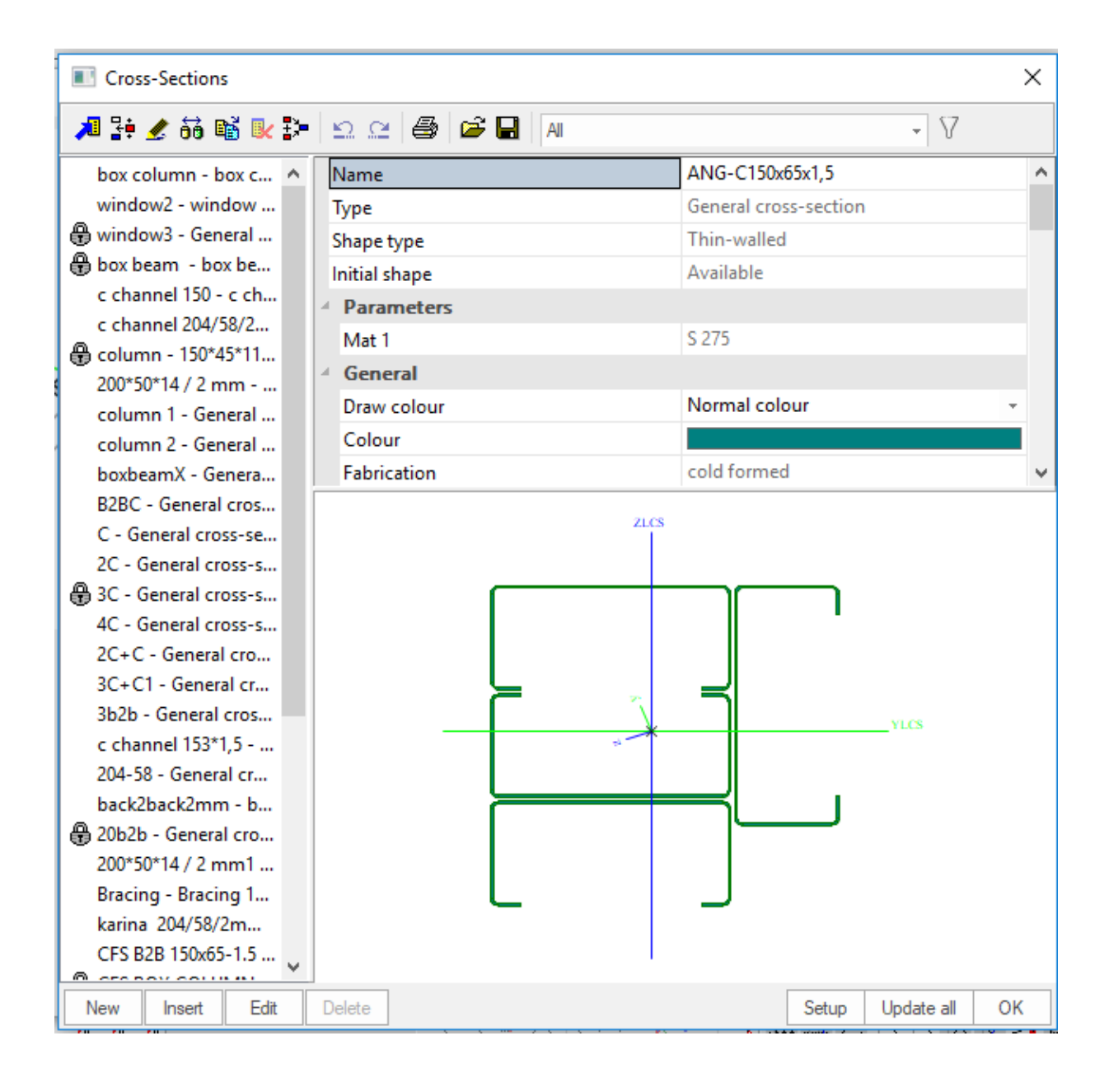

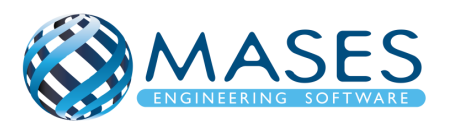

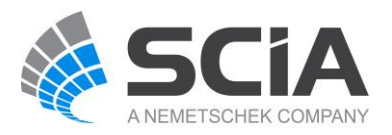

Για την τοποθέτηση τεγίδων ακολουθείται ίδια διαδικασία με το 1D Members.

Main → Structure → 1D member → Μember Type  $\rightarrow$  Purlin

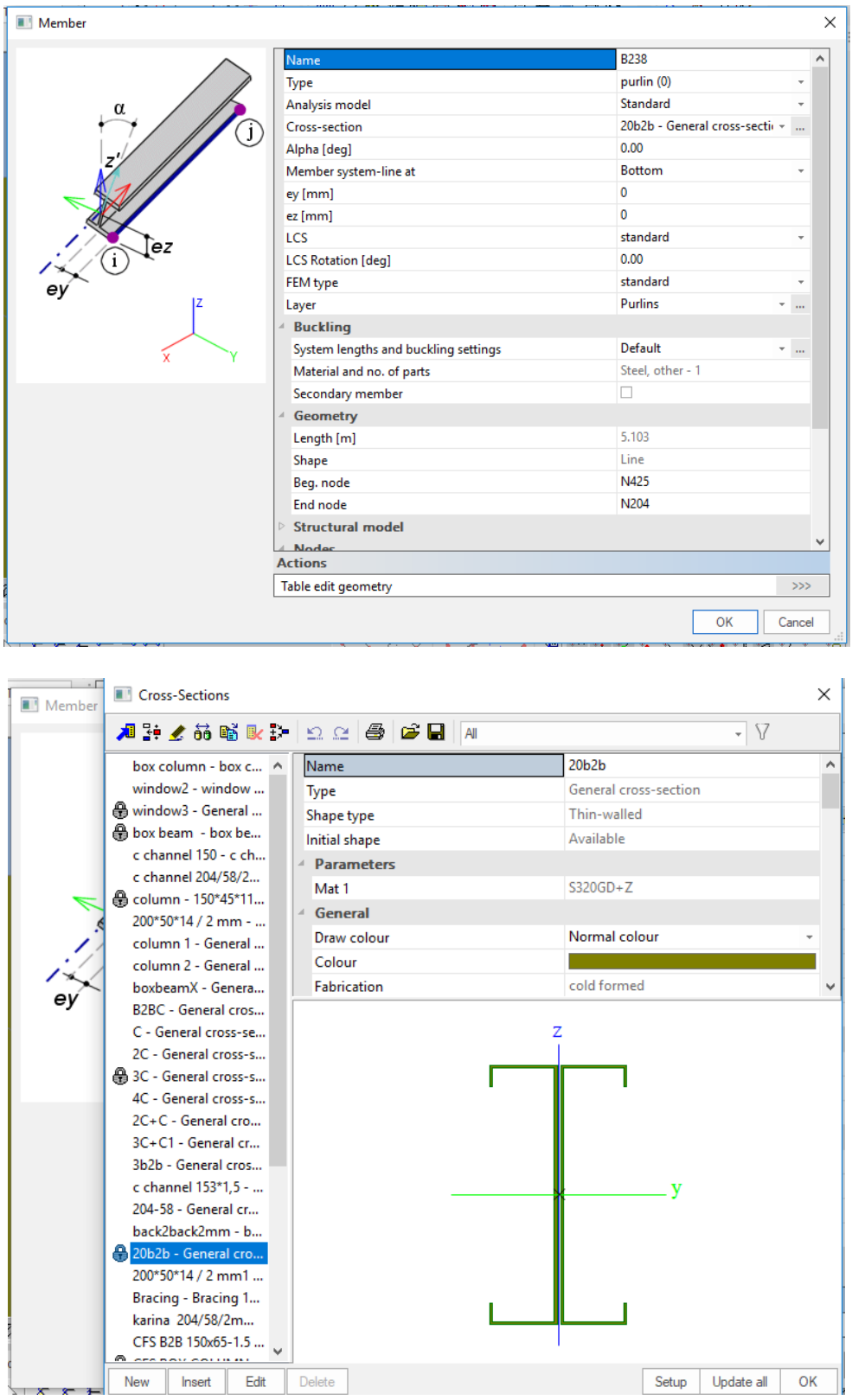

# *Official Partner of SCIA in Cyprus*

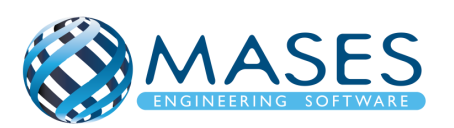

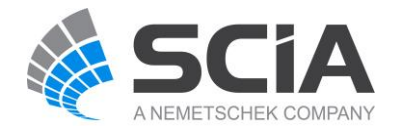

#### <span id="page-19-0"></span>5.2.2D Members

## Main  $\rightarrow$  Structure  $\rightarrow$  2D member  $\rightarrow$  Plates  $\rightarrow$  Plate

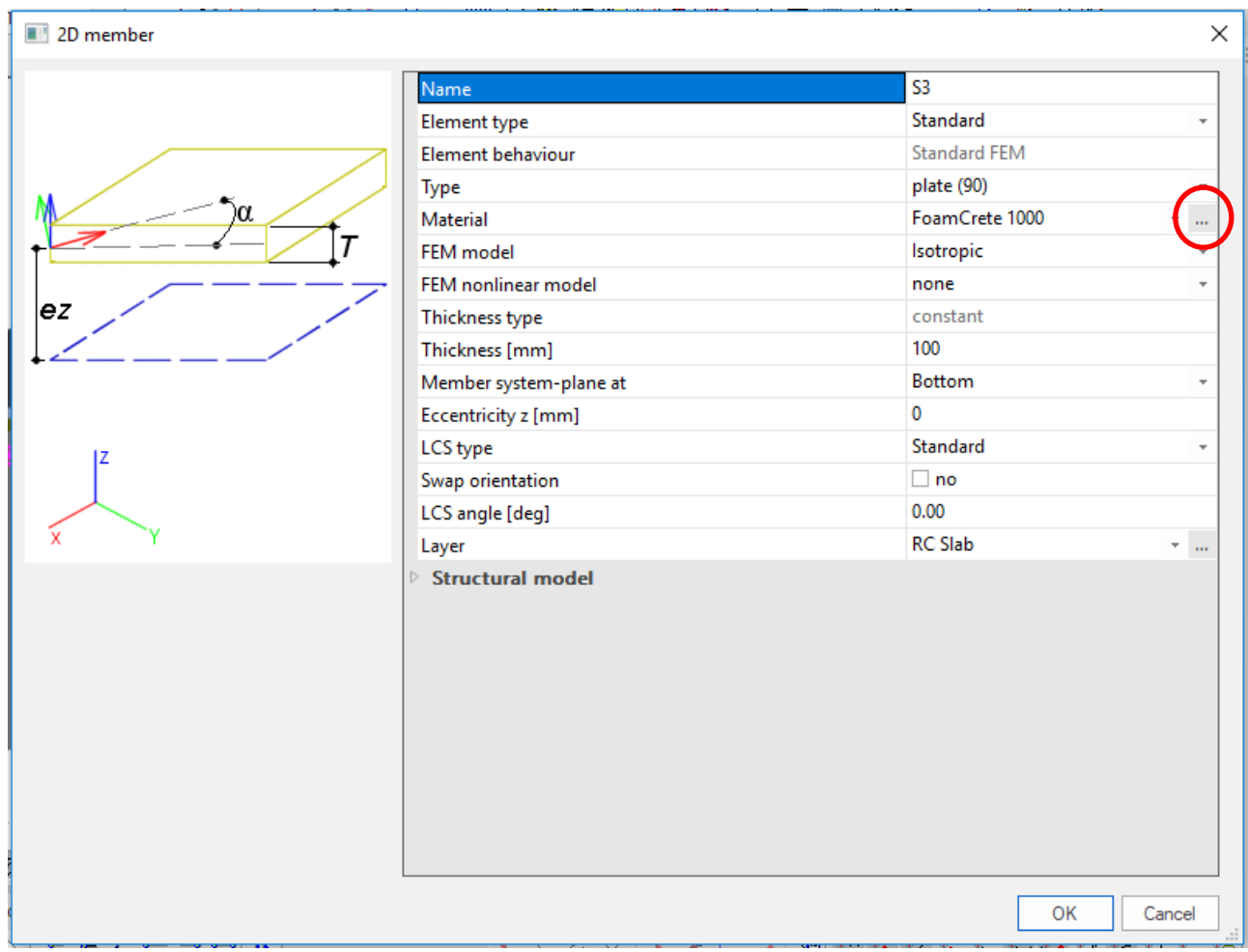

*Official Partner of SCIA in Cyprus*

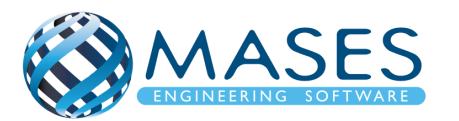

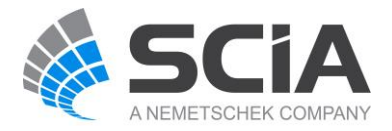

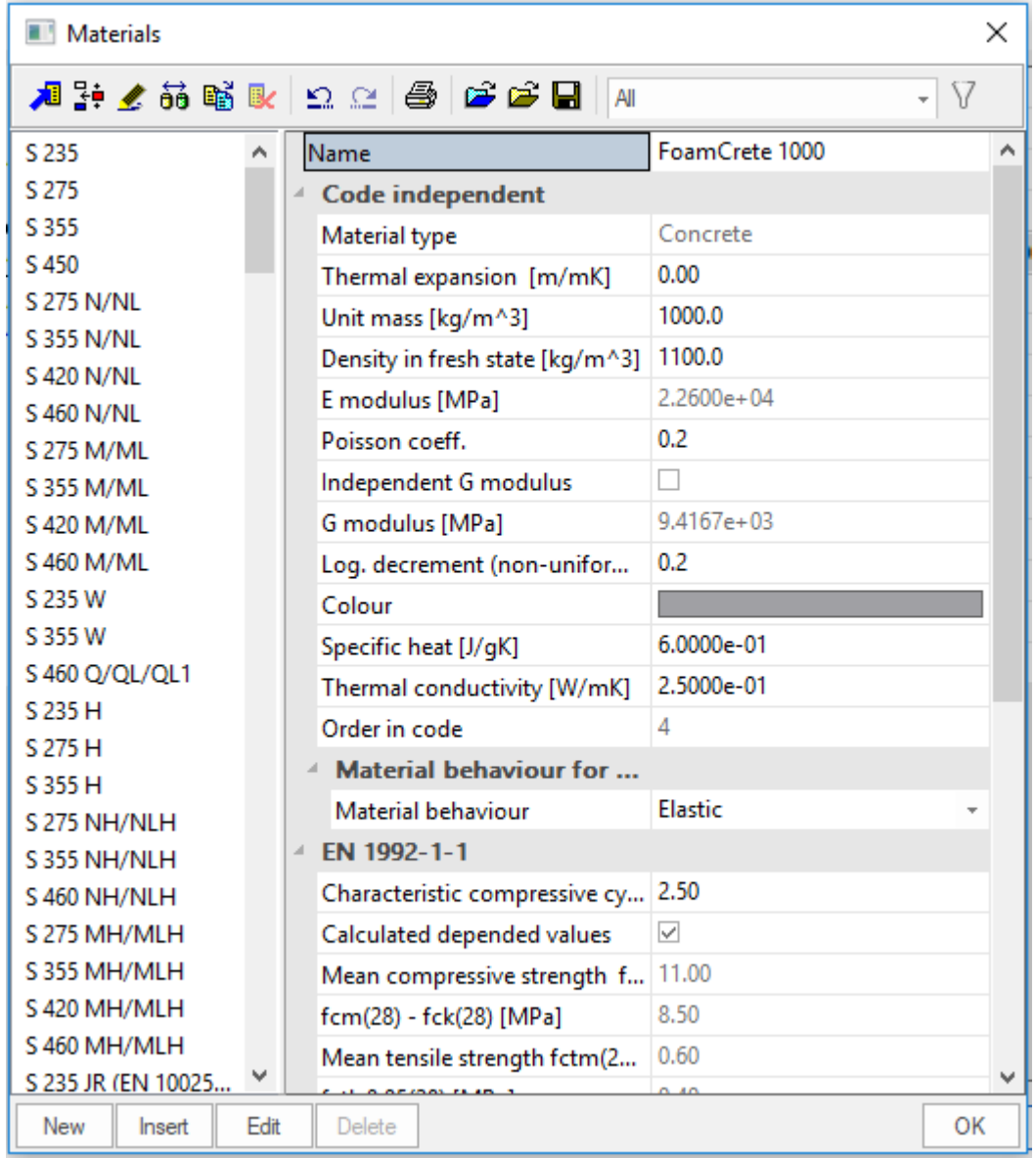

Για περισσότερες πληροφορίες όσον αφορά τον σχεδιασμό των διατομών μπορείτε να επισκεφτείτε το πιο κάτω σύνδεσμο.

• [Steel Cold Formed Sections](https://help.scia.net/18.1/en/#rb/steel/steel_cold_formed_sections.htm%3FTocPath%3DDesign%2520of%2520steel%2520members%7CCold%2520formed%2520sections%7C_____1)

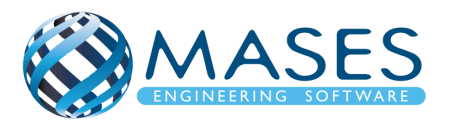

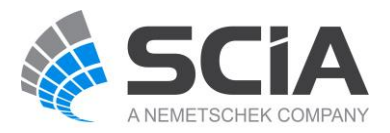

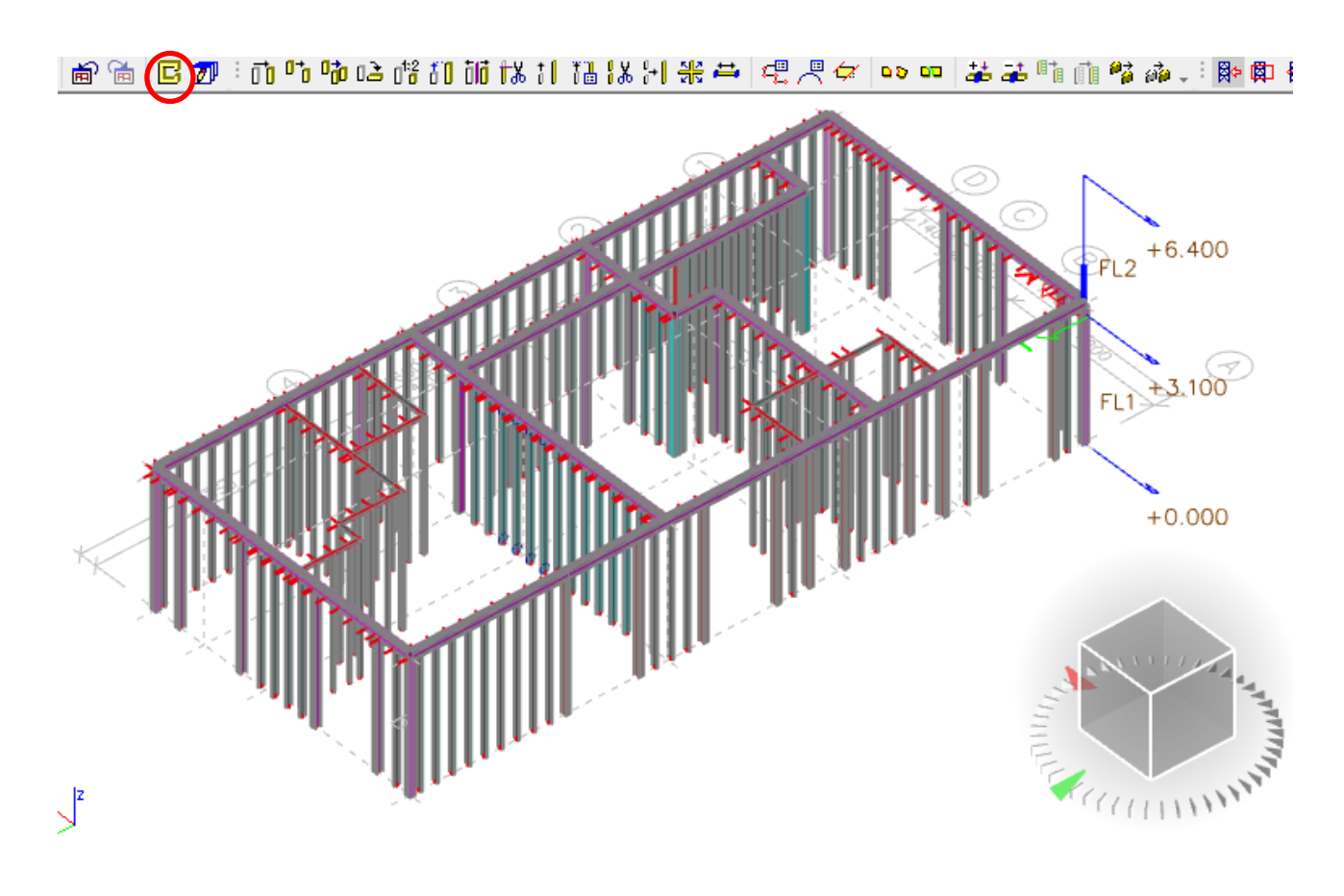

Για να φαίνεται το κτήριο όπως θα είναι στη πραγματικότητα (Structural model) πατώ:

Input of 1D members

• [https://www.youtube.com/watch?v=39k0M9176ic&index=5&list=PL0OvQw2kgGq6RgB](https://www.youtube.com/watch?v=39k0M9176ic&index=5&list=PL0OvQw2kgGq6RgBwrQj7cx0kCskBg5FCW) [wrQj7cx0kCskBg5FCW](https://www.youtube.com/watch?v=39k0M9176ic&index=5&list=PL0OvQw2kgGq6RgBwrQj7cx0kCskBg5FCW)

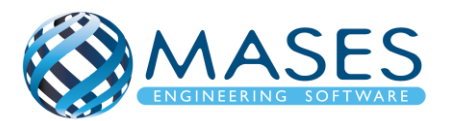

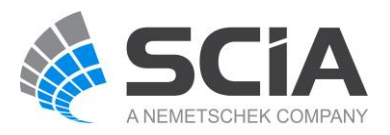

Για να σπάσει μια δοκός θα πρέπει ο χρήστης να επιλέξει τη δοκό και με την εντολή "Break in defined points" να επιλέξει τους κόμβους στο σημείο που επιθυμεί να σπάσει και μετά Esc  $\frac{1}{100}$ 

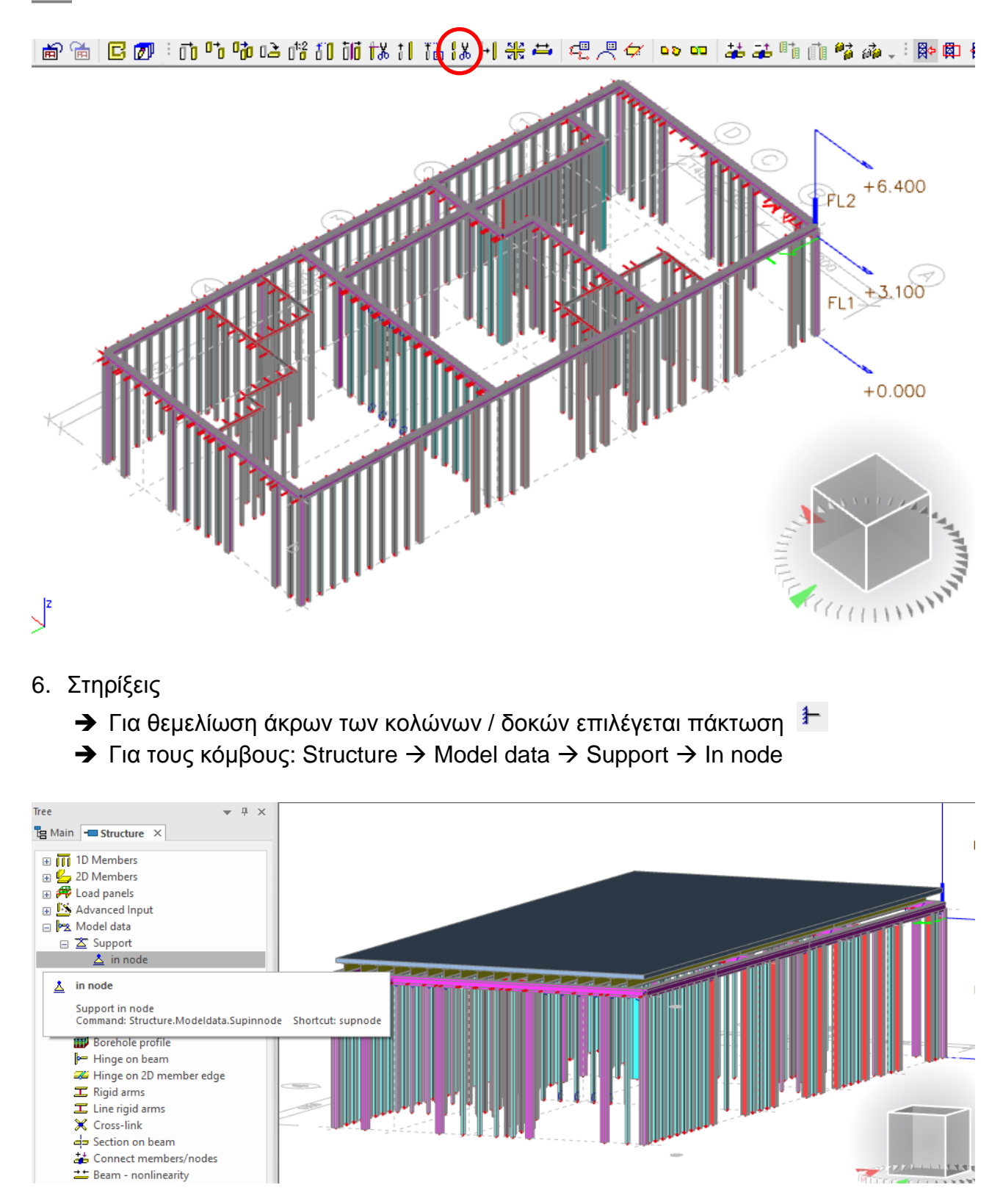

# <span id="page-22-0"></span>*Official Partner of SCIA in Cyprus*

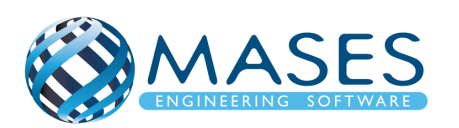

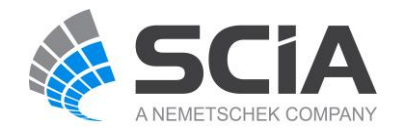

Main  $\rightarrow$  Structure  $\rightarrow$  Model data  $\rightarrow$  [Hinge on beam](http://help.scia.net/17.0/en/index.htm#rb/modeldata/defining_a_new_hinge.htm) (i.e change fix or/and fiz to free)

Αυτό γίνεται συνήθως όταν υπάρχουν κάποιες δευτερεύουσες δοκοί οι οποίες κατά την γνώμη του Πολιτικού Μηχανικού δεν μεταφέρουν π.χ. ροπές, κάμψης κτλ.

Input of Supports

- [https://www.youtube.com/watch?v=EG8XWmtsp8g&index=8&list=PL0OvQw2kgGq6Rg](https://www.youtube.com/watch?v=EG8XWmtsp8g&index=8&list=PL0OvQw2kgGq6RgBwrQj7cx0kCskBg5FCW) [BwrQj7cx0kCskBg5FCW](https://www.youtube.com/watch?v=EG8XWmtsp8g&index=8&list=PL0OvQw2kgGq6RgBwrQj7cx0kCskBg5FCW)
- <span id="page-23-0"></span>7. Section on beam

Main  $\rightarrow$  Structure  $\rightarrow$  Model data  $\rightarrow$  Section on beam

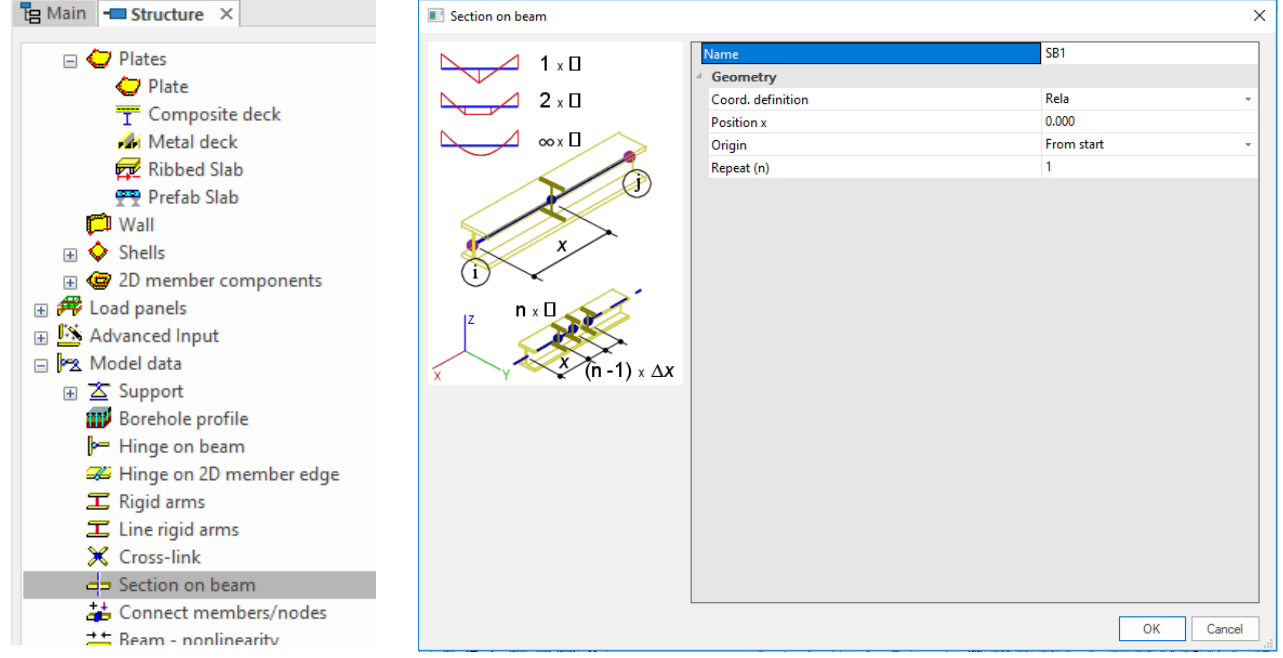

## *Official Partner of SCIA in Cyprus*

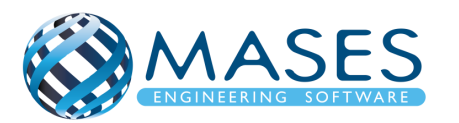

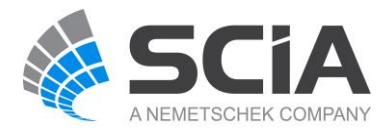

#### <span id="page-24-0"></span>8. Connect Members

Main → Calculation, mesh → Connect members/ nodes

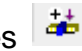

## <span id="page-24-1"></span>9. Έλεγχος Γεωμετρίας

## Structure → Check structure data → Check → Continue → OK

Αυτό γίνεται πάντα μετά από την σύνδεση των μελών (Connect members/nodes) για να δούμε τυχόν διπλές ονομασίες, ασύνδετα μέλη και γενικά προβλήματα του στατικού μας φορέα.

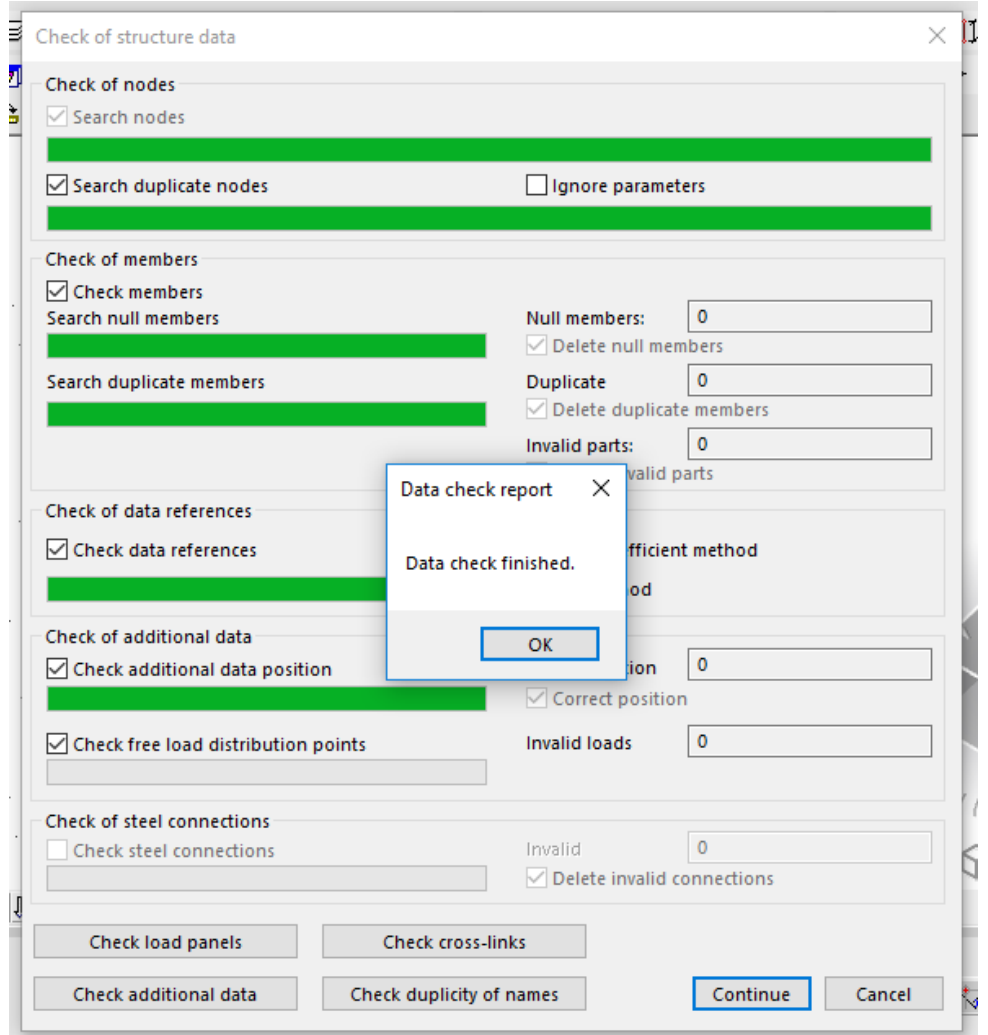

## *Official Partner of SCIA in Cyprus*

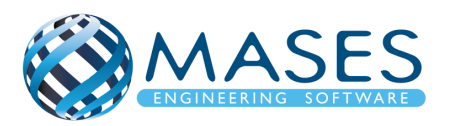

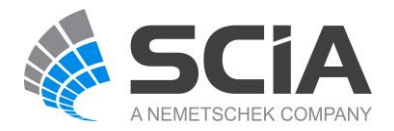

#### <span id="page-25-1"></span><span id="page-25-0"></span>10.Load Panels

10.1. Load to panel edges and beams

Το μέλος 2D ενεργεί ως πλαίσιο φορτίου, δηλ. ανακατανέμει φορτία στις υποκείμενες δοκούς και τοίχους, αλλά δεν έχει δυσκαμψία.

Main  $\rightarrow$  Structure  $\rightarrow$  Load Panels  $\rightarrow$  Load to panel edges and beams

-Layer  $\rightarrow$  Load panel

-Load transfer method  $\rightarrow$  Tributary area

-Max eccentricity of members = 0.2 m (Default)

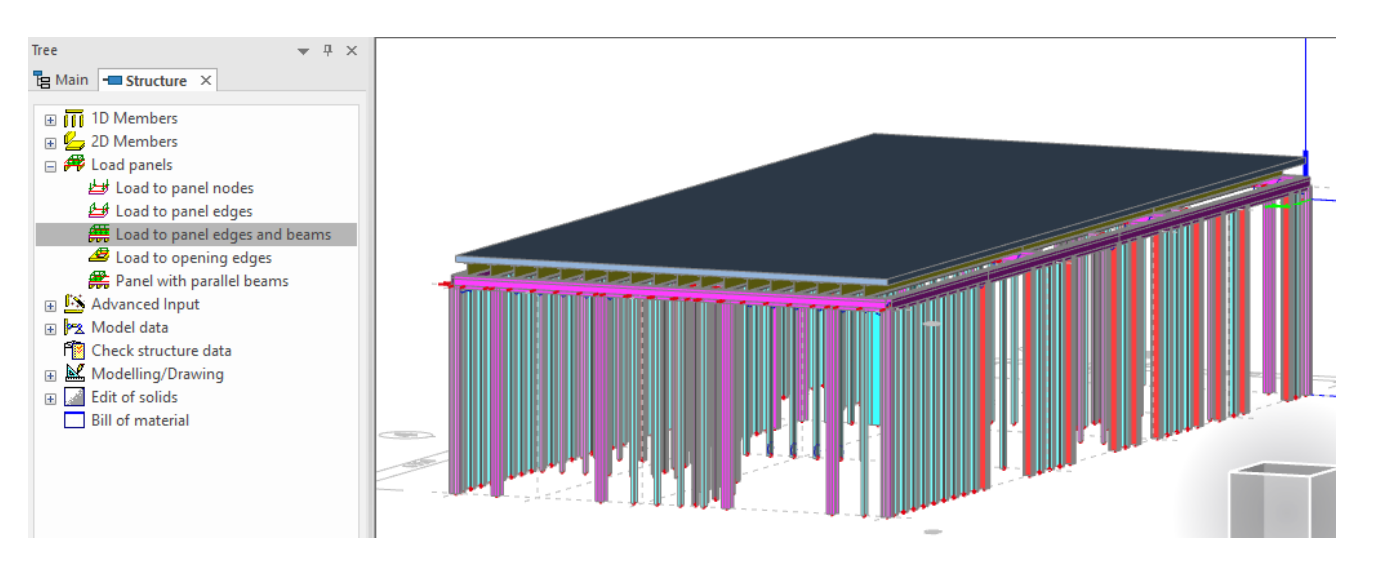

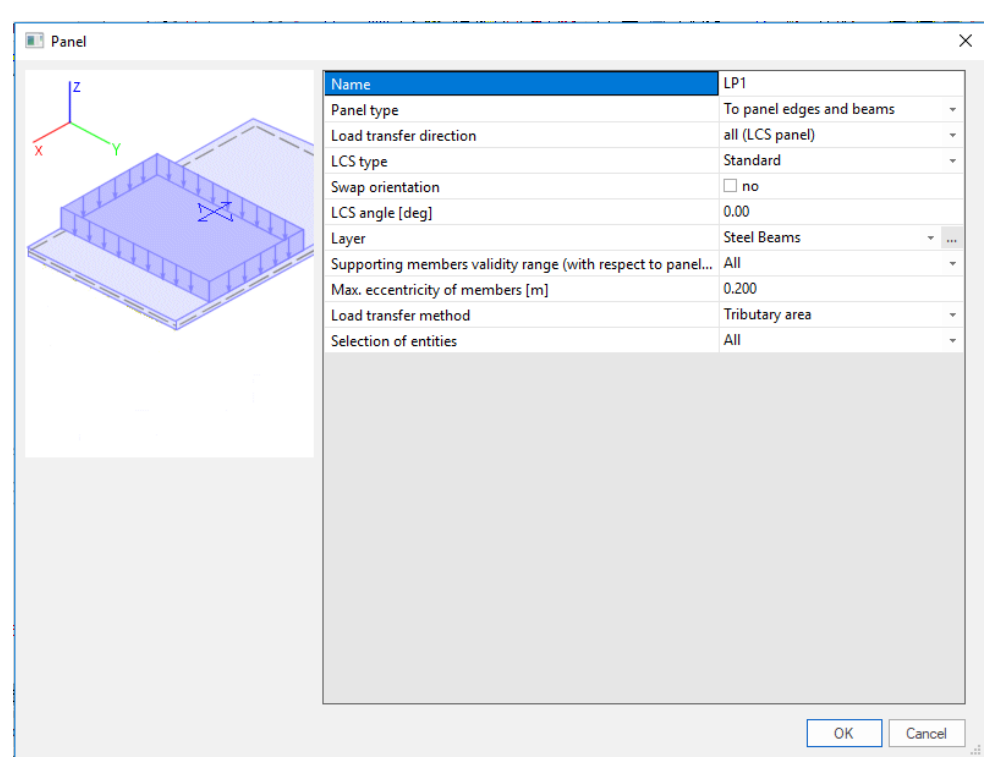

*Official Partner of SCIA in Cyprus*

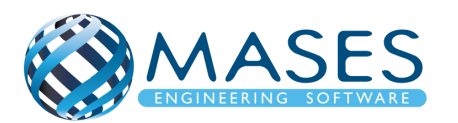

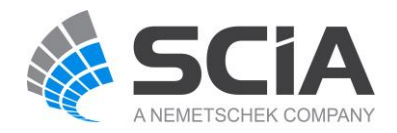

## <span id="page-26-0"></span>10.2. Load Panels / Plates

Structure  $\rightarrow$  Load panels  $\rightarrow$  Load to panel edges & beams

or

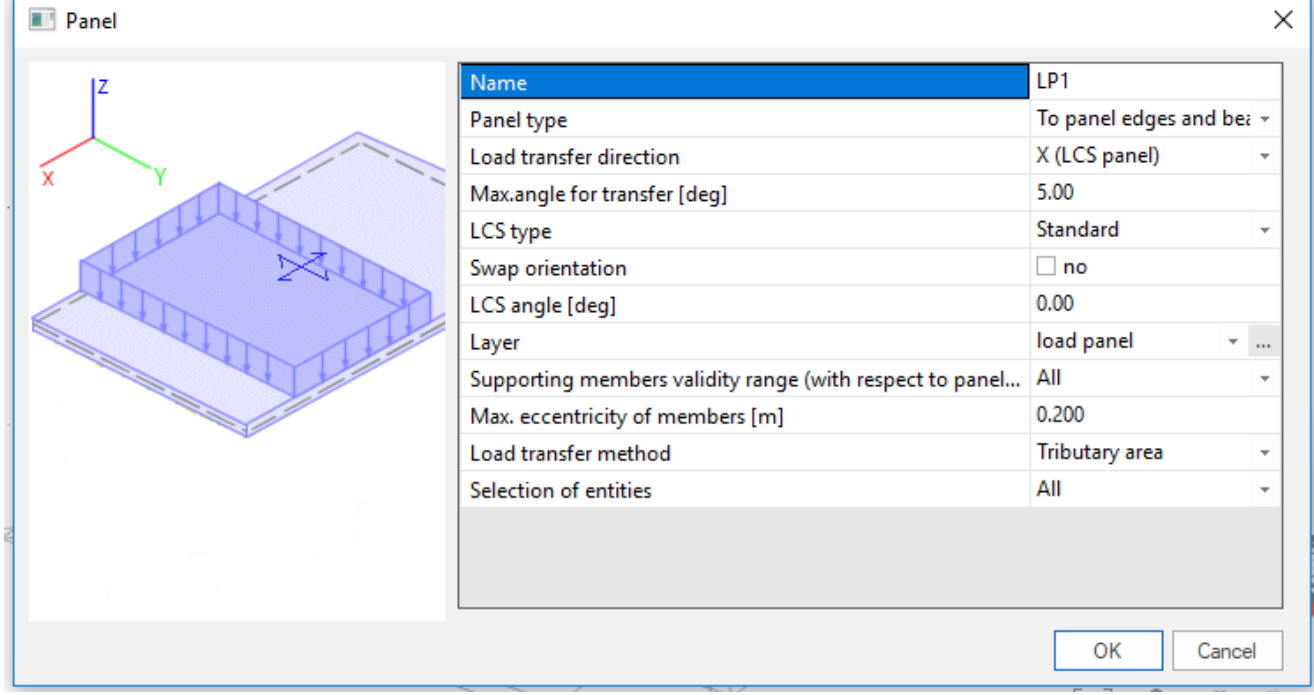

 $\rightarrow$  2D Members  $\rightarrow$  Plates  $\rightarrow$  Plate ( Foam Concrete)

Όποιες και αν είναι οι επιλογές του χρήστη, μπορούν πολύ εύκολα να αλλάξουν μέσω του παραθύρου αριστερά ''Properties''.

Creating and Using Load Panels

• [https://www.youtube.com/watch?v=vRAWR\\_i5mBo&list=PL0OvQw2kgGq6RgBwrQj7c](https://www.youtube.com/watch?v=vRAWR_i5mBo&list=PL0OvQw2kgGq6RgBwrQj7cx0kCskBg5FCW&index=19) [x0kCskBg5FCW&index=19](https://www.youtube.com/watch?v=vRAWR_i5mBo&list=PL0OvQw2kgGq6RgBwrQj7cx0kCskBg5FCW&index=19)

Input of 2D members: plates, walls

• [https://www.youtube.com/watch?v=R8ocFcA6HwA&list=PL0OvQw2kgGq6RgBwrQj7cx](https://www.youtube.com/watch?v=R8ocFcA6HwA&list=PL0OvQw2kgGq6RgBwrQj7cx0kCskBg5FCW&index=6) [0kCskBg5FCW&index=6](https://www.youtube.com/watch?v=R8ocFcA6HwA&list=PL0OvQw2kgGq6RgBwrQj7cx0kCskBg5FCW&index=6)

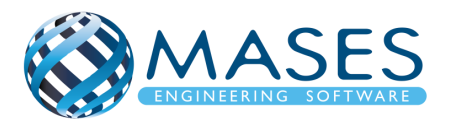

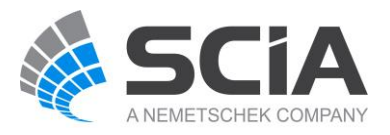

Για άνεμο γίνεται τοποθέτηση ''Load Panel'' σε όλους τους τοίχους / πλάκες (3D WIND)

- $\rightarrow$  Το τοξάκι πρέπει να βλέπει προς τα έξω Αν όχι → Double Click στο τοξάκι → Swap outer surface
- $\rightarrow$  Για οροφή τοποθετείτε "2D Plate" (Properties  $\rightarrow$  3D WIND)
- ➔ Με αυτό τον τρόπο το SCIA Engineer δημιουργεί αυτόματα όλες τις διευθύνσεις ανέμου που θα επηρεάσουν το κτίριο.

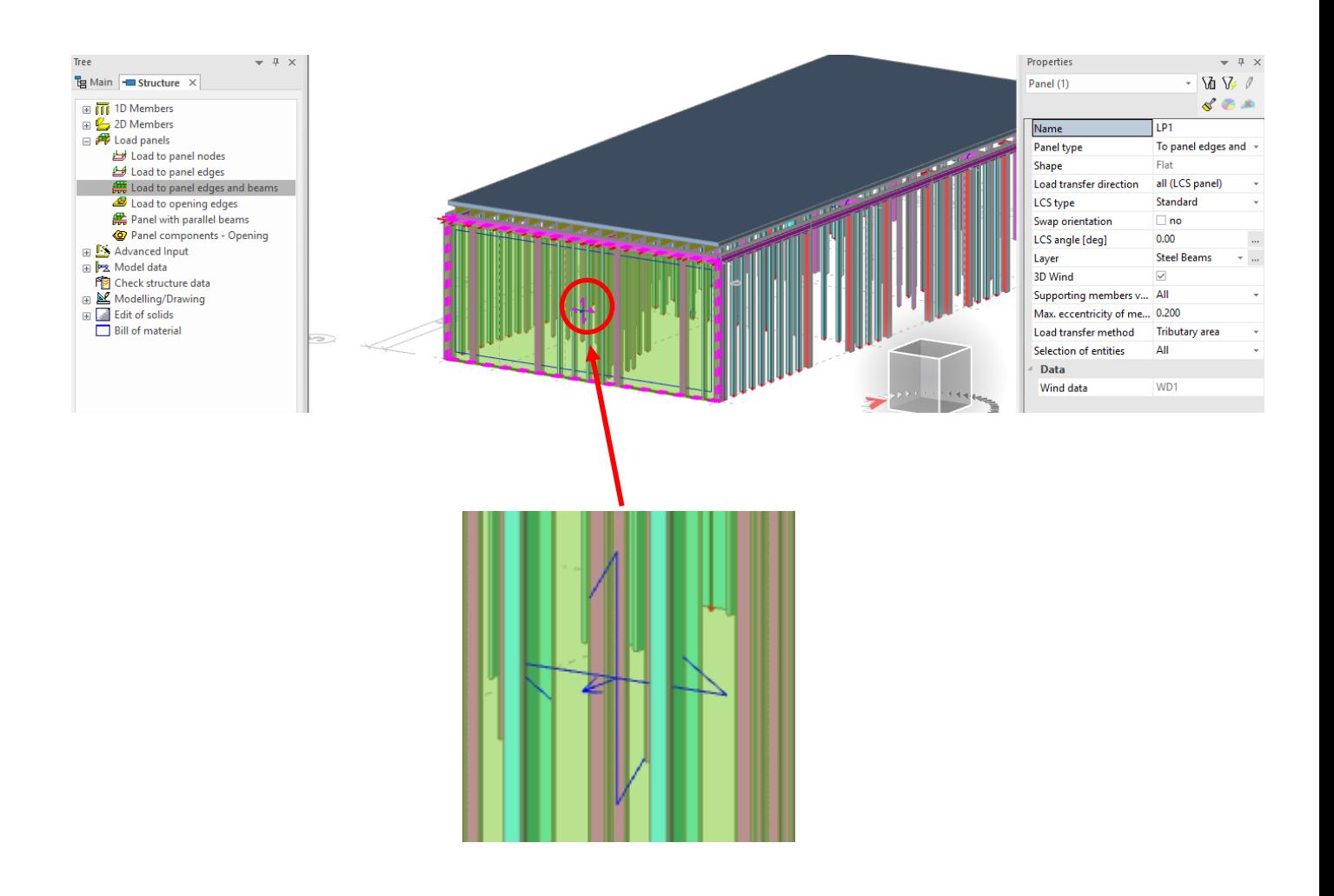

# *Official Partner of SCIA in Cyprus*

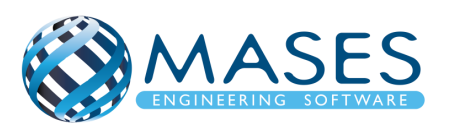

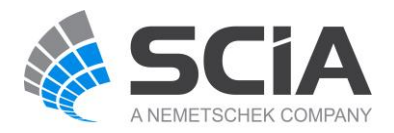

#### <span id="page-28-0"></span>11.Load Cases

#### Main → Load Cases

(Selfweight, Dead, Dead Partitions, Dead Roof, Live, Live Roof, 3D wind)

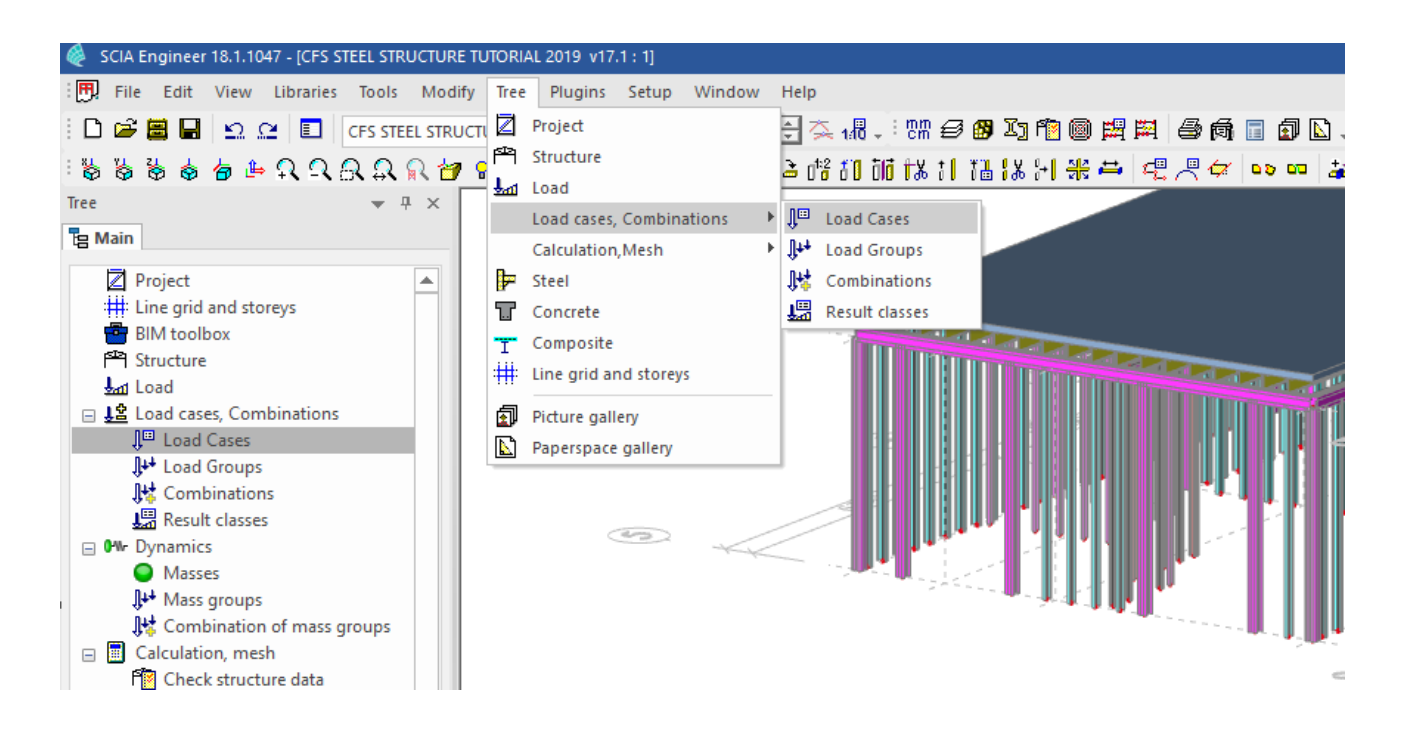

#### *Official Partner of SCIA in Cyprus*

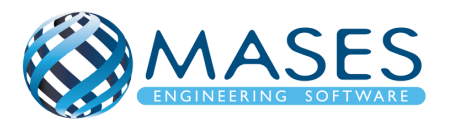

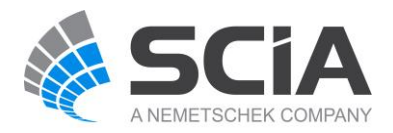

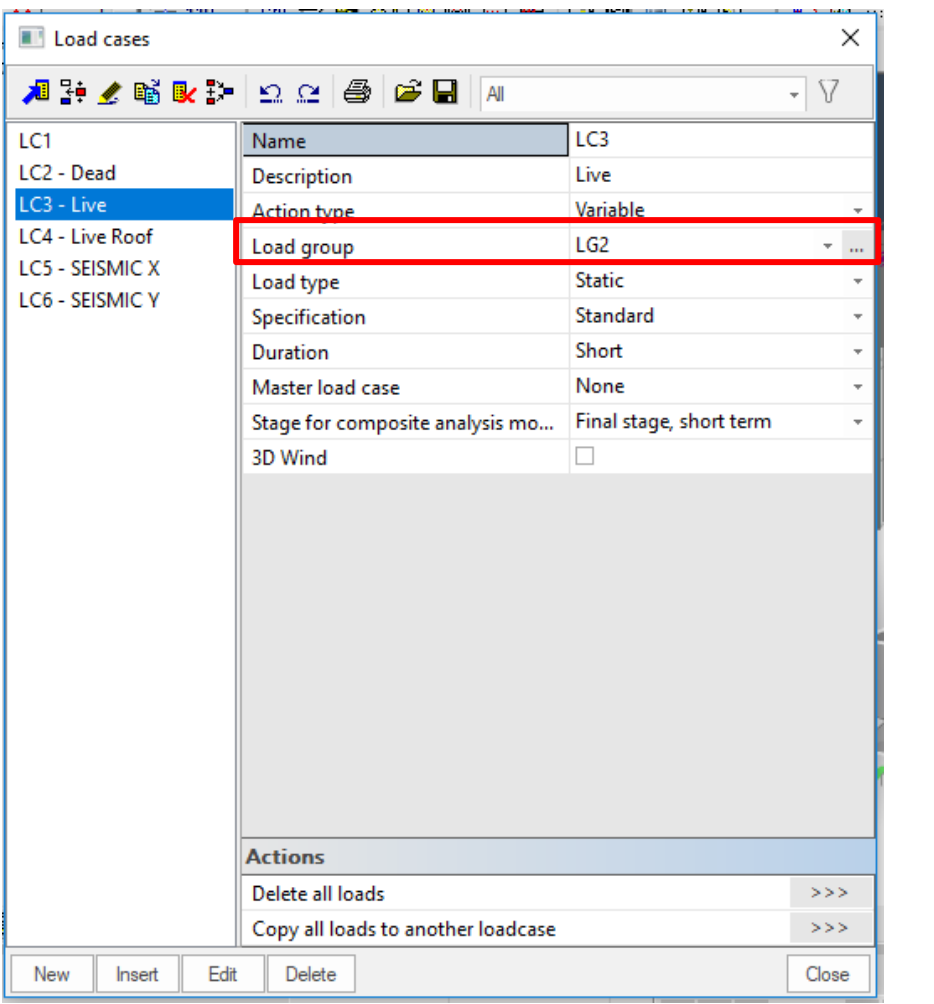

για τα ''Dead loads'' δημιουργούνται αυτόματα. Για τα ''Live loads'' πρέπει ο χρήστης να επιλέξει πατώντας τις τελείες για να δημιουργήσει ένα νέο ''Load group'' με την κατηγορία που επιθυμεί π.χ. **Cat A: Domestic** δηλαδή κατοικίες. Eurocode 0, Annex A1, table A1.1.

Τα ''Load group'' για τα ''Self weight'' και

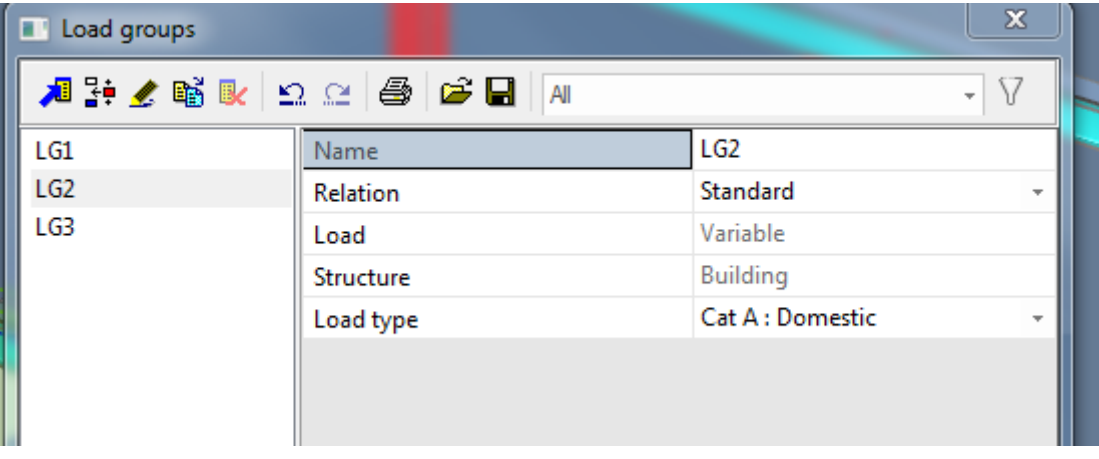

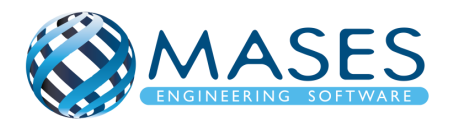

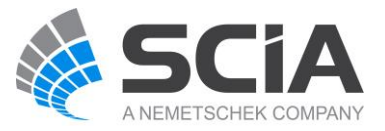

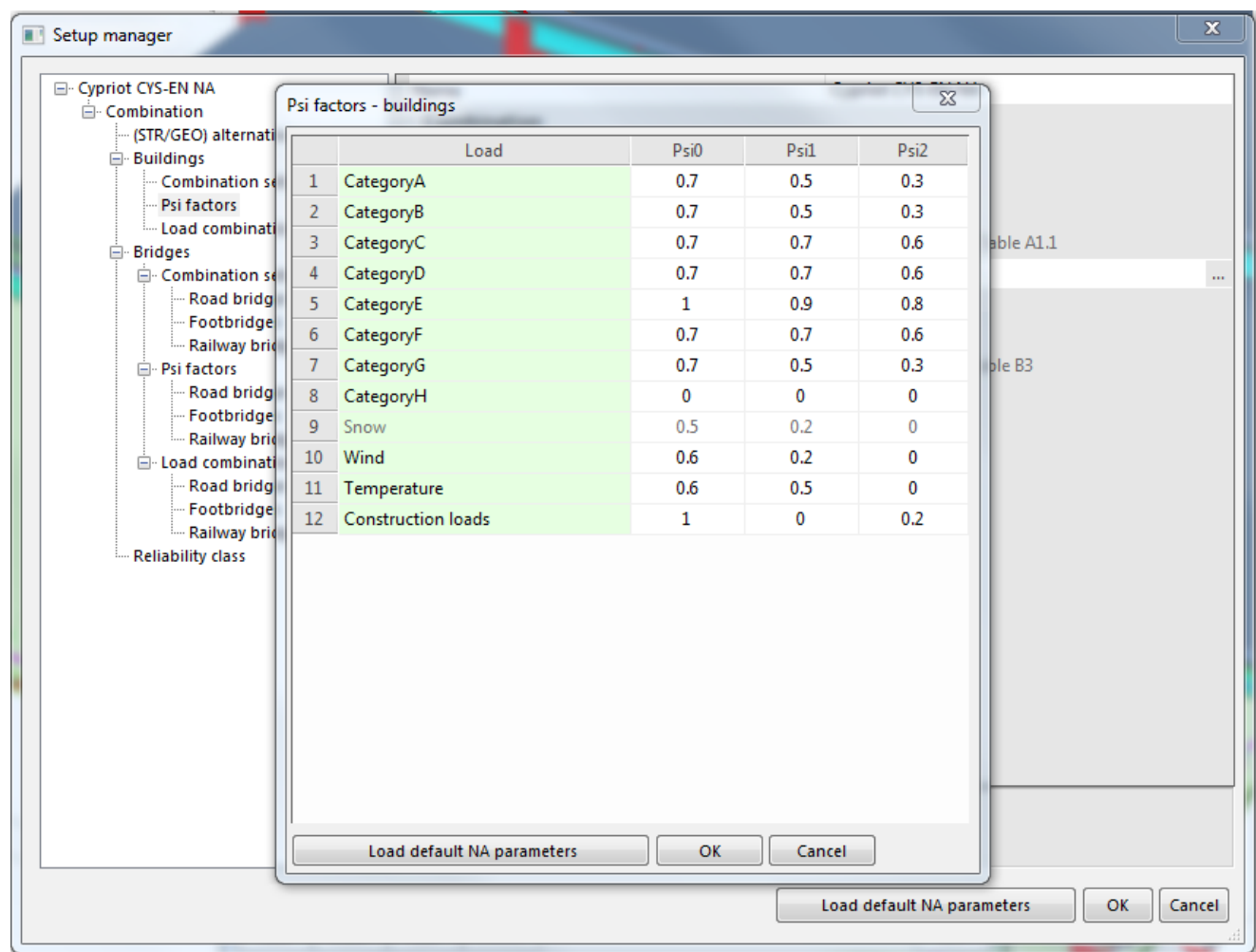

Δεν έχουν οριστεί ακόμη τα σεισμικά ''Load cases'', γιατί η κατασκευή δεν έχει φορτίσει με τα μόνιμα φορτία (Dead loads) και τα κινητά φορτία (Live loads) τα οποία θα δώσουν τις σεισμικές μάζες (Mass Groups / Combination of mass groups) και άρα τα σεισμικά ''Load cases''.

Creation of Load Groups and Cases

• [https://www.youtube.com/watch?v=CdtFbUKsMPA&index=13&list=PL0OvQw2kgGq6R](https://www.youtube.com/watch?v=CdtFbUKsMPA&index=13&list=PL0OvQw2kgGq6RgBwrQj7cx0kCskBg5FCW) [gBwrQj7cx0kCskBg5FCW](https://www.youtube.com/watch?v=CdtFbUKsMPA&index=13&list=PL0OvQw2kgGq6RgBwrQj7cx0kCskBg5FCW)

Creation of Load Combinations

• [https://www.youtube.com/watch?v=p6CH4Mini-](https://www.youtube.com/watch?v=p6CH4Mini-A&list=PL0OvQw2kgGq6RgBwrQj7cx0kCskBg5FCW&index=14)[A&list=PL0OvQw2kgGq6RgBwrQj7cx0kCskBg5FCW&index=14](https://www.youtube.com/watch?v=p6CH4Mini-A&list=PL0OvQw2kgGq6RgBwrQj7cx0kCskBg5FCW&index=14)

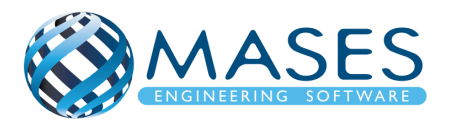

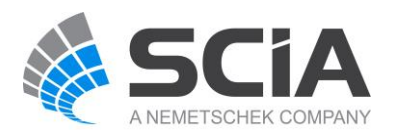

## <span id="page-31-1"></span><span id="page-31-0"></span>12.Loads 12.1. Dead Loads

Loads  $\rightarrow$  Dead  $\rightarrow$  Surface load  $\rightarrow$  On 2D member Οι φορτίσεις εισάγονται αναλόγως της κατασκευής.

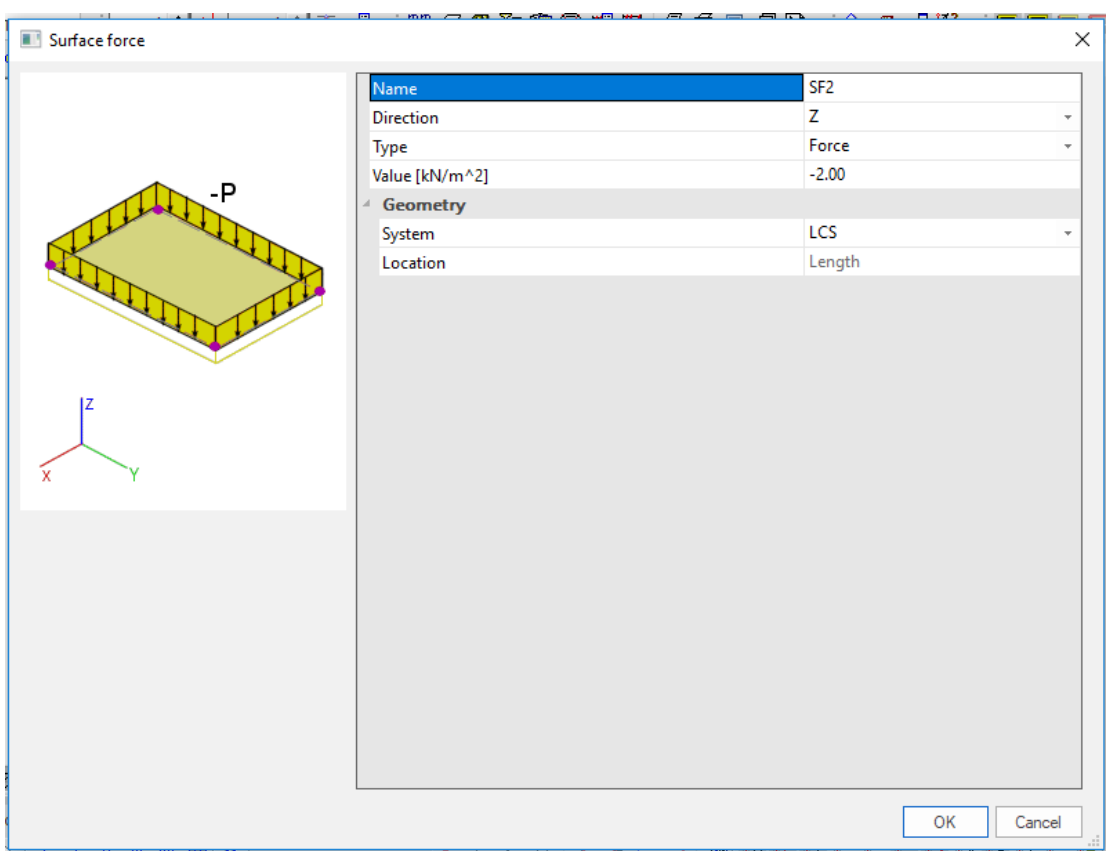

*Official Partner of SCIA in Cyprus*

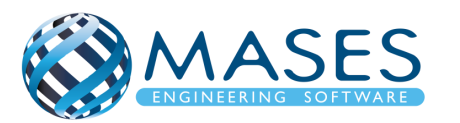

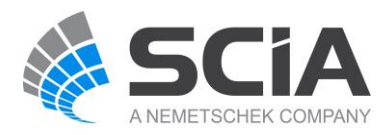

# <span id="page-32-0"></span>12.2. Live Loads

# Loads → Live → Surface load → On 2D member

Τα κινητά φορτία εισάγονται σύμφωνα με το παράρτημα της κάθε χώρας! ΑΝ επιθυμείτε μπορείτε να τα αυξήσετε.

# Στην Κύπρο:

Πλάκες (βατές): 2 kN/m², Πλάκες (Μη βατές): 0.4 kN/m²

Κλιμακοστάσια: 3 kN/m<sup>2</sup>

Πρόβολοι: 4 kN/m<sup>2</sup>

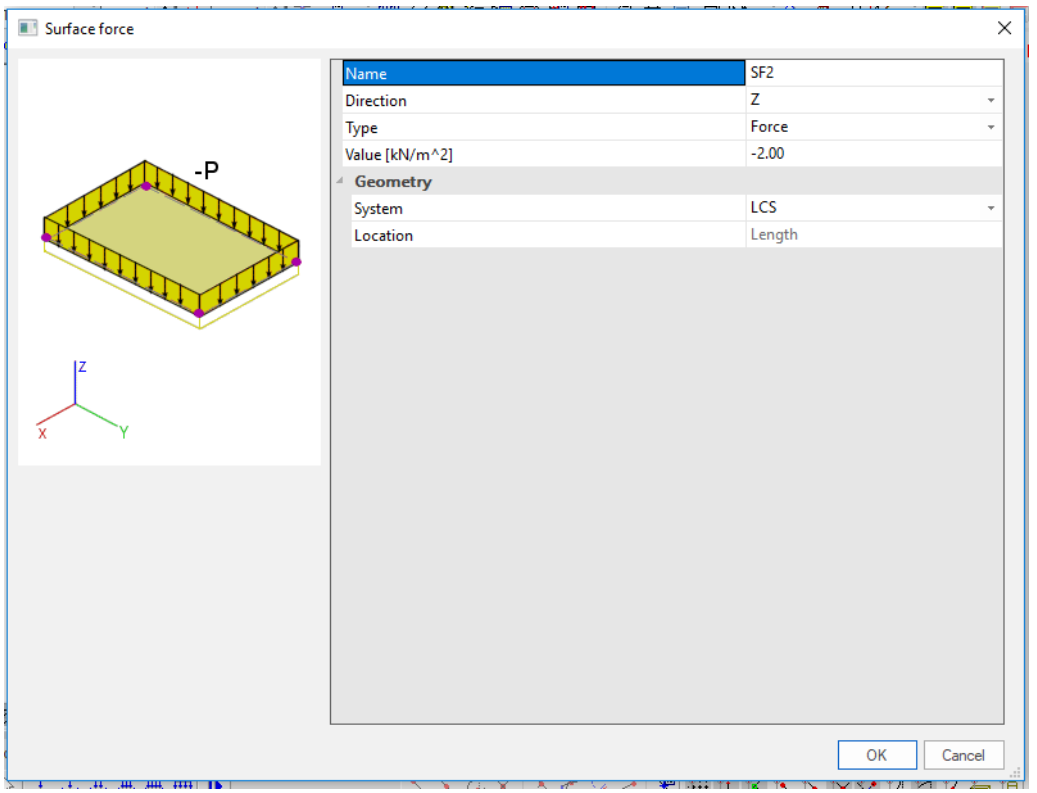

# 3D Wind Load Generator

[https://www.youtube.com/watch?v=6JLwonXonWw&list=PL0OvQw2kgGq6RgBwrQj7cx0k](https://www.youtube.com/watch?v=6JLwonXonWw&list=PL0OvQw2kgGq6RgBwrQj7cx0kCskBg5FCW&index=16) [CskBg5FCW&index=16](https://www.youtube.com/watch?v=6JLwonXonWw&list=PL0OvQw2kgGq6RgBwrQj7cx0kCskBg5FCW&index=16)

# Input of Free Surface Loads

[https://www.youtube.com/watch?v=7qkUG7B-](https://www.youtube.com/watch?v=7qkUG7B-Jdc&index=17&list=PL0OvQw2kgGq6RgBwrQj7cx0kCskBg5FCW)[Jdc&index=17&list=PL0OvQw2kgGq6RgBwrQj7cx0kCskBg5FCW](https://www.youtube.com/watch?v=7qkUG7B-Jdc&index=17&list=PL0OvQw2kgGq6RgBwrQj7cx0kCskBg5FCW)

# Creation of Basic Loads

https://www.youtube.com/watch?v=iSaQG7Lgl1w&index=15&list=PL0OvQw2kgGq6RqBwrQi7 [cx0kCskBg5FCW](https://www.youtube.com/watch?v=iSaQG7Lgl1w&index=15&list=PL0OvQw2kgGq6RgBwrQj7cx0kCskBg5FCW)

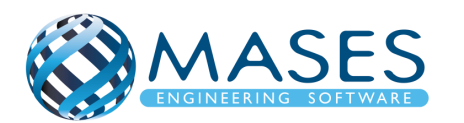

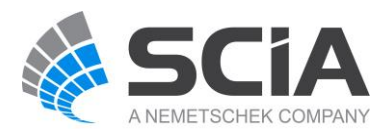

#### <span id="page-33-0"></span>13.Connect Members/nodes

```
Structure → Model data → Connect members / nodes → Check \checkmark → Yes
```
Πριν να γίνει η ένωση των κόμβων πρέπει να σιγουρευτείτε για τη γεωμετρία. Αν προκύψει οποιαδήποτε αλλαγή θα πρέπει να ξαναγίνει η σύνδεση των κόμβων. Επίσης, αν ο χρήστης πρόκειται να μετακινήσει κάποιο κόμβο ή μέλος πρέπει να τα αποσυνδέσει (Disconnect members/nodes) γιατί θα μετακινηθούν και τα υπόλοιπα μέλη που είναι συνδεδεμένα μεταξύ τους.

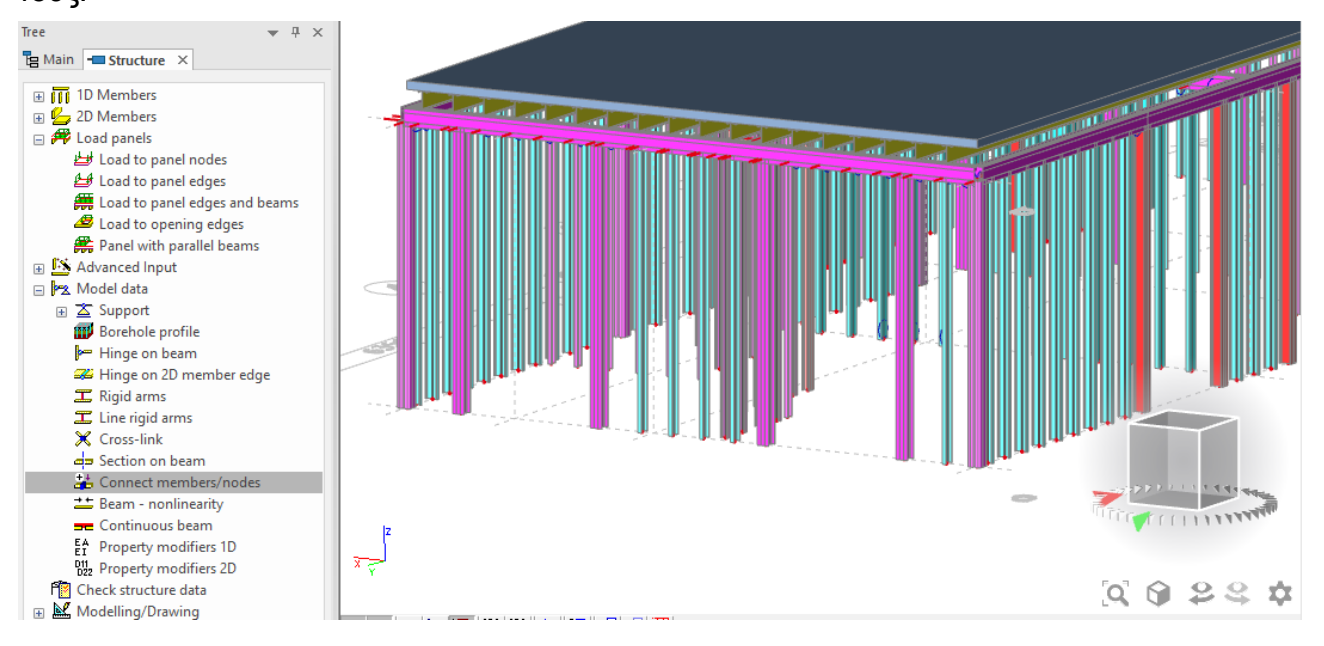

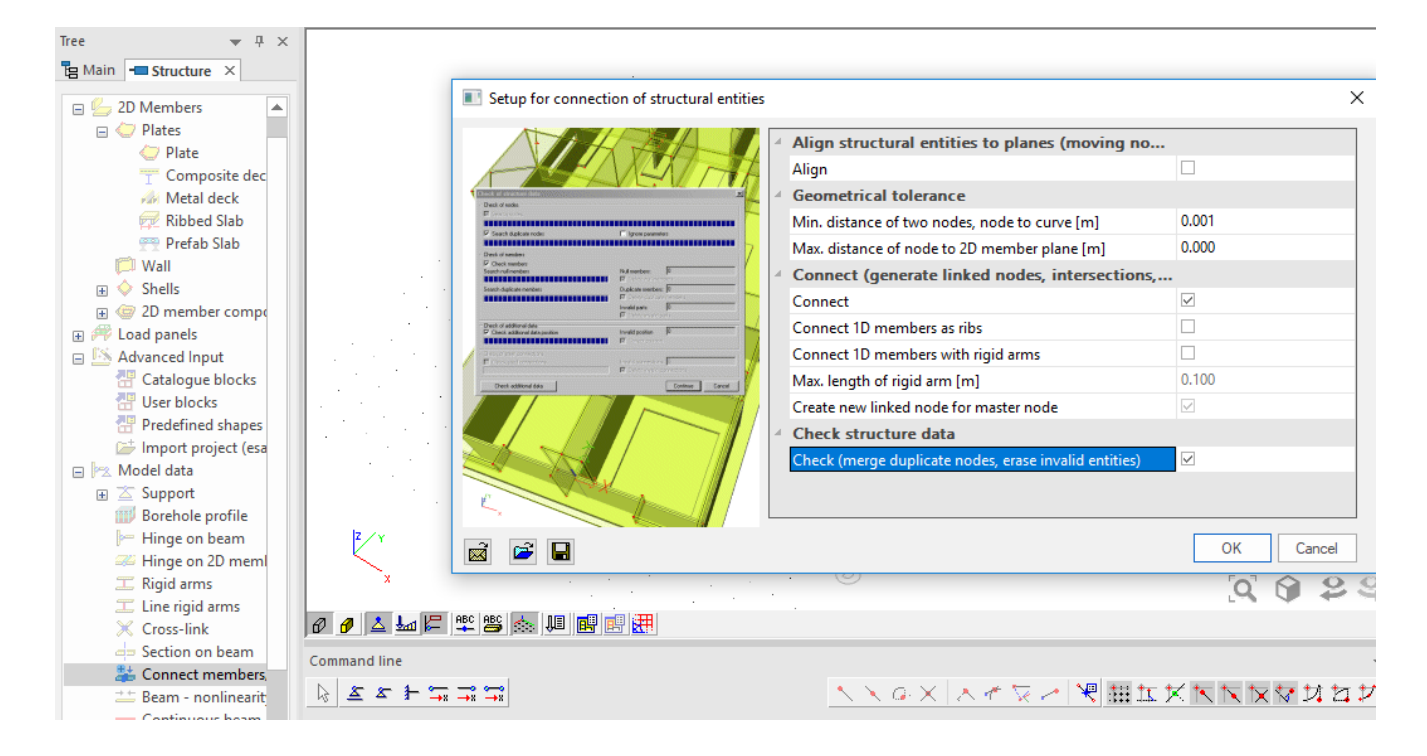

# *Official Partner of SCIA in Cyprus*

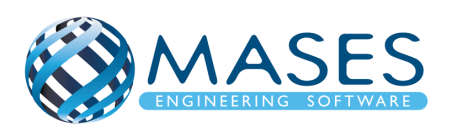

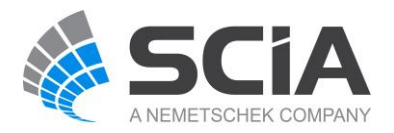

## <span id="page-34-0"></span>14.Mesh generation

Πρέπει να γίνει αμέσως μετά που θα φορτιστεί η κατασκευή, για να μεταφερθούν τα φορτία σωστά και να μπορέσουν μετά να δημιουργηθούν οι σεισμικές μάζες.

Intro to Mesh Setup & Generation

• [https://www.youtube.com/watch?v=CBs068SBH1Y&list=PL0OvQw2kgGq6RgBwrQj7cx](https://www.youtube.com/watch?v=CBs068SBH1Y&list=PL0OvQw2kgGq6RgBwrQj7cx0kCskBg5FCW&index=20) [0kCskBg5FCW&index=20](https://www.youtube.com/watch?v=CBs068SBH1Y&list=PL0OvQw2kgGq6RgBwrQj7cx0kCskBg5FCW&index=20)

## <span id="page-34-1"></span>15.Mass Groups

Main → Dynamics → Mass groups (Selfweight, Dead, Live, etc.)

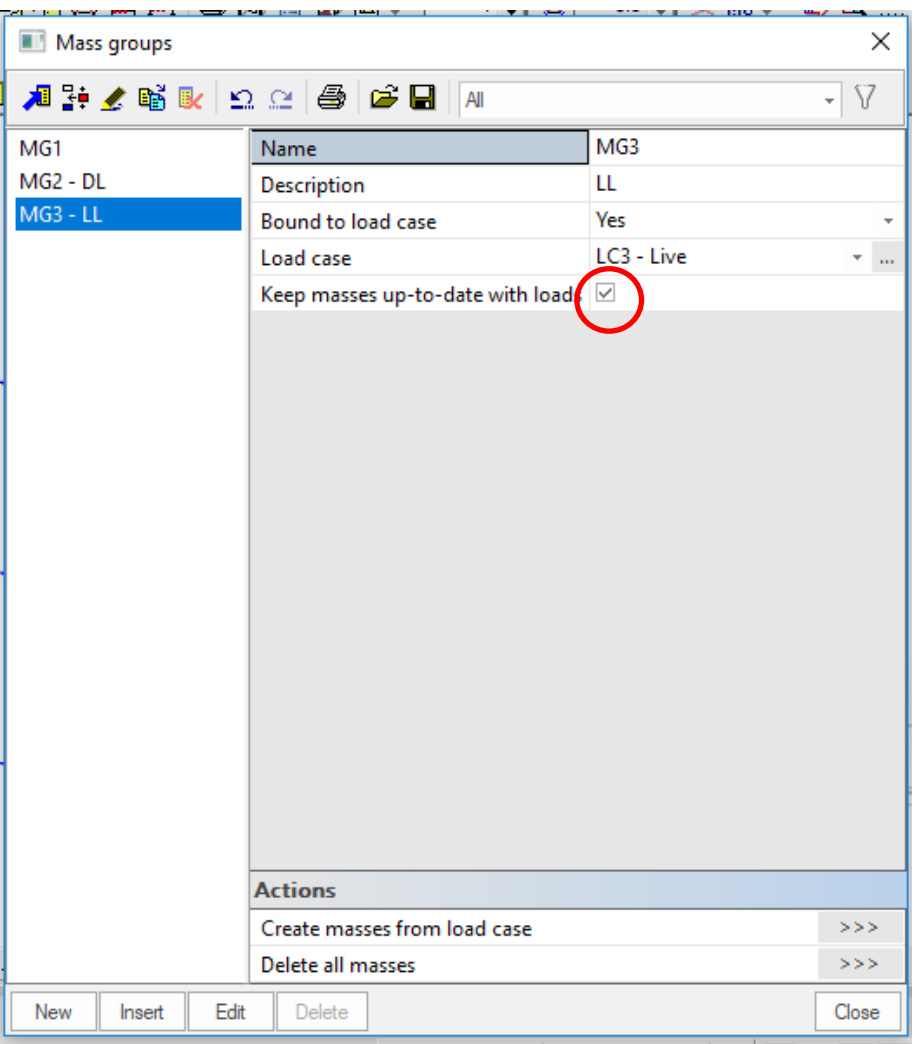

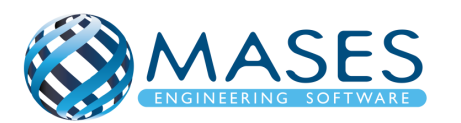

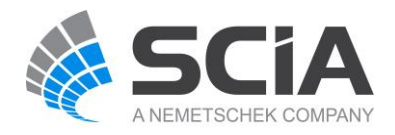

<span id="page-35-0"></span>16.Combination of Mass Groups

Main → Dynamics → Combination of mass groups → Add All → OK

- $\rightarrow$  MG3 = Live Load  $\rightarrow$  Coeff. = 0.3 (70% απομείωση)
- ➔ Για ''Dead'' και ''Live'' φορτία **κάτω από την επιφάνεια** (συμπεριλαμβανομένου το ισόγειο) ΔΕΝ προστίθενται στο '''Combination of mass groups'' επειδή οι μάζες κάτω από την επιφάνεια του εδάφους **ΔΕΝ υπολογίζονται.**
- $\rightarrow$  Στα "Live" φορτία για σεισμικό συνδυασμό πάνω από το έδαφος → Used Coeff. = 0.3
- $\rightarrow$  Code: Ψ<sub>Ei</sub> = φ x ψ<sub>2i</sub> = 0.3 (Residential φ = 1, ψ<sub>2</sub> = 0.3) Table A1.1 + A1.2(B) (CYS)

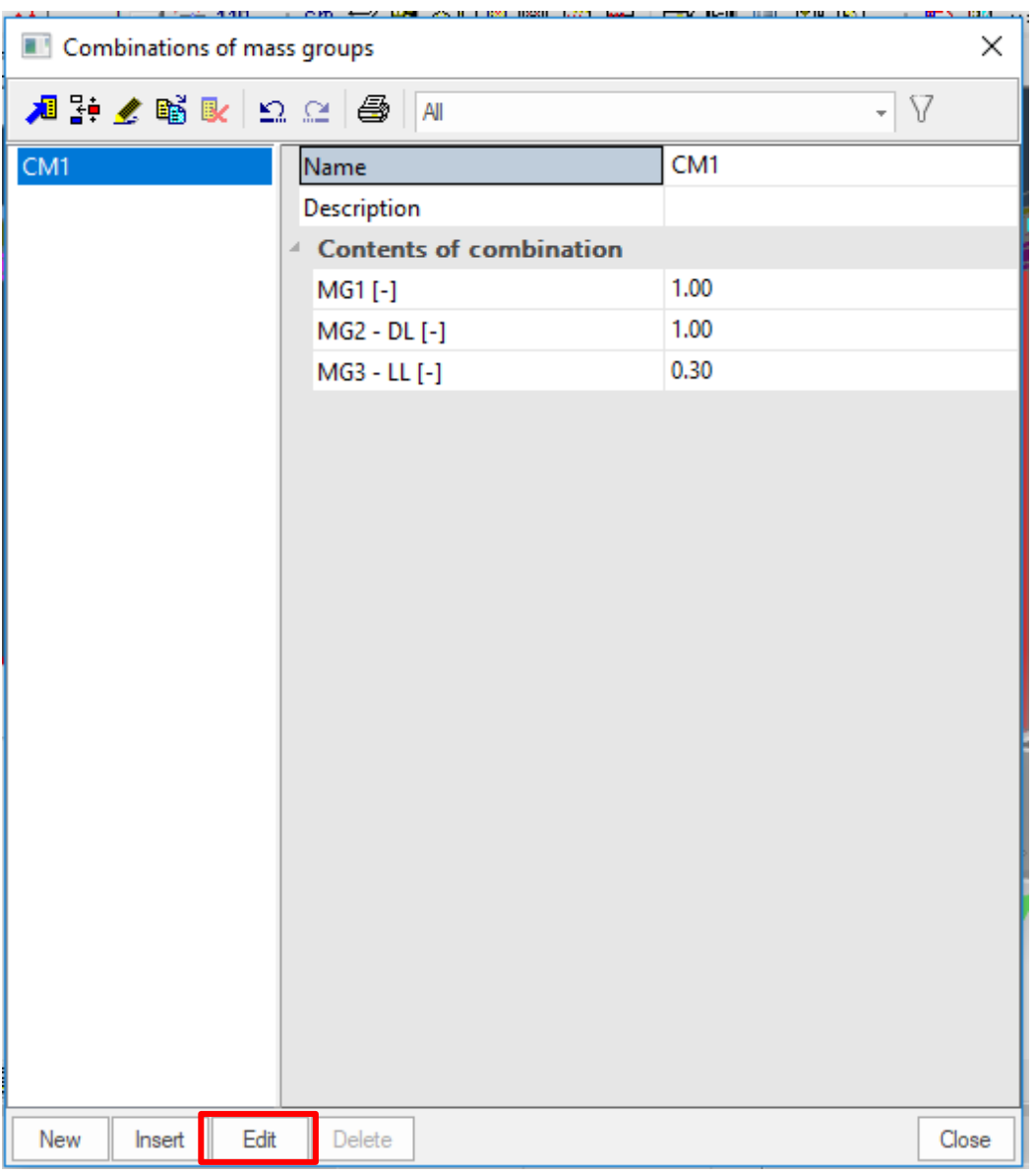

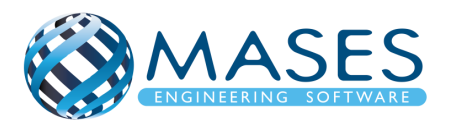

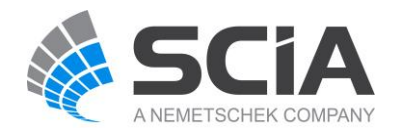
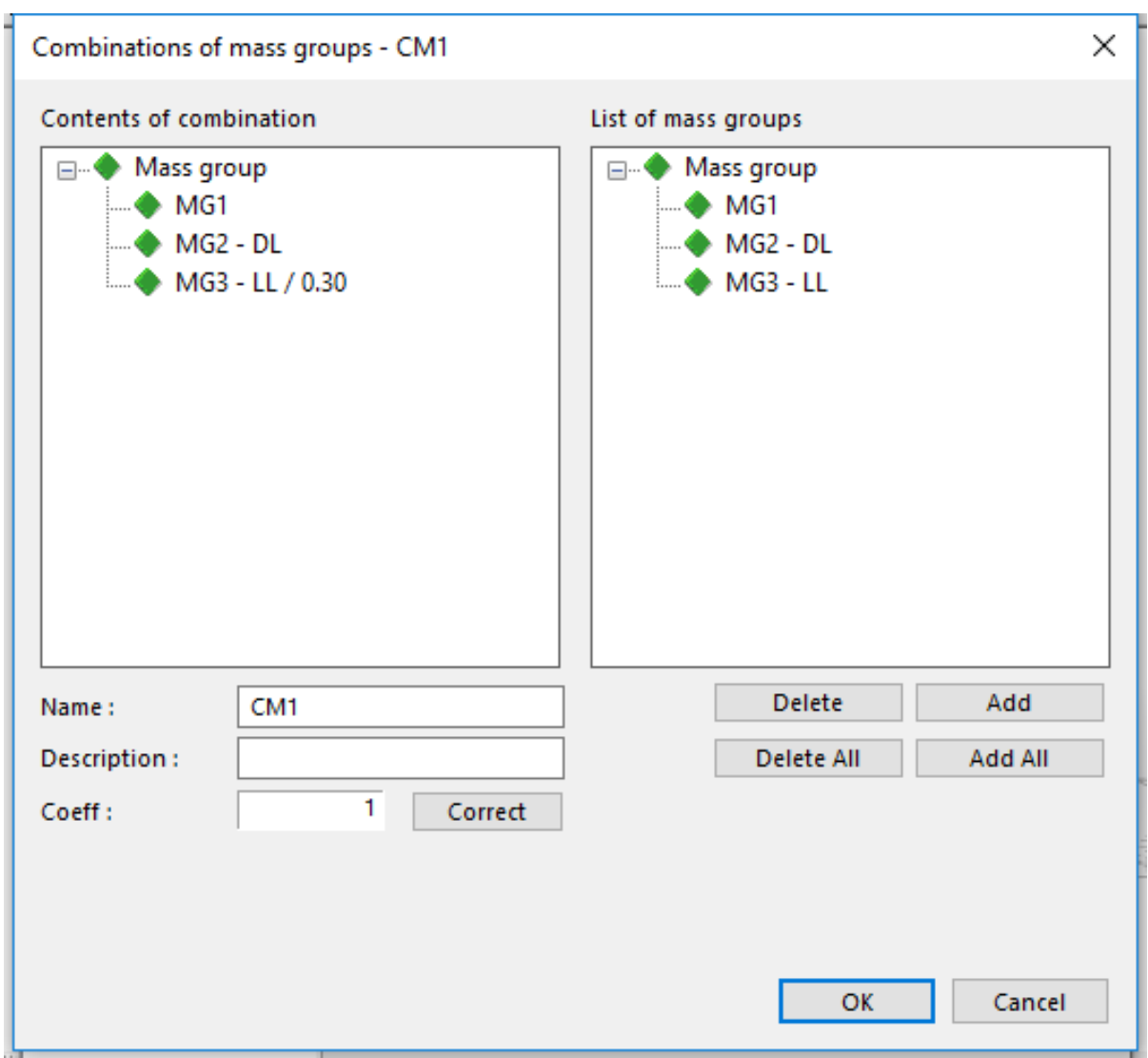

Αυτό γίνεται για όλες τις μάζες εκτός από τα ''Free load'' τα οποία δεν συμπεριλαμβάνονται εδώ.

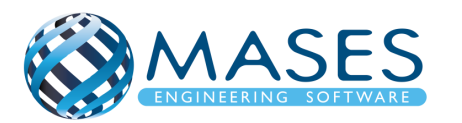

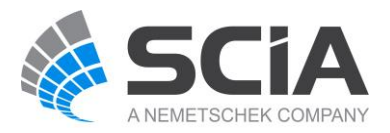

17.Seismic X

Main  $\rightarrow$  Load cases  $\rightarrow$  New  $\rightarrow$  Seismic X

Create one new load group LG3 (Together And Seismic) Main  $\rightarrow$  Dynamic  $\rightarrow$  Seismicity  $\rightarrow$  Check the direction X

## 18.Seismic spectrums

Libraries  $\rightarrow$  Loads  $\rightarrow$  Seismic spectrums (q-factor i.e. for Steel)

- $\rightarrow$  Type drawing  $\rightarrow$  Period
- $\rightarrow$  Info short  $\rightarrow$  Eurocode

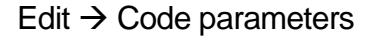

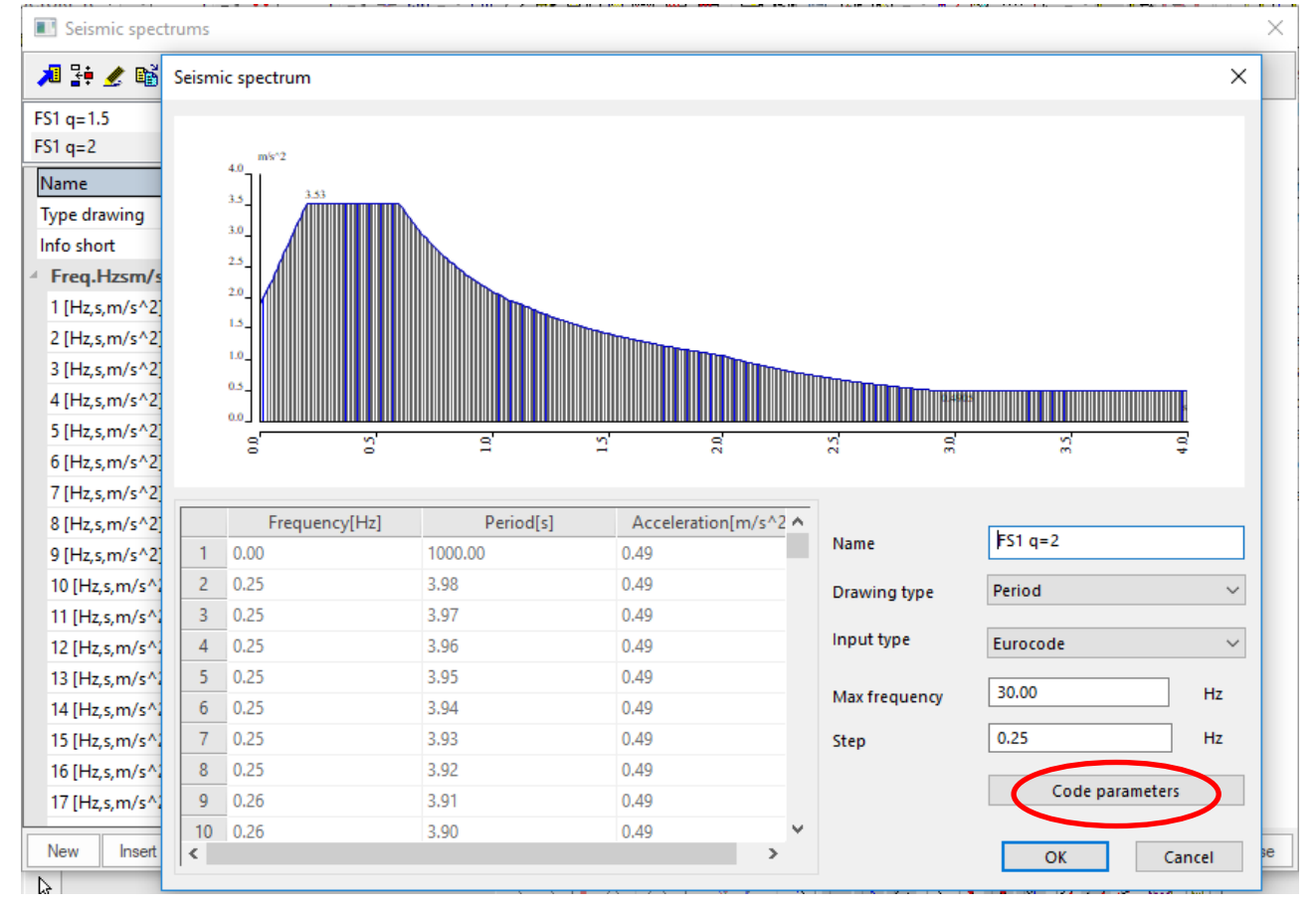

## *Official Partner of SCIA in Cyprus*

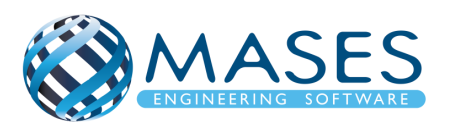

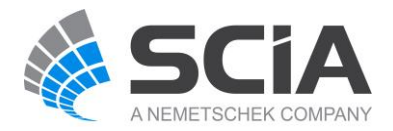

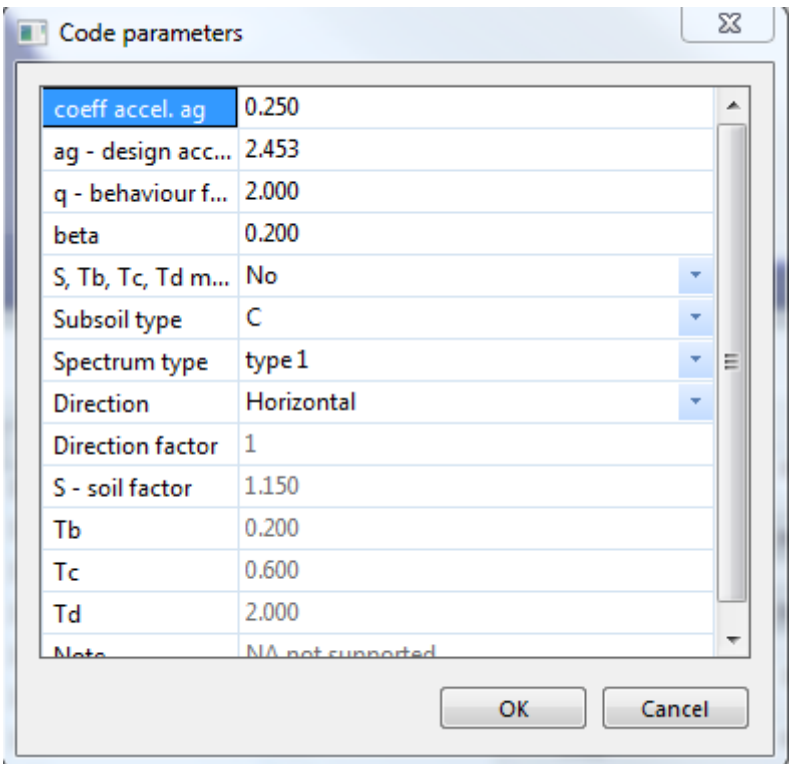

- **→ Code parameters**
- $\rightarrow$  Coeff. accel. ag (AgR)= AgR  $*$  γi= 0.25  $*$  1= 0.25
- $\rightarrow$  ag design acceleration= 0.25  $*$  9.81 = 2.453 m/s<sup>2</sup>
- $\rightarrow$  q factor= 2
- $\rightarrow$  beta= 0.20
- → Subsoil= C
- → Spectrum type= Type 1
- **→** Direction= Horizontal

➔ To γi τροποποιείται ανάλογα σε ποια κατηγορία σπουδαιότητας είναι το κτήριο.

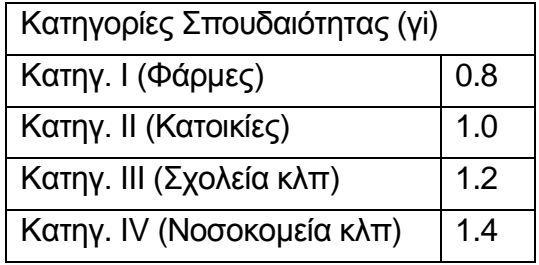

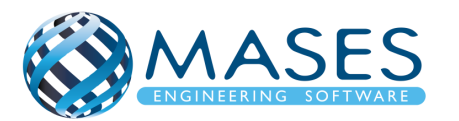

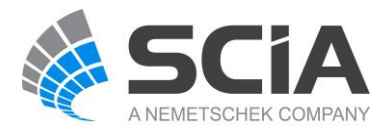

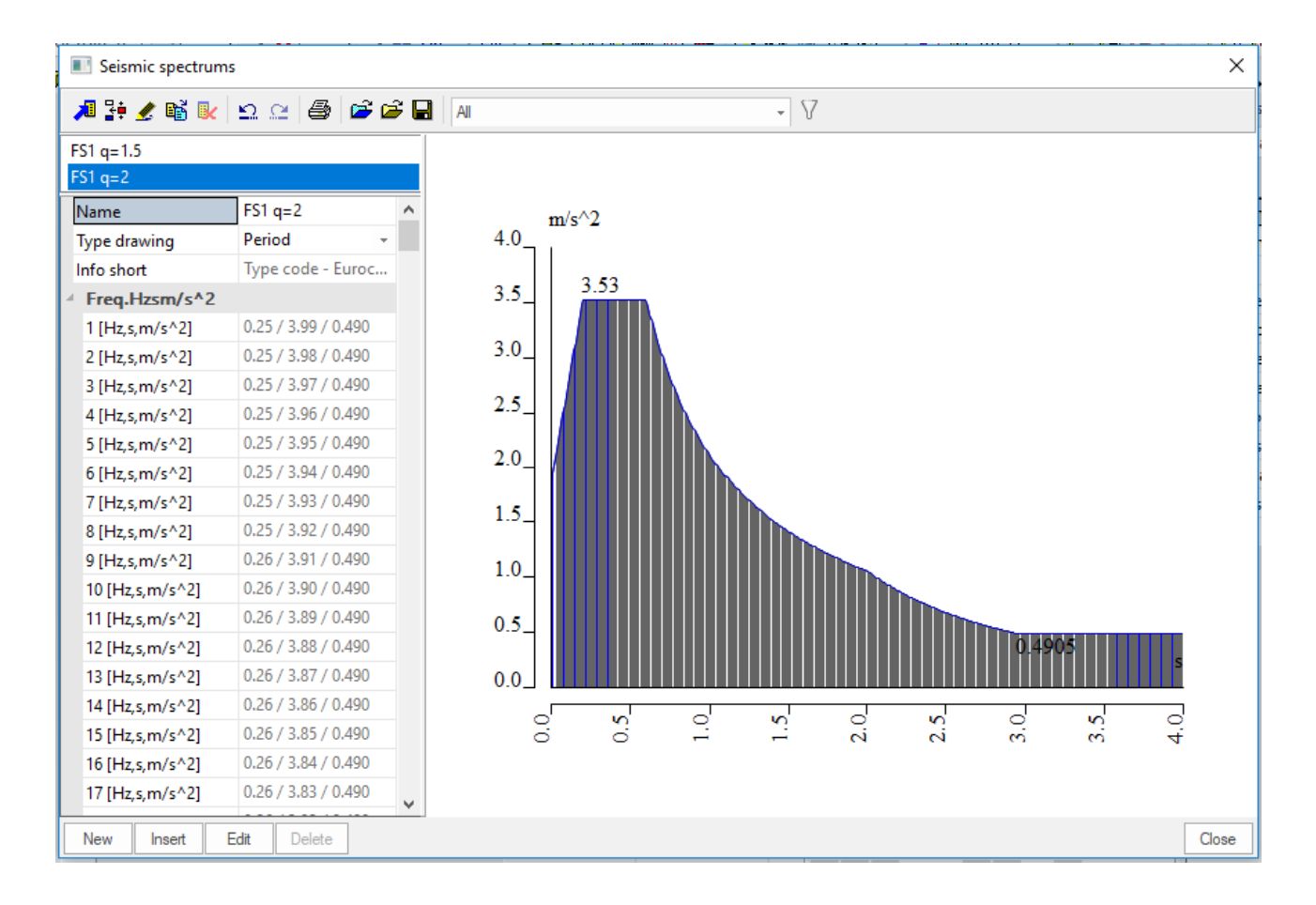

Κατά τον Ευρωκώδικα 8 (σε κτίρια) η κατακόρυφη συνιστώσα χρειάζεται να λαμβάνεται υπ' όψη εάν η μέγιστη κατακόρυφη επιτάχυνση avg, είναι μεγαλύτερη από 0,25g δηλαδή, στη Ζώνη Επικινδυνότητας 2 = 0.20 (μόνο για την γi = ΙV), καθώς και στην Ζώνη Επικινδυνότητας 3 = 0.25 μόνο για τις κατηγορίες σπουδαιότητας (γi = III και ΙV), αλλά και πάλι μόνο στις ακόλουθες περιπτώσεις:

- για (σχεδόν) οριζόντια μέλη με άνοιγμα τουλάχιστον 20m
- για (σχεδόν) οριζόντιους προβόλους με άνοιγμα μεγαλύτερο από 5m
- για (σχεδόν) οριζόντια προεντεταμένα μέλη
- για δοκούς που στηρίζουν φυτευτά υποστυλώματα

– σε κτίρια με σεισμική μόνωση.

Για την παρούσα μελέτη ισχύει avg = AgR\*γi\*0.9 = 0.9\*1\*0.25g = 0.225g < 0.25g.

Άρα δεν θα ληφθεί υπόψη η κατακόρυφη συνιστώσα του σεισμού στη μελέτη της υπ' όψη κατασκευής θεωρώντας ότι η επιρροή της καλύπτεται από τους συντελεστές ασφαλείας γg=1,35 και γq=1,50 στον συνδυασμό βασικών δράσεων χωρίς σεισμό, και από τα υφιστάμενα περιθώρια αξονικής αντοχής των κατακόρυφων στοιχείων.

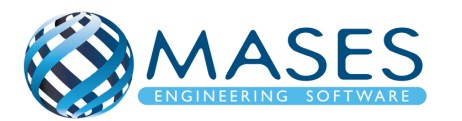

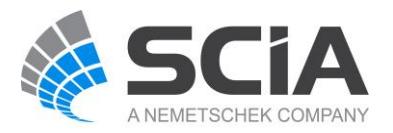

#### 19.Load - CQC

➔ Load cases → SEISMIC X → Modal Superposition → Type of superposition → CQC

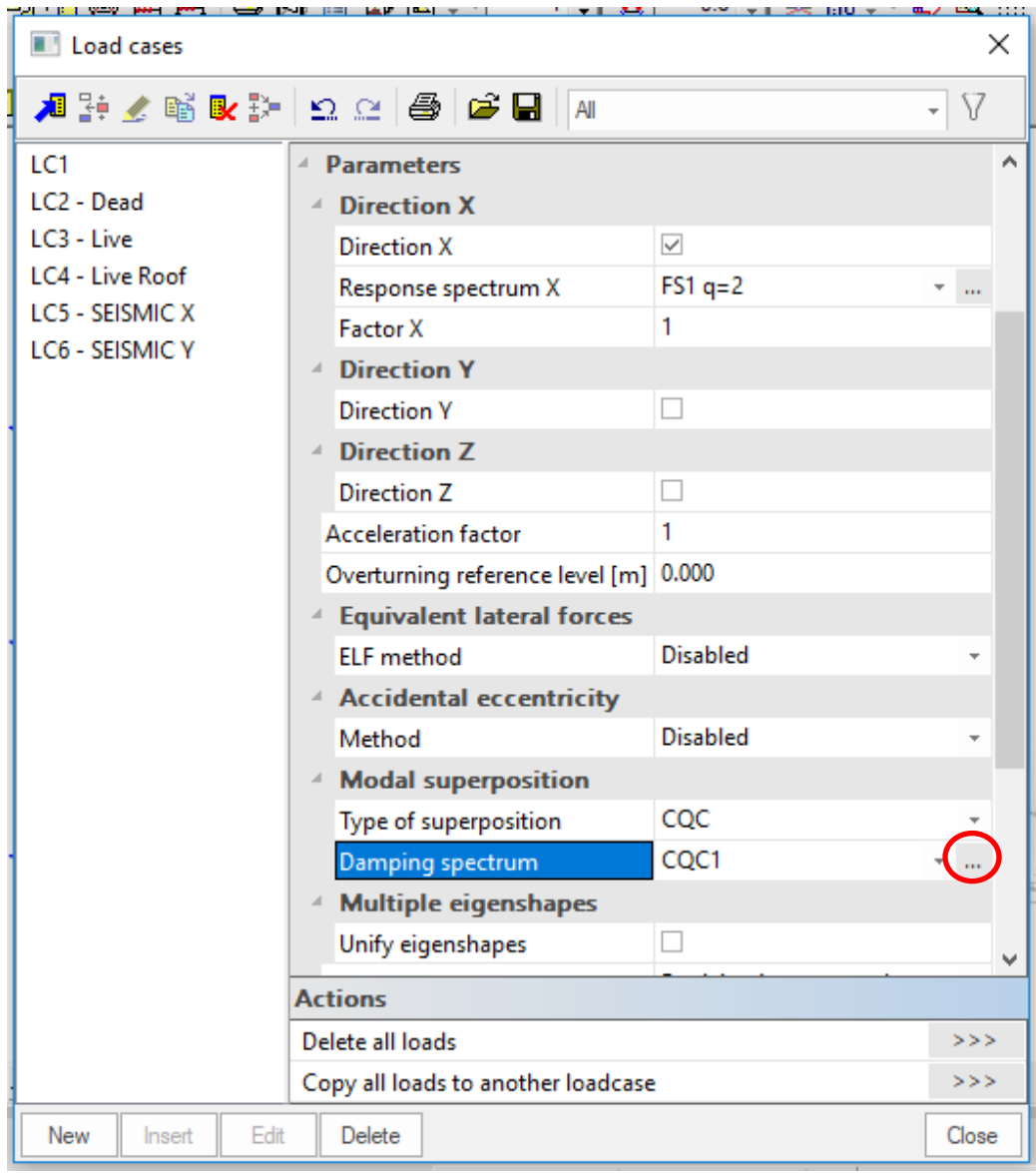

*Official Partner of SCIA in Cyprus*

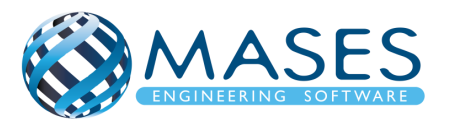

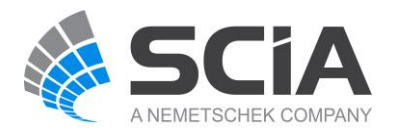

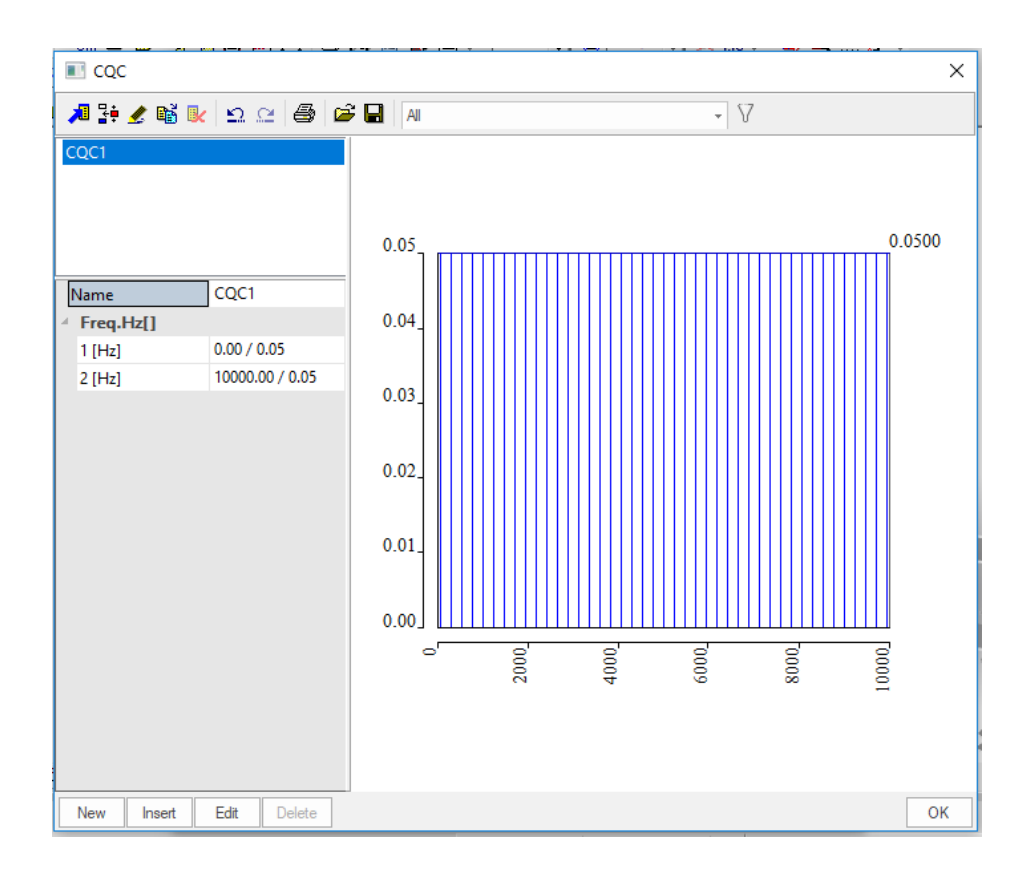

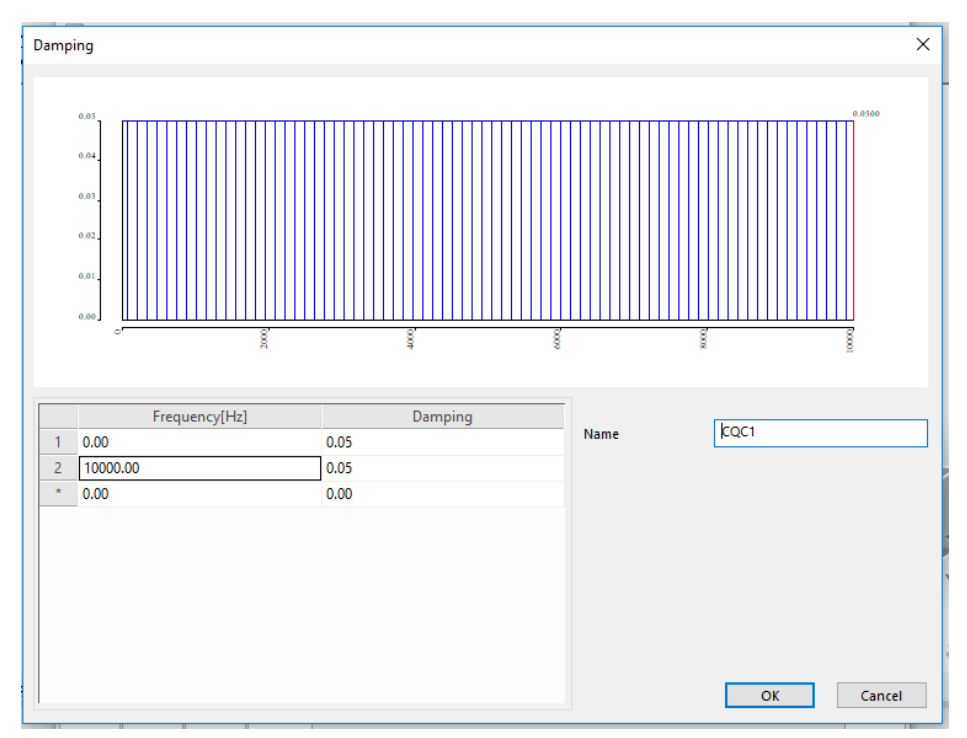

- ➔ Edit
- ➔ Frequency 10000 (έλεγχος σε ευρύ φάσμα συχνοτήτων)
- ➔ Damping (ξ) 3% 5% (Concrete, Steel, Timber)

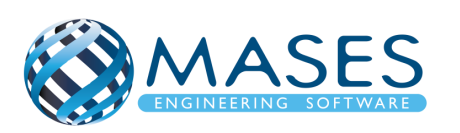

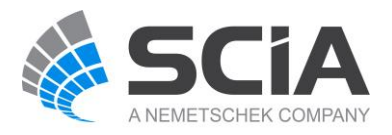

- $\rightarrow$  List of load cases -> Combinations  $\rightarrow$  Insert  $\rightarrow$  Add (Selfweight / Dead / Live)
- → Name SLS
- $\rightarrow$  Type EN-SLS characteristic  $\rightarrow$  Yes  $\rightarrow$  OK
- ➔ ULS Set B, ULS Set C with SW, DL, LL loads and **with Wind load cases**
- ➔ Name ULS Set B
- $\rightarrow$  Type EN-ULS Set B  $\rightarrow$  Yes  $\rightarrow$  OK
- ➔ Name ULS Set C
- $\rightarrow$  Type EN-ULS Set C  $\rightarrow$  Yes  $\rightarrow$  OK
- ➔ Name Seismic X (0.3Y) Απομειώση σεισμού στο Υ κατά 70%
- $\rightarrow$  Type EN-Seismic  $\rightarrow$  Yes  $\rightarrow$  OK
- ➔ Name Seismic Y (0.3X) Απομειώση σεισμού στο Χ κατά 70%
- $\rightarrow$  Type EN-Seismic  $\rightarrow$  Yes  $\rightarrow$  OK

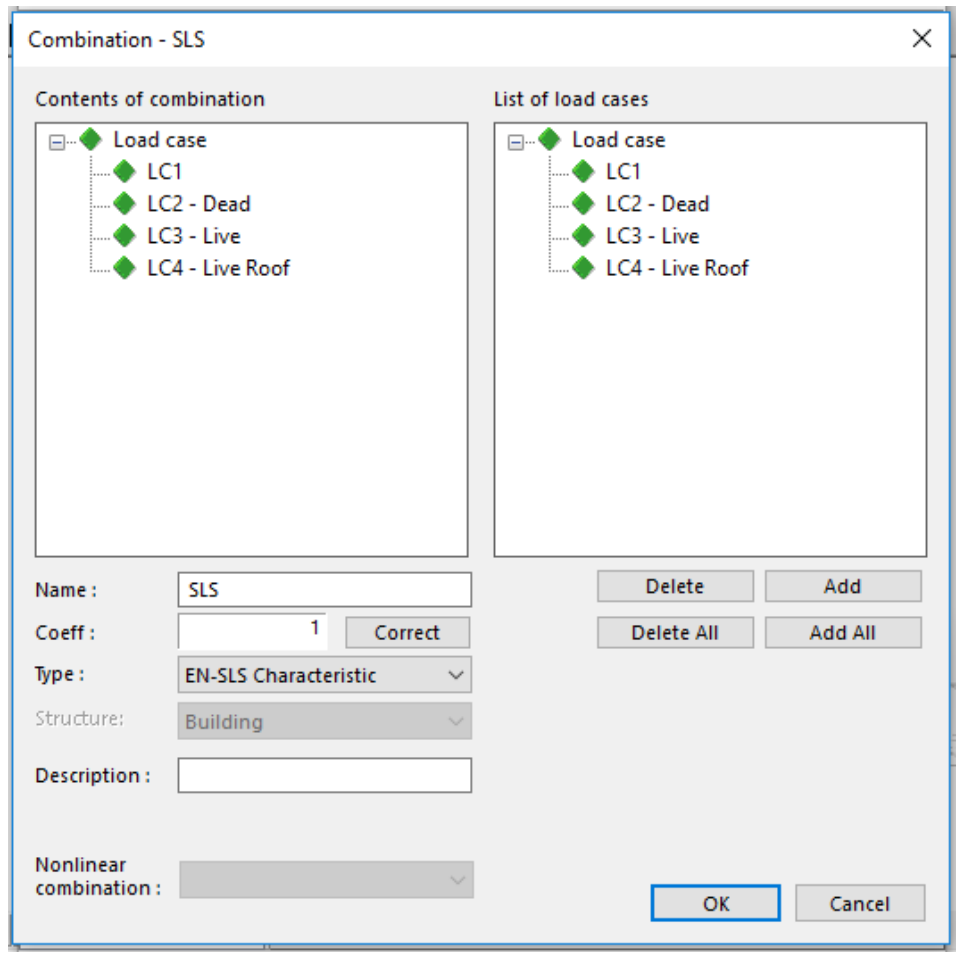

## *Official Partner of SCIA in Cyprus*

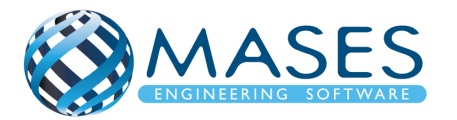

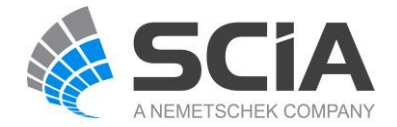

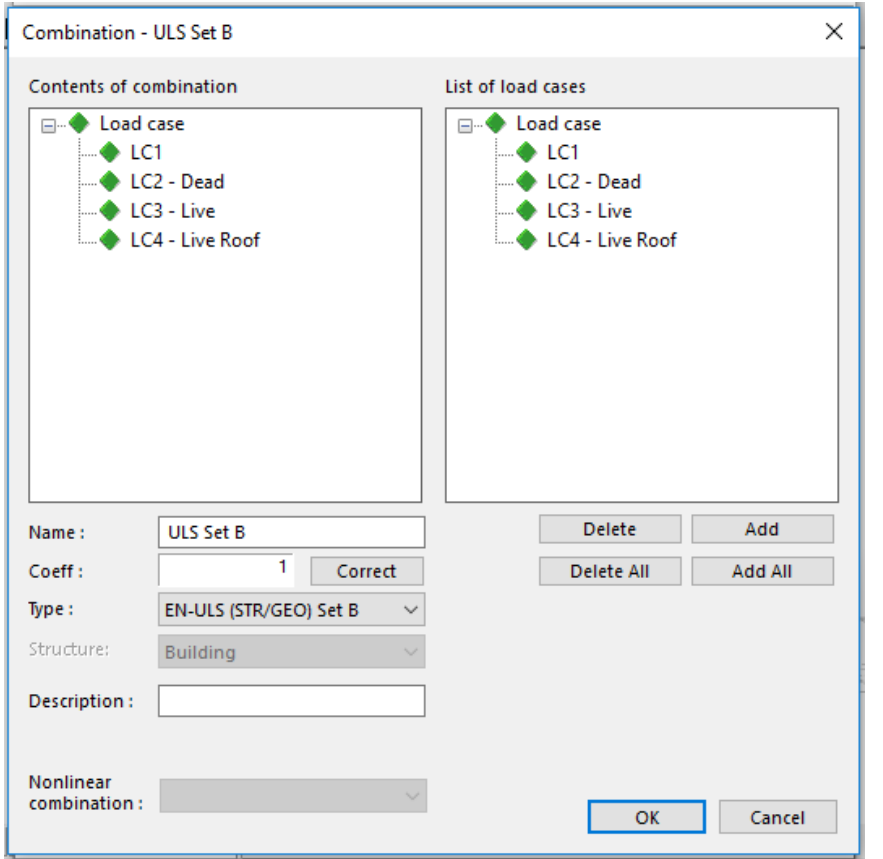

Τα ''Load cases'' για τον άνεμο δημιουργούνται αυτόματα και ο χρήστης πρέπει να τα εισάγει εδώ, δηλαδή στον συνδυασμό ''ULS'' γιατί ο κανονισμός μας επιτρέπει να ΜΗΝ έχουμε δυο (2) τυχηματικές δράσεις να εισάγονται μαζί στην ανάλυση μας (Άνεμος και Σεισμός μαζί). Αυτό είναι εφικτό γιατί είναι αρκετά σπάνιο γεγονός να συμβούν ταυτόχρονα.

To SCIA Engineer δημιουργεί αυτόματα όλες τις διευθύνσεις ανέμου που θα επηρεάσουν το κτίριο μου οι οποίες θα φαίνονται στην δεξιά λίστα ''List of load cases''.

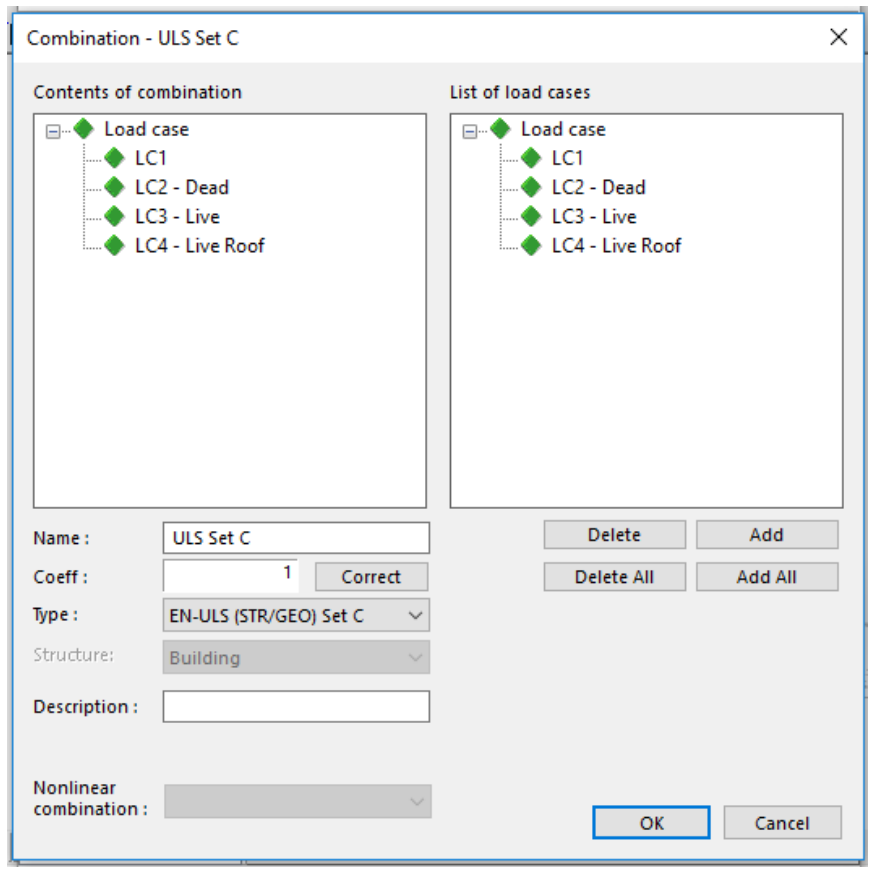

#### *Official Partner of SCIA in Cyprus*

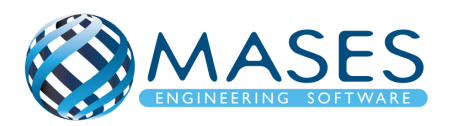

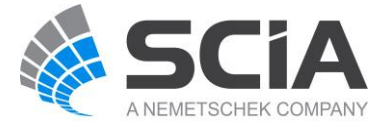

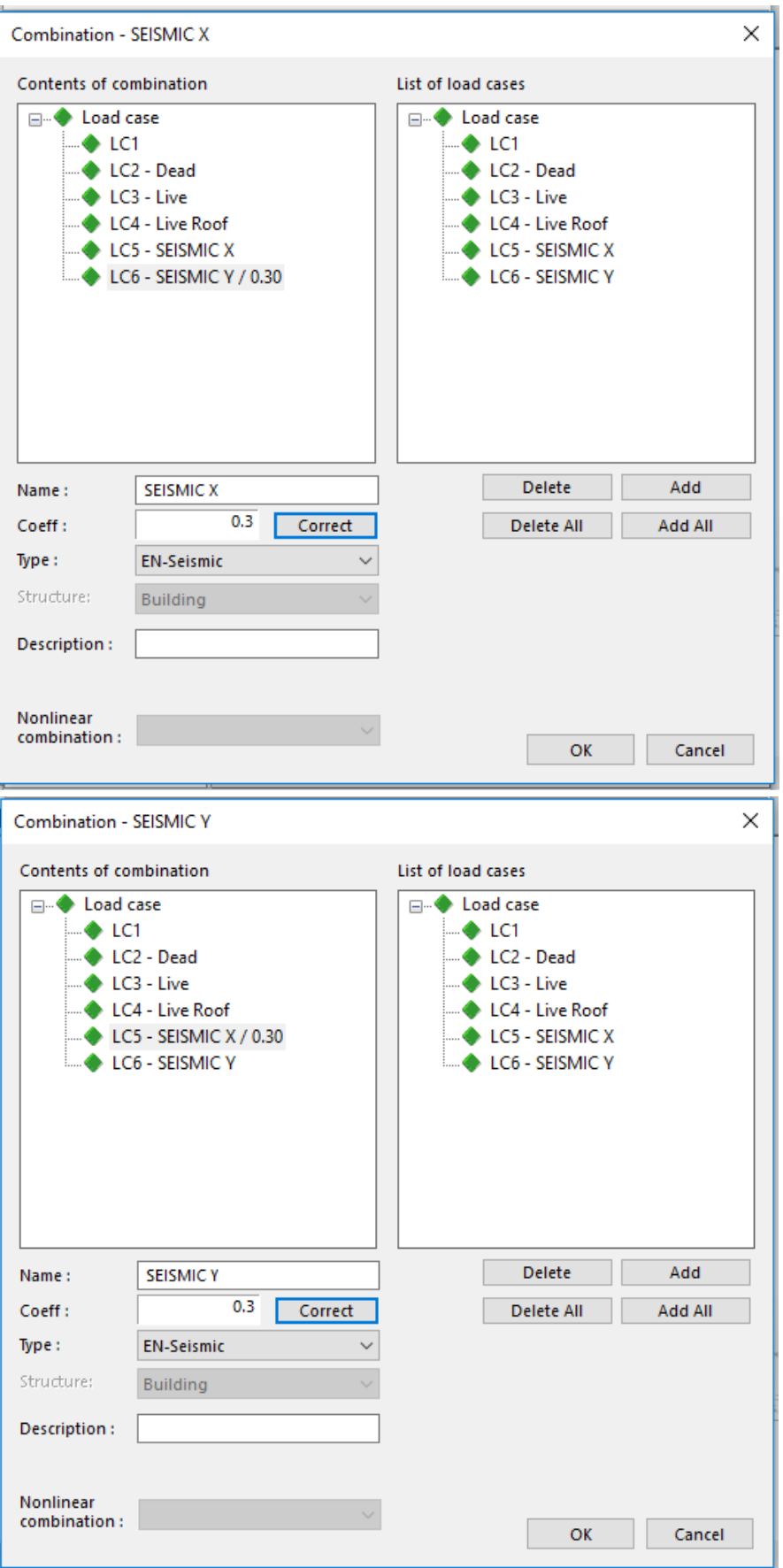

• [Combinations containing seismic load cases](https://help.scia.net/18.0/en/index.htm#sr/dynamic_analysis_troubleshooting/seismic_dos_donts_combinations.htm%3FTocPath%3DTheoretical%2520background%7CDynamics%7CDynamics%2520troubleshooting%7CDynamic%2520analysis%2520troubleshooting%7CSeismic%2520analysis)

# *Official Partner of SCIA in Cyprus*

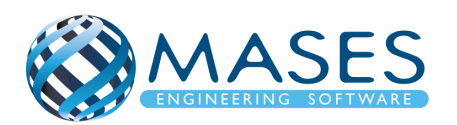

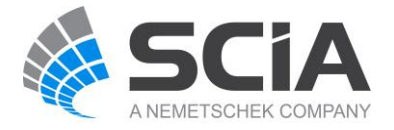

Main  $\rightarrow$  Load case  $\rightarrow$  Result classes

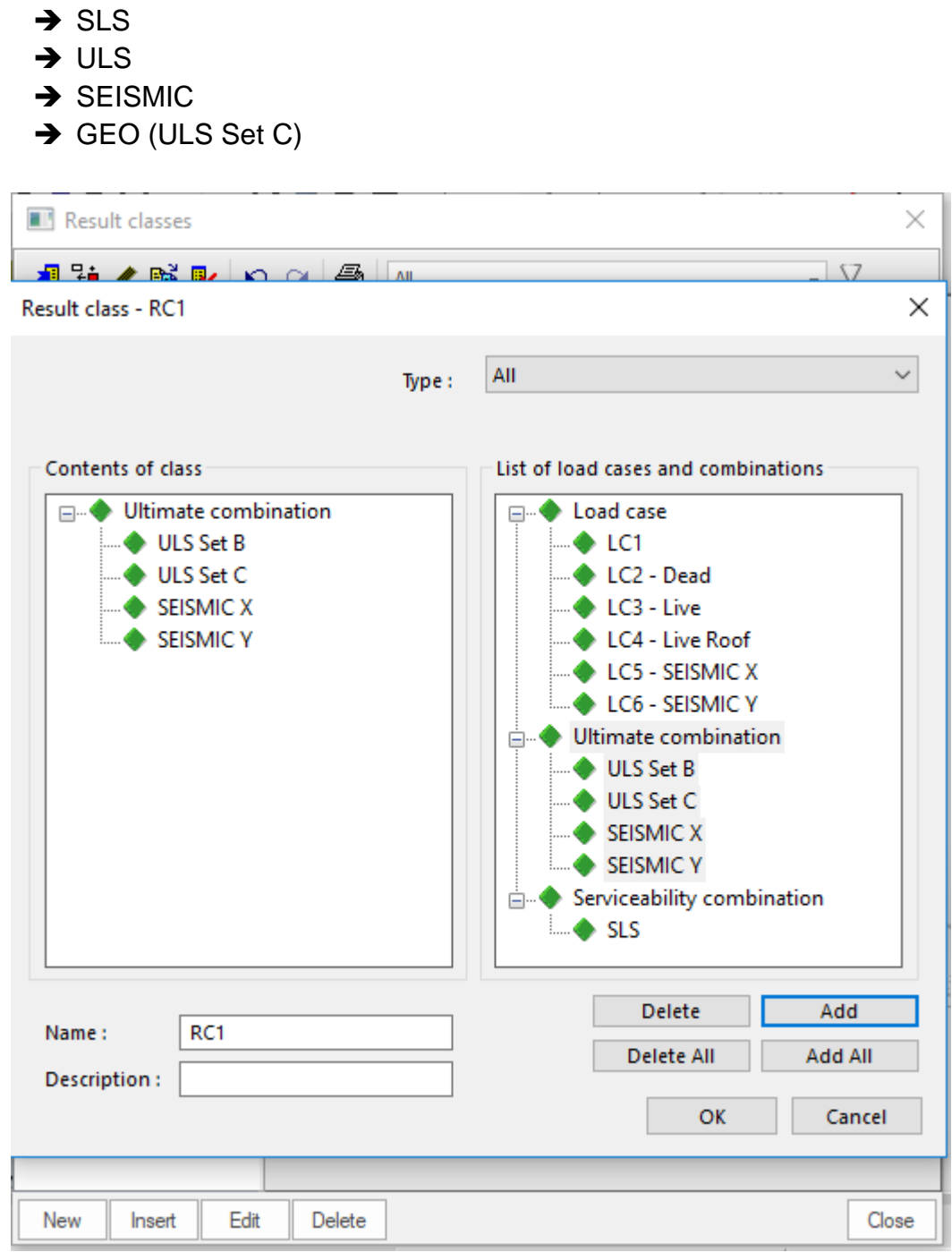

Χρειάζεται προσοχή όταν αναλύεται μια κατασκευή με δυναμική φόρτιση στο SCIA Engineer έτσι η MASES SOFTWARE προτείνει να δείτε την παρακάτω ιστοσελίδα της SCIA.

• [Dynamic analysis troubleshooting](https://help.scia.net/18.0/en/index.htm#sr/dynamic_analysis_troubleshooting/dynamic_analysis_troubleshooting.htm)

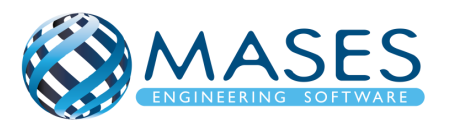

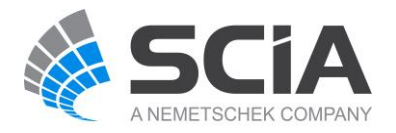

Τοποθέτηση ''Load Panel'' σε όλους τους τοίχους / πλάκες (3D WIND)

 $\rightarrow$  Το τοξάκι πρέπει να βλέπει προς τα έξω – Αν όχι  $\rightarrow$  Swap outer surface

 $\rightarrow$  Για οροφή χρησιμοποιείται 2D plate (Properties  $\rightarrow$  3D WIND)

 $\rightarrow$  Με αυτό τον τρόπο το SCIA Engineer δημιουργεί αυτόματα όλες τις διευθύνσεις ανέμου που θα επηρεάσουν το κτίριο. Ο άνεμος μπορεί να δημιουργηθεί στο πρόγραμμα πριν ή και μετά το βήμα **11** *(βλέπε σελίδα 26)*

22.1. 3D Wind to Load Panels

Main  $\rightarrow$  Load Panels  $\rightarrow$  Load to panel edges

Layer  $\rightarrow$  Load Panels Load transfer direction  $\rightarrow$  X (LCS panel) Load transfer method  $\rightarrow$  Tributary area

Γίνεται ένωση από κόμβο σε κόμβο και δημιουργείται το ''Load Panel''. ΠΡΟΣΟΧΗ το τοξάκι πρέπει να δείχνει πάντοτε έξω από την κατασκευή. Αν όχι, πατείστε στο τοξάκι και από την εντολή swap outer surface πατείστε  $\checkmark$ .

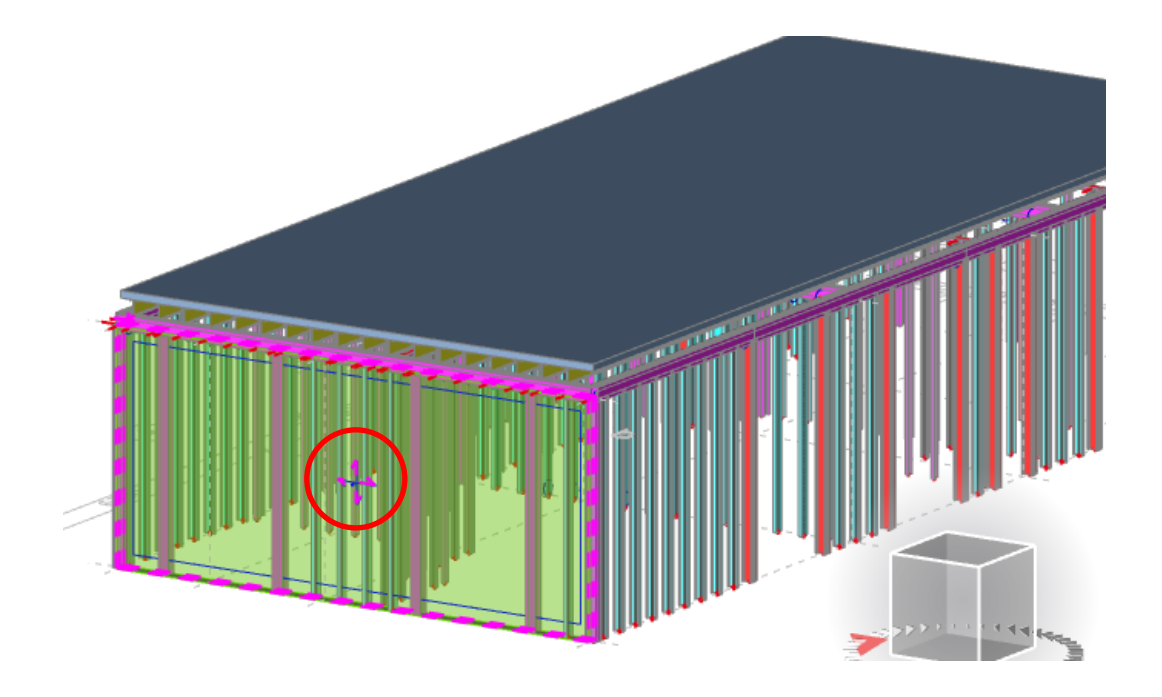

*Official Partner of SCIA in Cyprus*

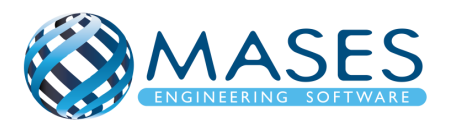

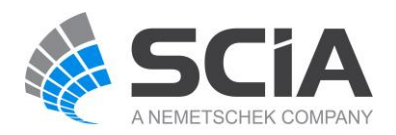

## 22.2. Load  $\rightarrow$  3D Wind Generation Main → Load → 3D Wind Generation → Add Load Cases → OK

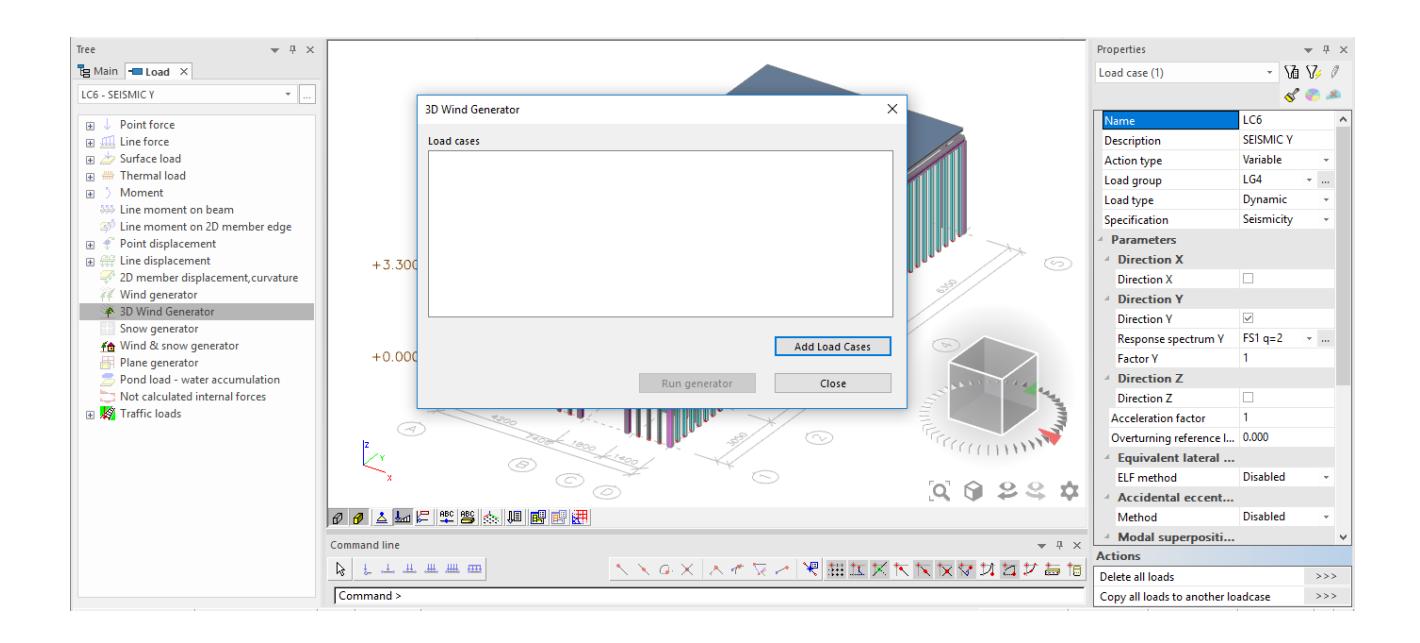

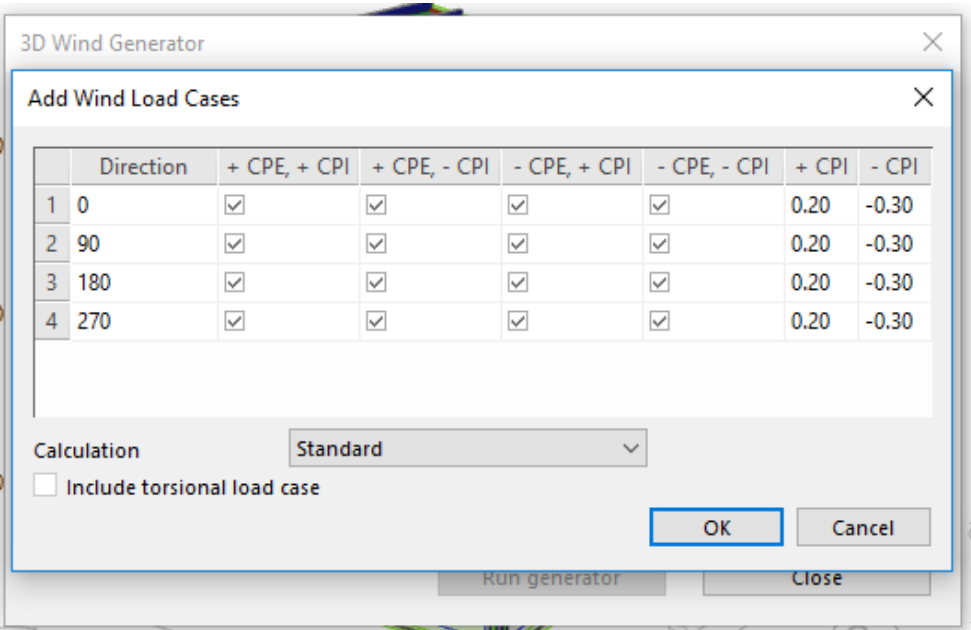

## *Official Partner of SCIA in Cyprus*

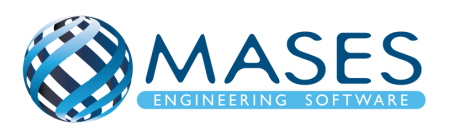

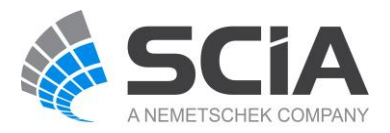

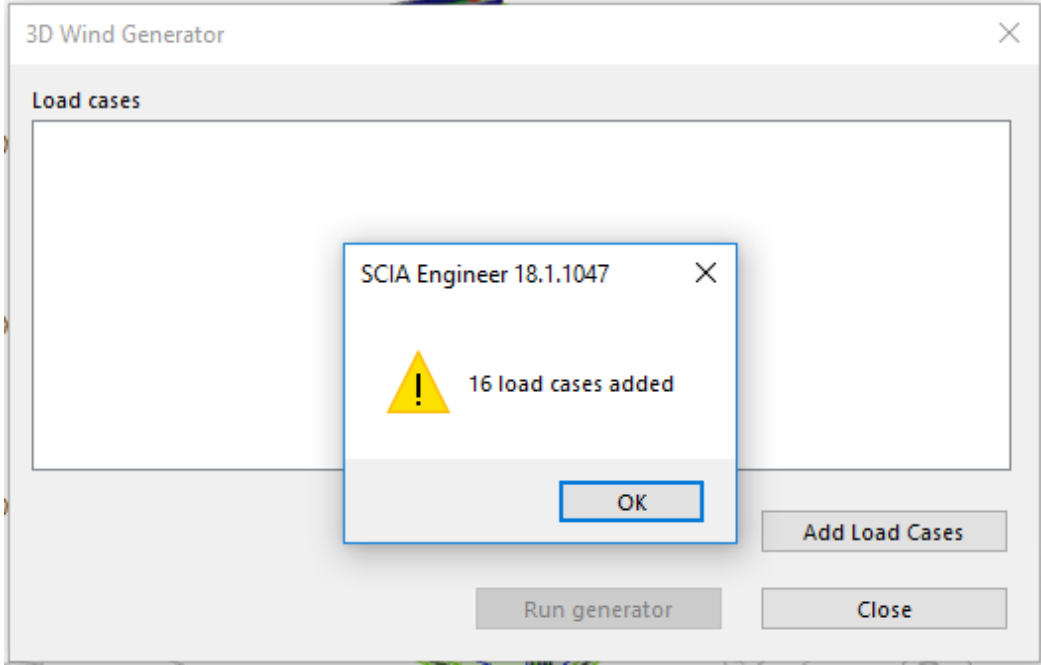

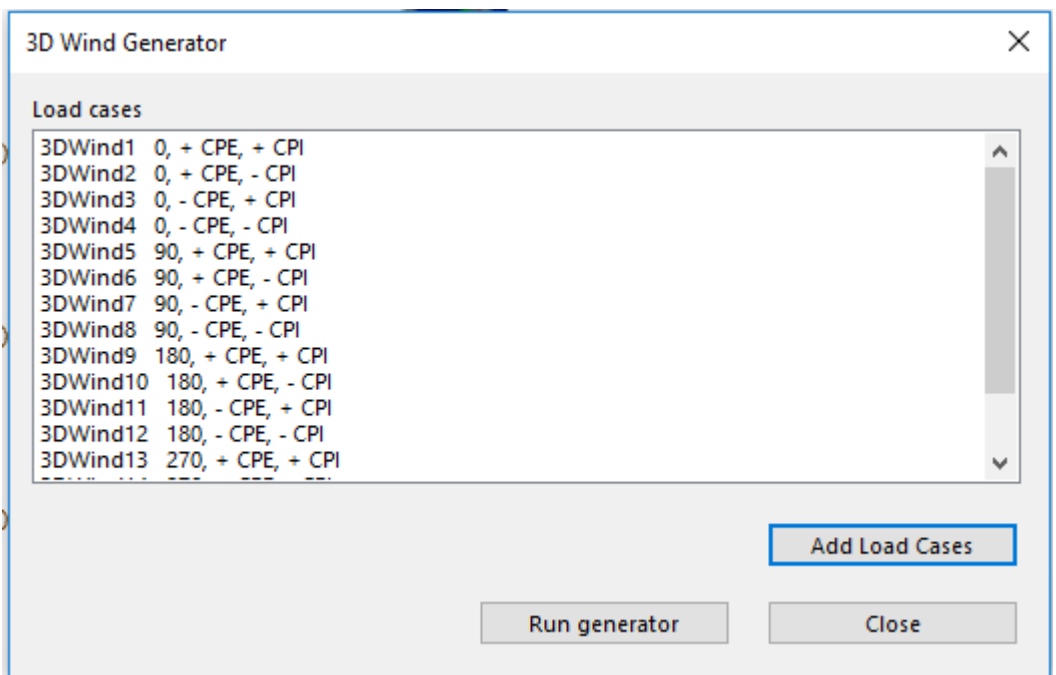

*Official Partner of SCIA in Cyprus*

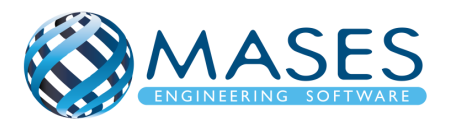

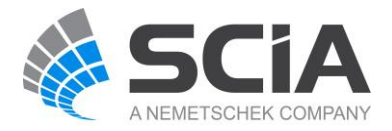

## 22.3. Load Case, Combinations → Load Cases

Main → Load Case, Combinations → Load Cases

| <b>N</b> Load cases                          |                                        |                  | $\times$                      |
|----------------------------------------------|----------------------------------------|------------------|-------------------------------|
|                                              | 相距◢略&静 Ω Q  母  G  B<br>All             |                  | V<br>$\overline{\phantom{a}}$ |
| LC1                                          | Name                                   | LC6              |                               |
| LC2 - Dead                                   | Description                            | <b>SEISMIC Y</b> |                               |
| LC3 - Live                                   | Action type                            | Variable         | $\overline{\phantom{a}}$      |
| LC4 - Live Roof                              | Load group                             | LG4              | $\cdots$                      |
| <b>LC5 - SEISMIC X</b>                       | Load type                              | Dynamic          |                               |
| LC6 - SEISMIC Y<br>3DWind1 - 0, + CPE, +     | Specification                          | Seismicity       |                               |
| 3DWind2 - 0, + CPE, -                        | <sup>4</sup> Parameters                |                  |                               |
| 3DWind3 - 0, - CPE, +                        | <sup>4</sup> Direction X               |                  |                               |
| 3DWind4 - 0, - CPE, -                        | <b>Direction X</b>                     |                  |                               |
| 3DWind5 - 90, + CPE,                         | <sup>△</sup> Direction Y               |                  |                               |
| 3DWind6 - 90, + CPE,                         | <b>Direction Y</b>                     | ⊽                |                               |
| 3DWind7 - 90, - CPE,                         | Response spectrum Y                    | $FS1$ q=2        | $\mathbf{u}$                  |
| 3DWind8 - 90, - CPE, -                       | <b>Factor Y</b>                        | 1                |                               |
| 3DWind9 - 180, + CPE                         | <sup>△</sup> Direction Z               |                  |                               |
| 3DWind10 - 180, + CP                         | <b>Direction Z</b>                     |                  |                               |
| 3DWind11 - 180, - CP<br>3DWind12 - 180, - CP | <b>Acceleration factor</b>             | 1                |                               |
| 3DWind13 - 270, + CP                         | Overturning reference level [m] 0.000  |                  |                               |
| 3DWind14 - 270, + CP                         | <sup>4</sup> Equivalent lateral forces |                  |                               |
| 3DWind15 - 270, - CP                         | <b>ELF</b> method                      | <b>Disabled</b>  |                               |
| 3DWind16 - 270, - CP                         | 4 Accidental eccentricity              |                  |                               |
|                                              | <b>Actions</b>                         |                  |                               |
|                                              | Delete all loads                       |                  | >>>                           |
|                                              | Copy all loads to another loadcase     |                  | >>                            |
| New<br>Edit<br>Insert                        | Delete                                 |                  | Close                         |

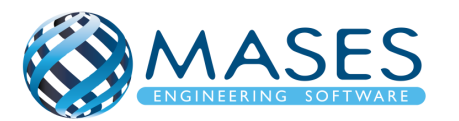

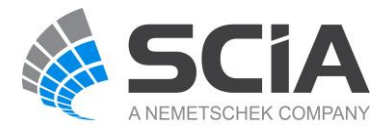

## 22.4. Load Cases, Combinations  $\rightarrow$  Combinations

Main → Load Cases, Combinations → Combinations → ULS Set B

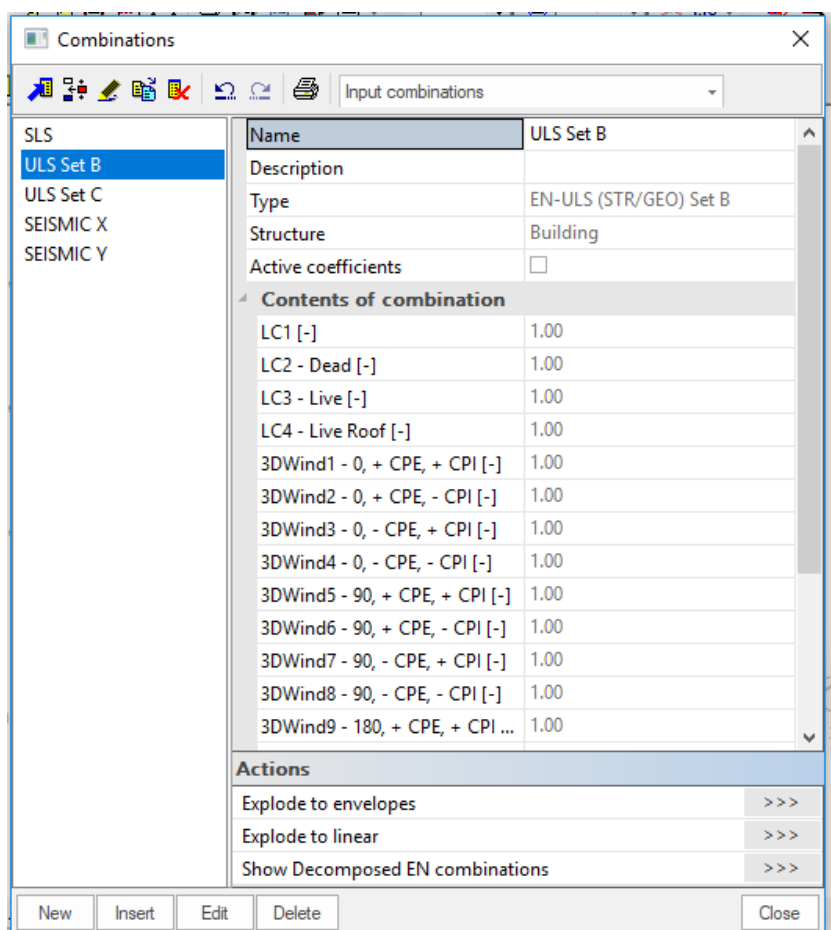

*Official Partner of SCIA in Cyprus*

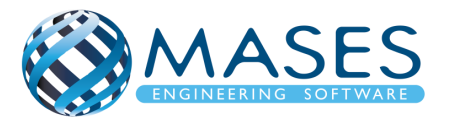

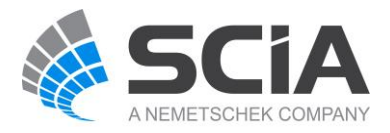

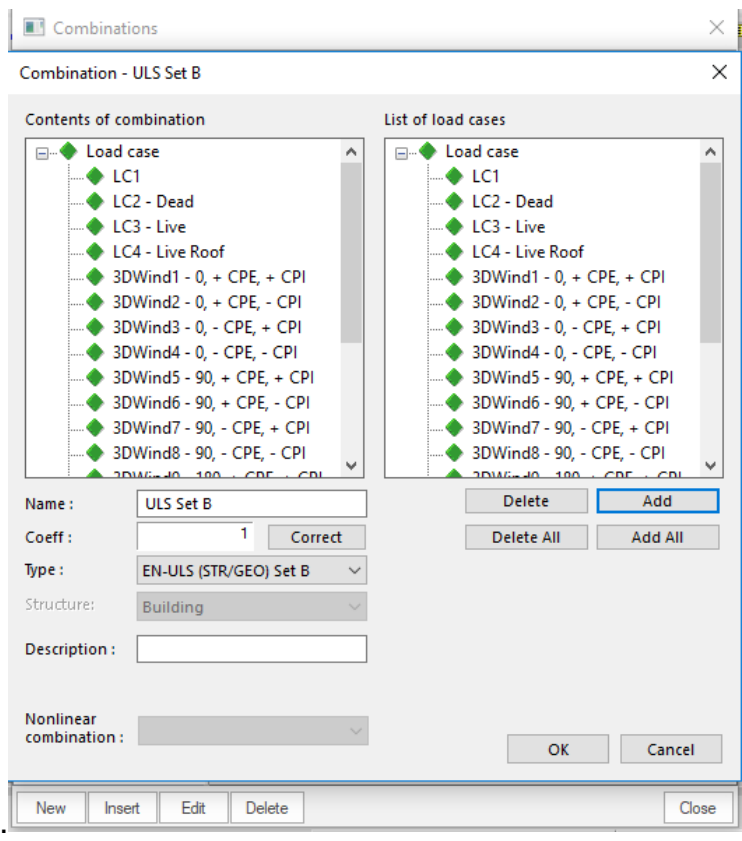

*Official Partner of SCIA in Cyprus*

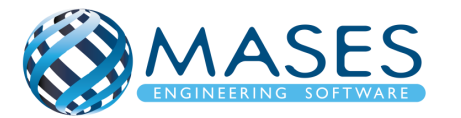

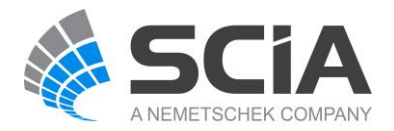

## 23.CALCULATION

## 23.1. Calculation

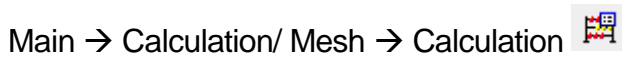

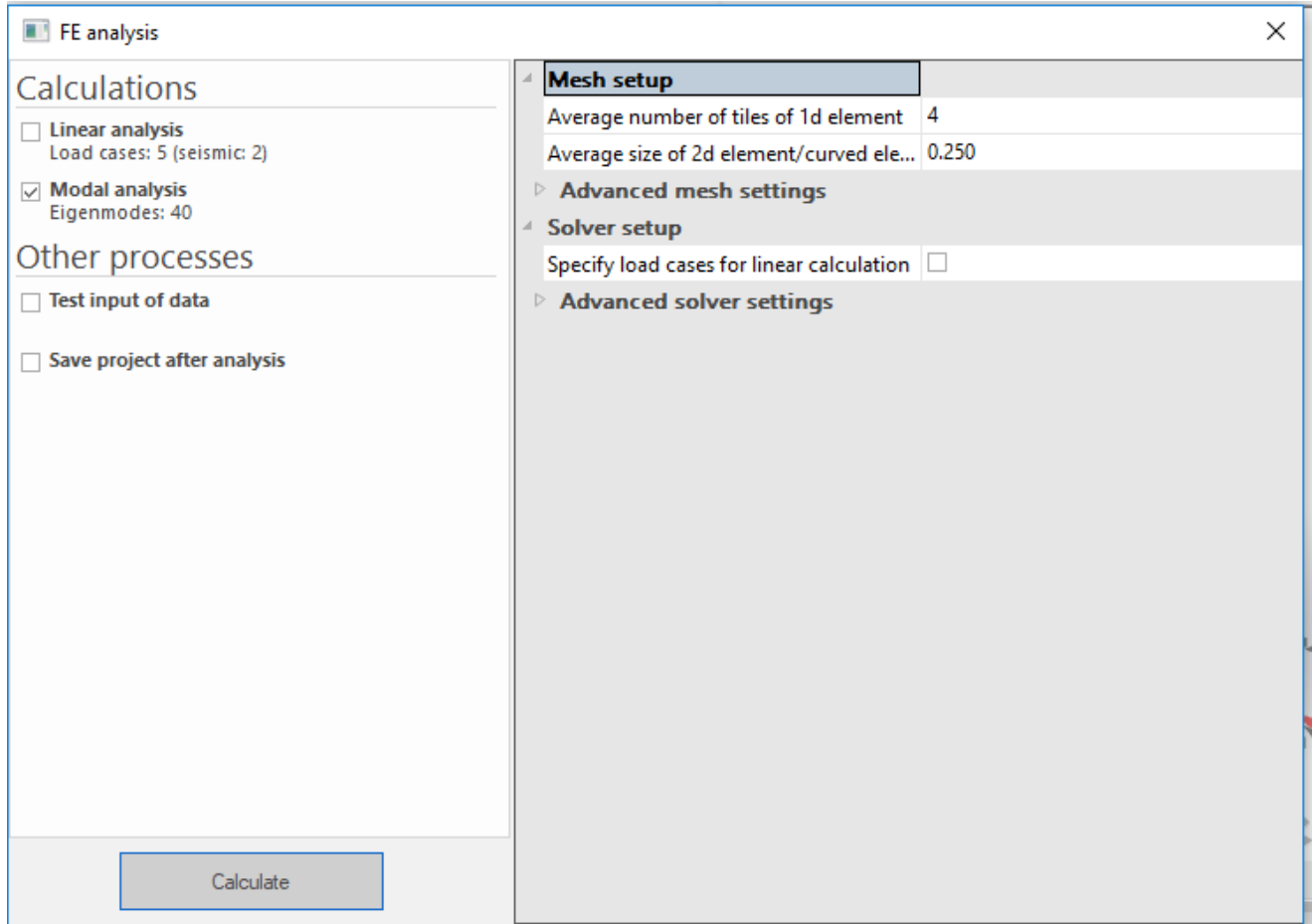

Running an Analysis, Check Structure Data and Connect Nodes/Members

• [https://www.youtube.com/watch?v=aq1S51ebBtw&list=PL0OvQw2kgGq6RgBwrQj7](https://www.youtube.com/watch?v=aq1S51ebBtw&list=PL0OvQw2kgGq6RgBwrQj7cx0kCskBg5FCW&index=21) [cx0kCskBg5FCW&index=21](https://www.youtube.com/watch?v=aq1S51ebBtw&list=PL0OvQw2kgGq6RgBwrQj7cx0kCskBg5FCW&index=21)

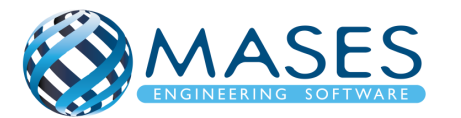

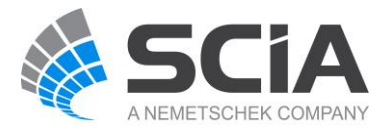

## 23.2. Mesh setup

## Main  $\rightarrow$  Calculation / Mesh  $\rightarrow$  Mesh setup

Δείχνει σε πόσα μέρη θα γίνει η ανάλυση των πεπερασμένων στοιχείων.

Αν ο χρήστης επιθυμεί το πρόγραμμα να το κάνει αυτόματα τότε: Advanced mesh settings → Automatic V. Πρέπει όμως να επιλέξει "Load cases".

• [https://resources.scia.net/en/articles/analysis/15\\_3\\_automatic\\_mesh\\_refinement\\_impro](https://resources.scia.net/en/articles/analysis/15_3_automatic_mesh_refinement_improvement.htm) [vement.htm](https://resources.scia.net/en/articles/analysis/15_3_automatic_mesh_refinement_improvement.htm)

Automatic mesh refinement in SCIA Engineer 16

• <https://www.youtube.com/watch?v=P5RoDSnMGy0>

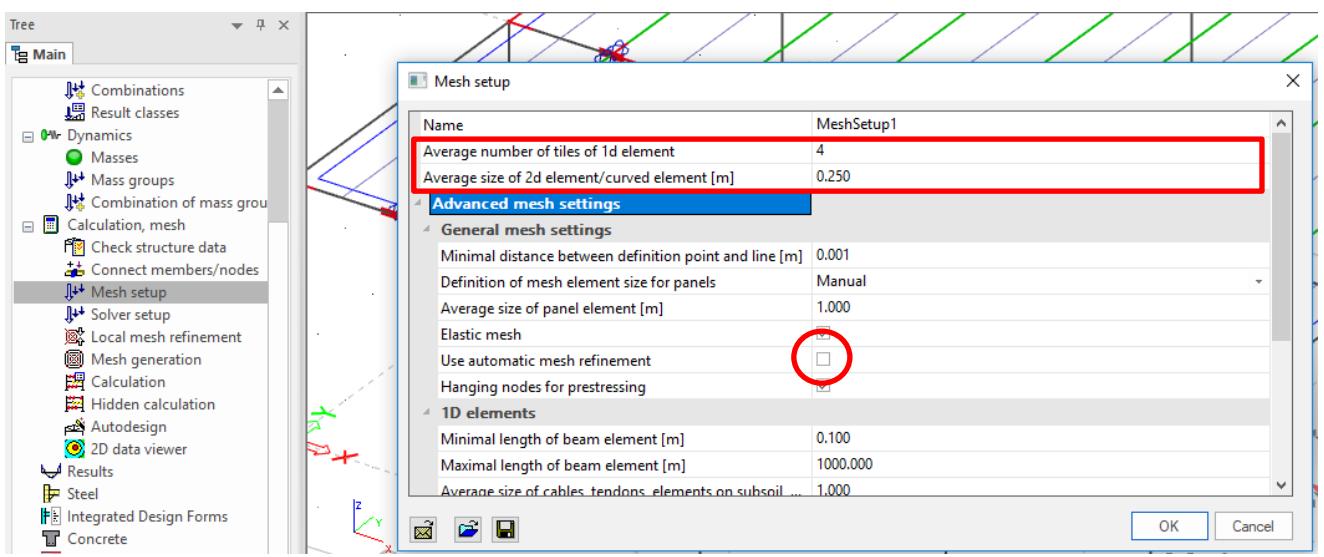

- $\rightarrow$  Average number of tiles of 1D element  $\rightarrow$  4
- Average size of 2D element/curved element  $\rightarrow$  0.25 (0.20 0.30)

Το μέγεθος του πλέγματος (mesh) του επιφανειακού πεπερασμένου στοιχείου (2D member) εξαρτάται από το πάχος του και πόσο πυκνό το θέλει ο μελετητής.

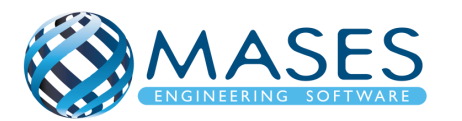

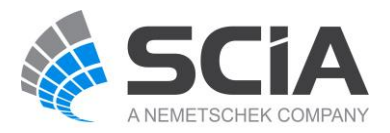

## 23.3. Solver setup

Main  $\rightarrow$  Calculation/ Mesh  $\rightarrow$  Solver setup

- Number of eigenmodes → 30

Το IRS χρησιμοποιείται όταν το μοντέλο είναι **τουλάχιστον 2 ορόφων και άνω**. Το IRS προτείνει τον ακριβή αριθμό ιδιομορφών (eigenmodes) !!!

• <http://masesoft.com/seismic-design.html>

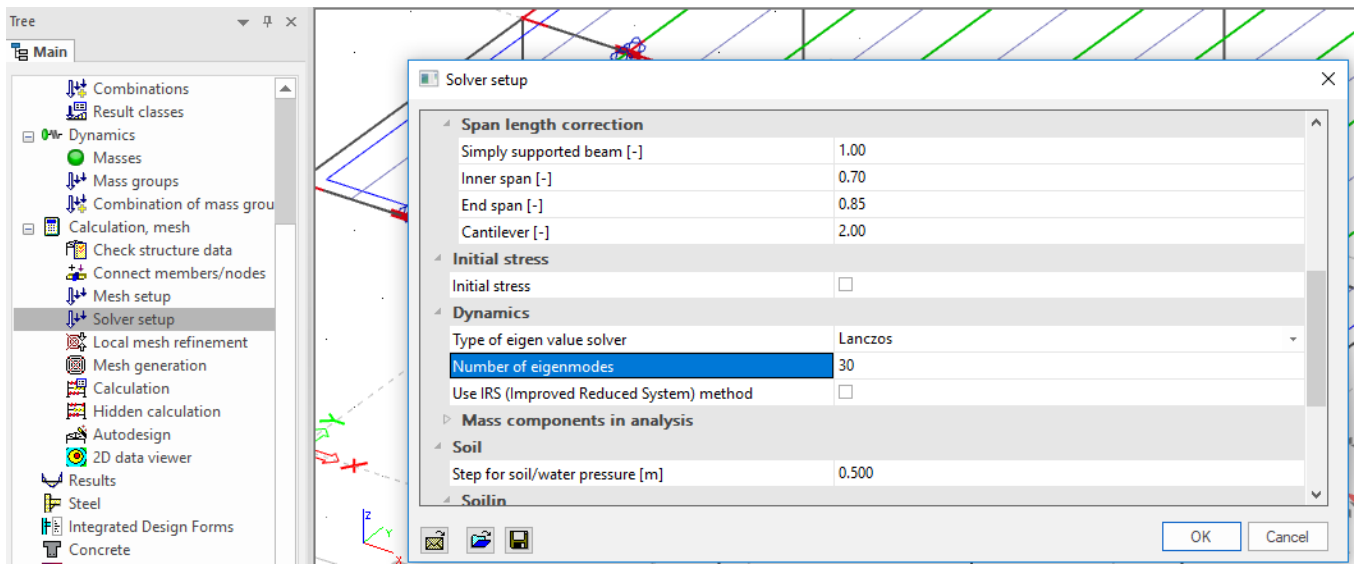

Σε περίπτωση που ο χρήστης αντιμετωπίζει λάθη στο μοντέλο, υπάρχουν τα βοηθήματα [\(help.scia.net\)](https://help.scia.net/18.1/en/):

- [IRS: Too many eigen values requested / Non-associated R-node detected](https://help.scia.net/18.1/en/index.htm#sr/seismic_analysis_of_buildings/irs_non_associated_r-node.htm%3FTocPath%3DTheoretical%2520background|Dynamics|Dynamics%2520troubleshooting|Dynamic%2520analysis%2520troubleshooting|Troubleshooting|_____1)
- [Issue: incorrect sum of masses](https://help.scia.net/18.1/en/index.htm#sr/dynamic_analysis_troubleshooting/issue_mass_does_not_match_hand_calc.htm%3FTocPath%3DTheoretical%2520background%7CDynamics%7CDynamics%2520troubleshooting%7CDynamic%2520analysis%2520troubleshooting%7CTroubleshooting%7C_____2)
- [Issue: total base shear is not the sum of modal values](https://help.scia.net/18.1/en/index.htm#sr/dynamic_analysis_troubleshooting/issue_base_shear_sum.htm%3FTocPath%3DTheoretical%2520background%7CDynamics%7CDynamics%2520troubleshooting%7CDynamic%2520analysis%2520troubleshooting%7CTroubleshooting%7C_____3)

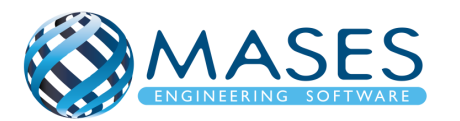

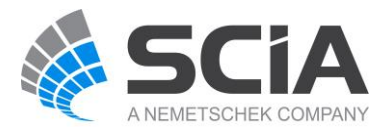

#### 23.4. Calculation protocol

## Main → Results → Calculation protocol → Type: Eigen frequency → Preview

• <http://masesoft.com/seismic-design.html>

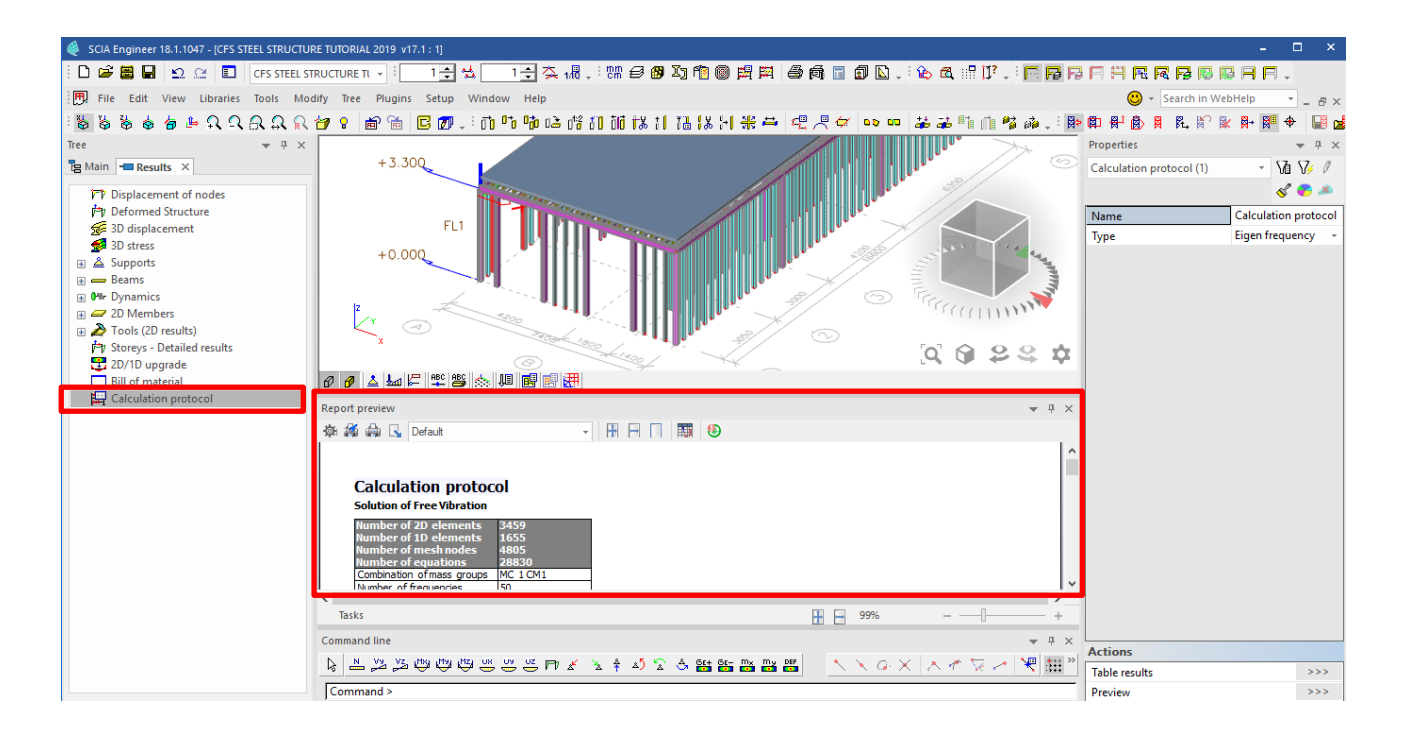

*Official Partner of SCIA in Cyprus*

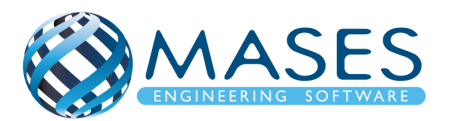

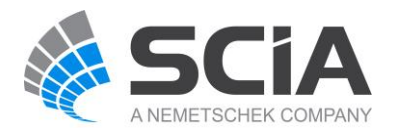

## **Calculation protocol**

#### **Solution of Free Vibration**

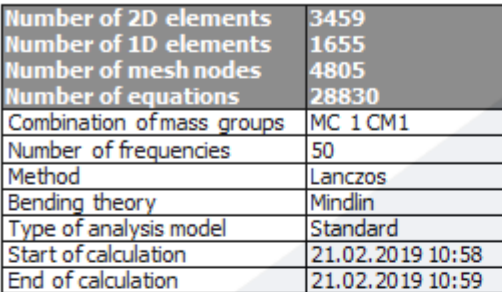

#### **Sum of masses**

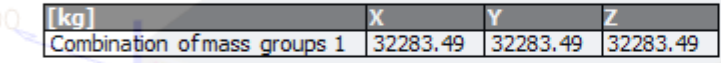

#### **Modal participation factors**

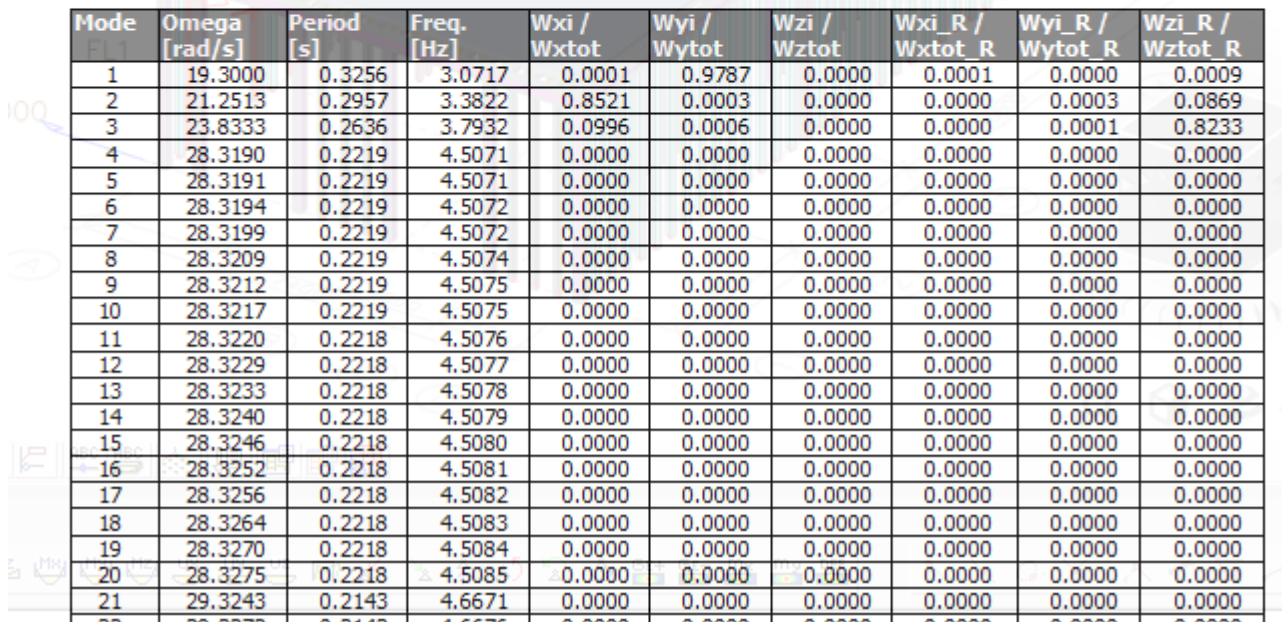

Πρώτα γίνεται μια φασματική ανάλυση ούτως ώστε ο χρήστης να μπορεί να δει την συμπεριφορά του κτηρίου και εφόσον είναι ικανοποιημένος τότε μπορεί να προχωρήσει σε γραμμική και δυναμική ανάλυση (Linear Analysis) για έλεγχο πλέον του στατικού φορέα.

- [Validation of modal analysis: mode shapes](https://help.scia.net/18.1/en/index.htm#sr/dynamic_analysis_troubleshooting/validation_modal_analysis_mode_shapes.htm%3FTocPath%3DTheoretical%2520background%7CDynamics%7CDynamics%2520troubleshooting%7CDynamic%2520analysis%2520troubleshooting%7CValidation%2520of%2520modal%2520analysis%7C_____2)
- [Validation of modal analysis: relative modal masses](https://help.scia.net/18.1/en/index.htm#sr/dynamic_analysis_troubleshooting/validation_modal_analysis_modal_masses.htm%3FTocPath%3DTheoretical%2520background%7CDynamics%7CDynamics%2520troubleshooting%7CDynamic%2520analysis%2520troubleshooting%7CValidation%2520of%2520modal%2520analysis%7CCalcula)

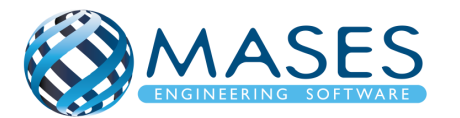

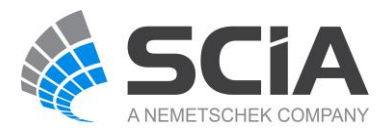

## 24.1. Linear Analysis

Run LINEAR Analysis ONLY (Συμπεριλαμβάνει και τον σεισμό!)

## **→ Results**

## 24.2. Displacement of nodes

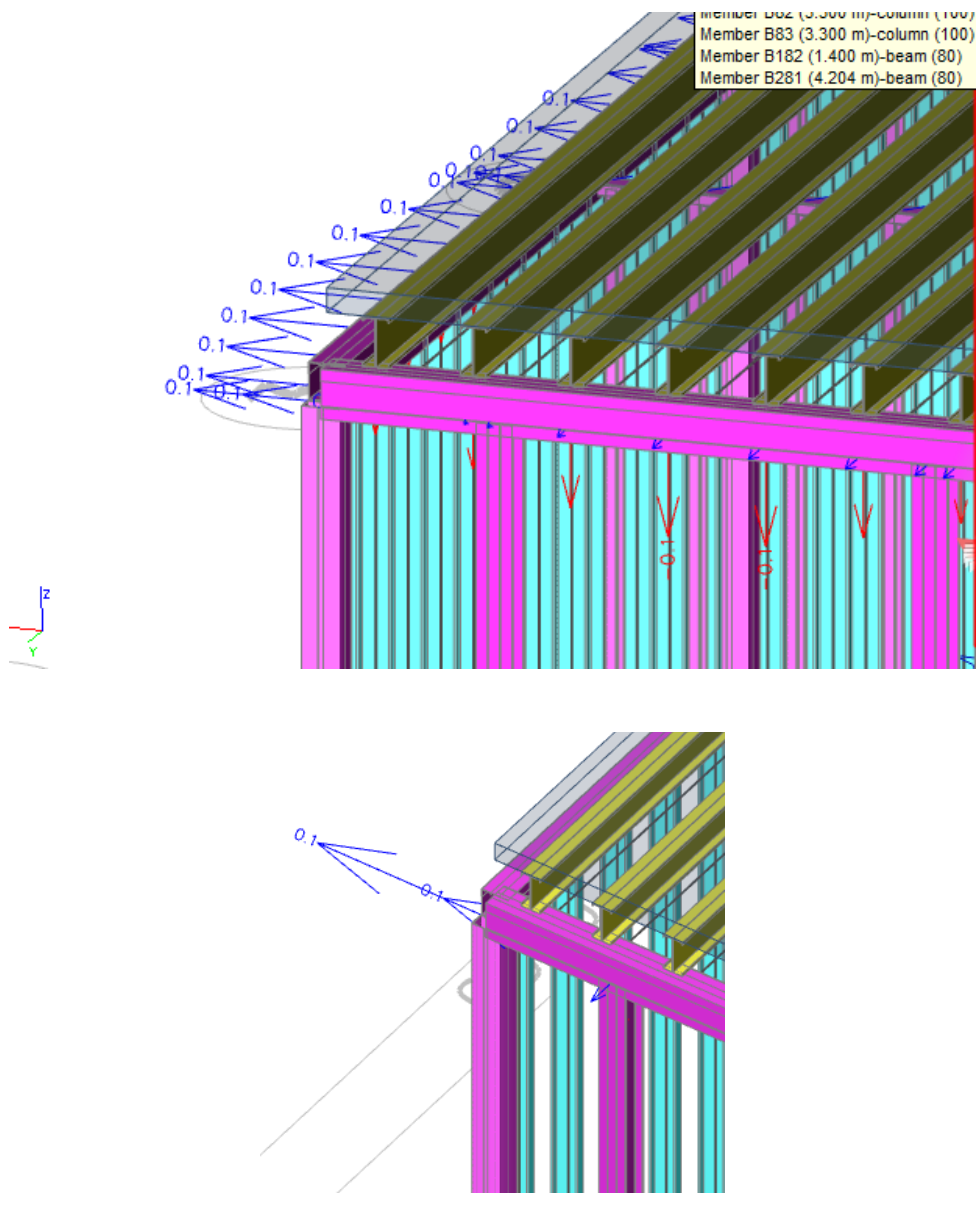

Ο χρήστης μπορεί να επιλέξει κάποιους κόμβους (nodes) της επιλογής του για να παρατηρήσει την μετατόπιση τους (Displacement), αλλιώς το πρόγραμμα θα δώσει αποτελέσματα μετατοπίσεων όλων των κόμβων του κτιρίου.

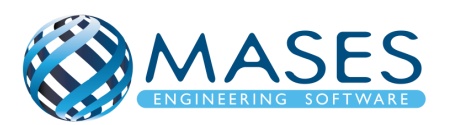

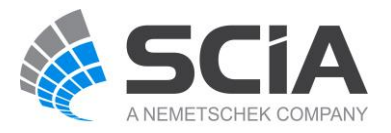

#### 24.3. 3D displacement

## Main  $\rightarrow$  Results  $\rightarrow$  3D displacement

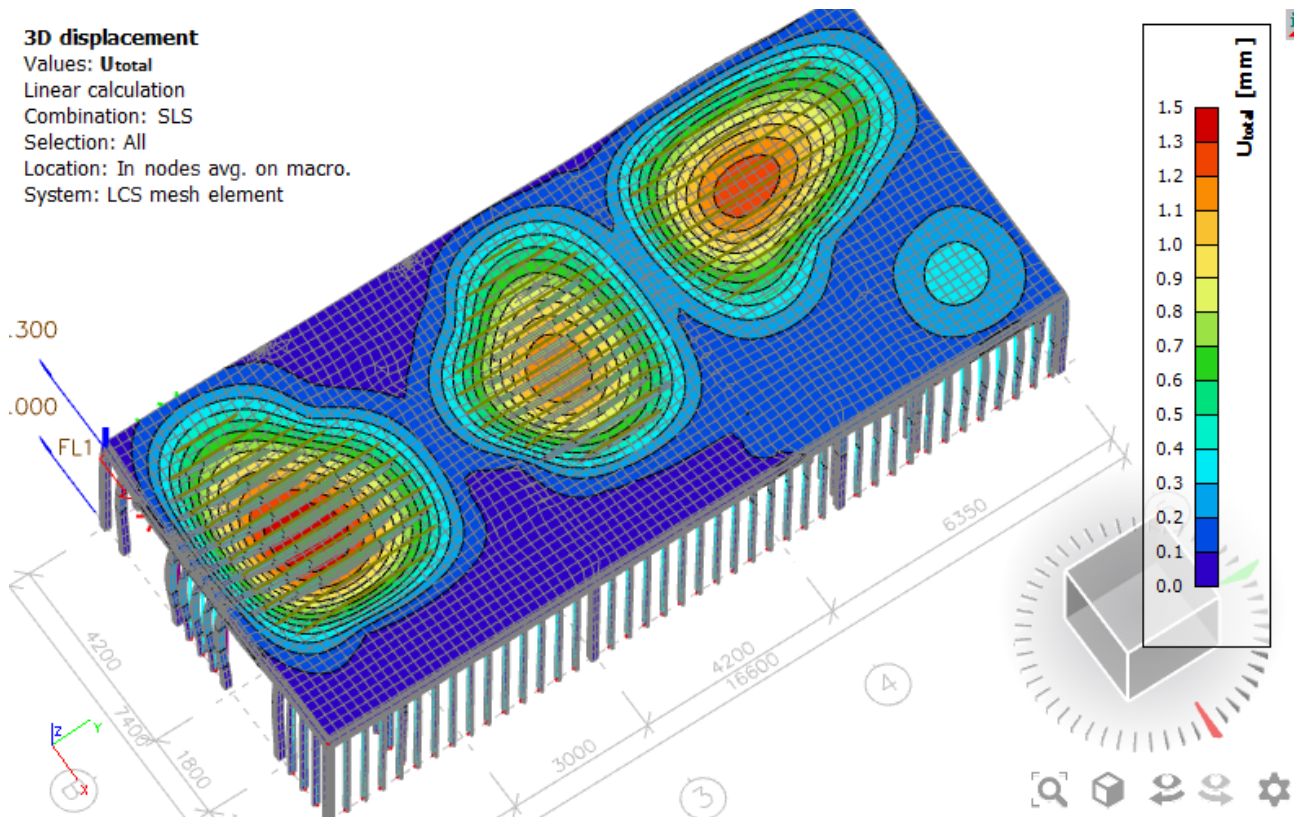

Παρατηρείται ότι η μεγαλύτερη μετακίνηση είναι στα δύο άκρα της πλάκας του κτηρίου, με μετακίνηση που κυμαίνεται από 1.2 έως 1.5 χιλιοστά (mm)!

Με την εντολή Wireframe, παρουσιάζεται το κτήριο σε γραμμική μορφή.

Main  $\rightarrow$  Results  $\rightarrow$  3D displacement  $\rightarrow$  Wireframe  $\checkmark$ 

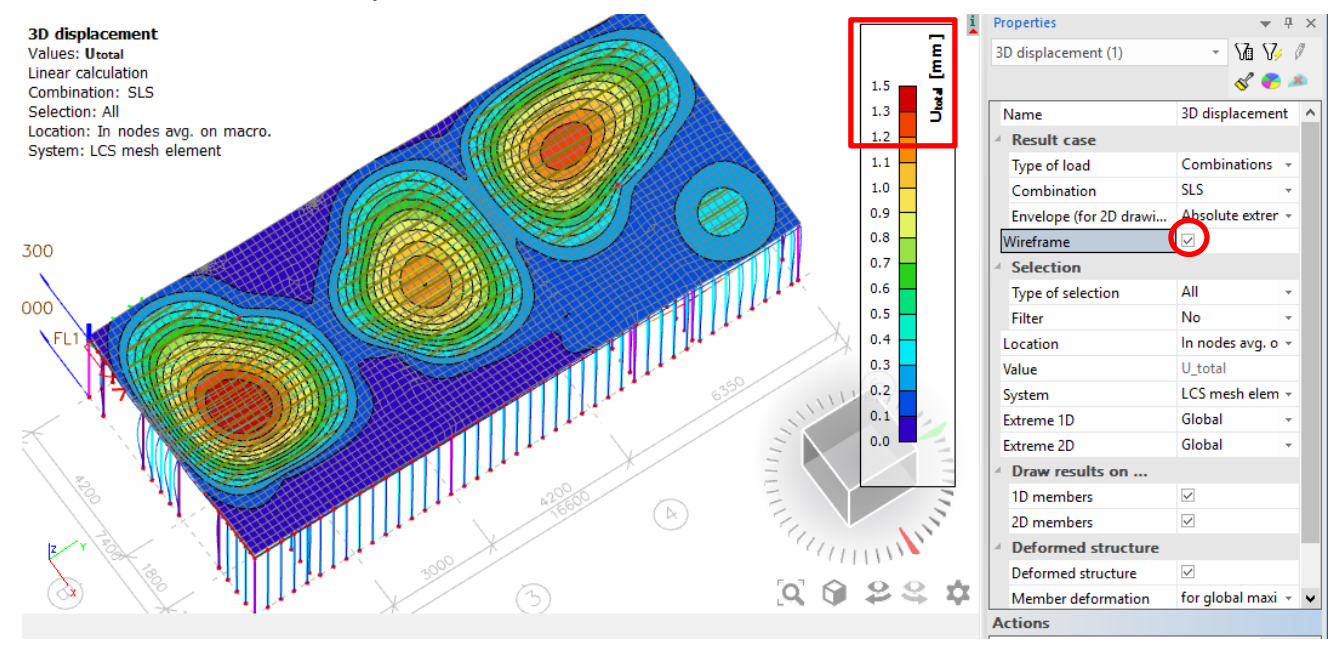

## *Official Partner of SCIA in Cyprus*

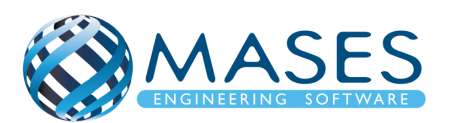

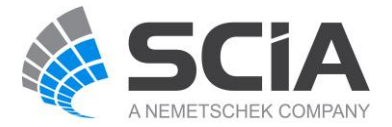

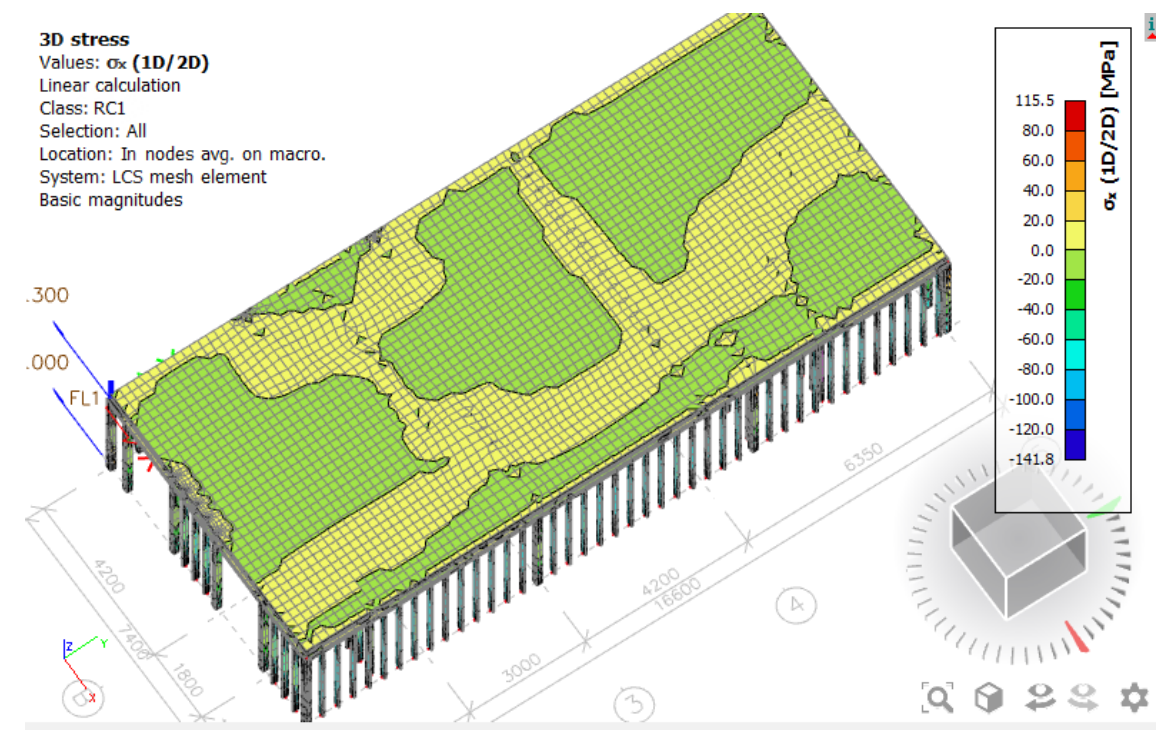

24.5. Reactions

Main  $\rightarrow$  Results  $\rightarrow$  Supports  $\rightarrow$  Reactions

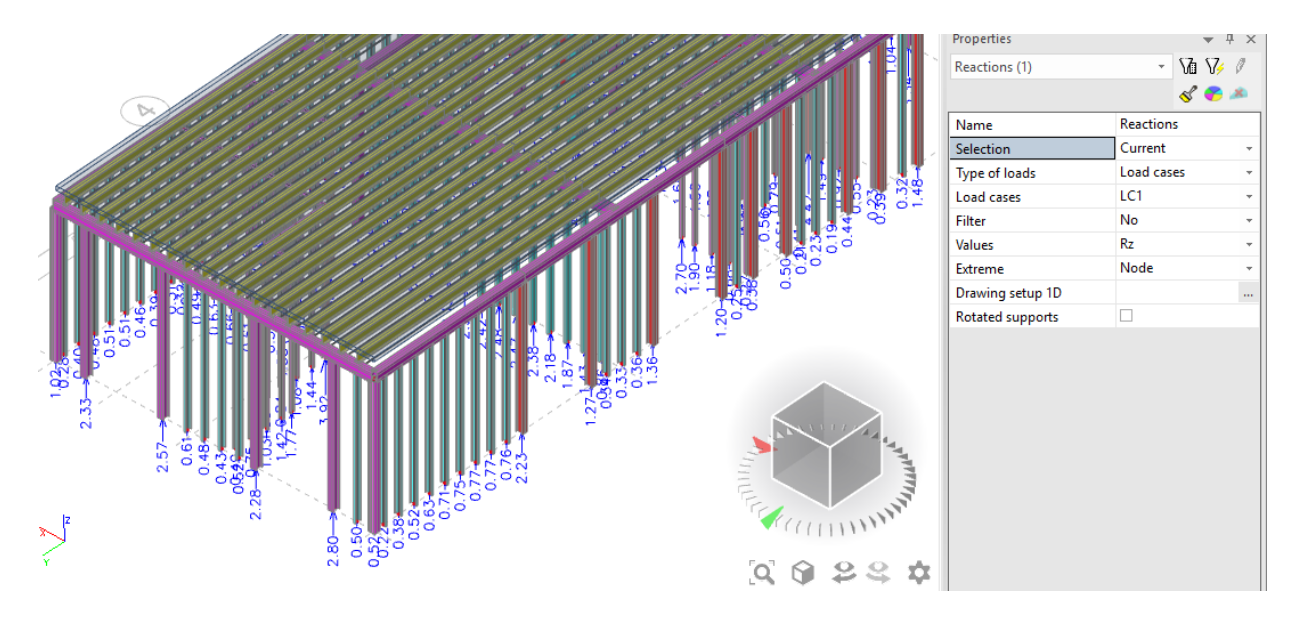

Με την εντολή ''Type of Loads'' γίνεται επιλογή ''Load cases'', αν όμως εμφανίζεται αστεράκι (\*) δίπλα από τα ''Load cases'' (δλδ, Load cases\*) τότε το πρόγραμμα δεν έχει τρέξει σε ''Linear Analysis'' αλλά μόνο σε ''Modal Analysis'' (Μόνο φασματική).

• [https://www.youtube.com/watch?v=MAL0ia01zIY&index=22&list=PL0OvQw2kgGq6Rg](https://www.youtube.com/watch?v=MAL0ia01zIY&index=22&list=PL0OvQw2kgGq6RgBwrQj7cx0kCskBg5FCW) [BwrQj7cx0kCskBg5FCW](https://www.youtube.com/watch?v=MAL0ia01zIY&index=22&list=PL0OvQw2kgGq6RgBwrQj7cx0kCskBg5FCW)

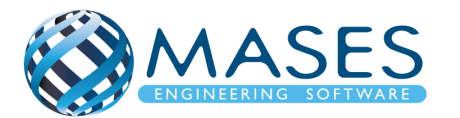

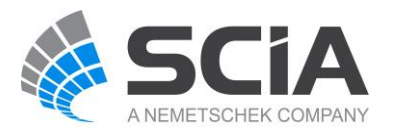

# 24.6. Beams 24.6.1. Internal forces of beam Main  $\rightarrow$  Results  $\rightarrow$  Beams  $\rightarrow$  Internal forces of beam (It includes Columns and Beams)

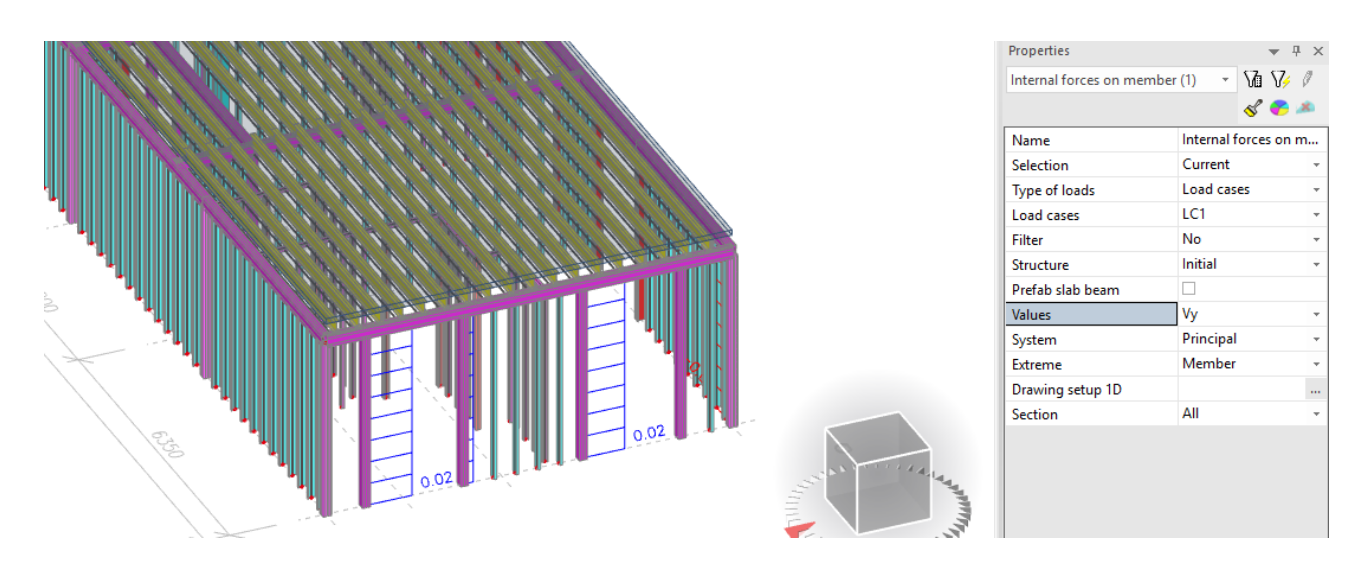

Επιλέχθηκαν κάποια στοιχεία δοκών ή/και κολώνων. Στην επιλογή ''Selection'' → ''Current'' για να αναλύσει τα επιλεγόμενα στοιχεία αλλιώς η επιλογή ''All'' δίνει όλες τις εσωτερικές δυνάμεις των στοιχείων. Επίσης, στην επιλογή ''Extreme'' αν επιλεχθεί το ''Global'' εμφανίζονται τα δυσμενέστερα αποτελέσματα.

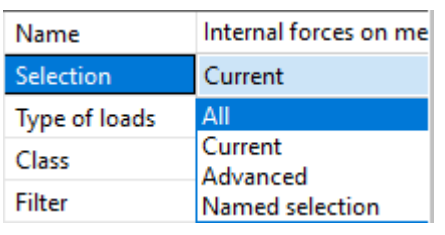

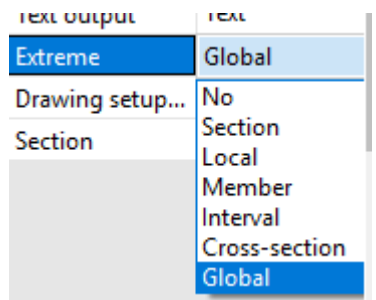

*Official Partner of SCIA in Cyprus*

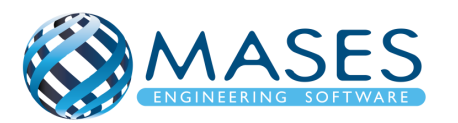

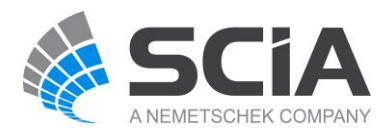

## 24.7. Deformations of beam

Main  $\rightarrow$  Results  $\rightarrow$  Beams  $\rightarrow$  Deformations of beam

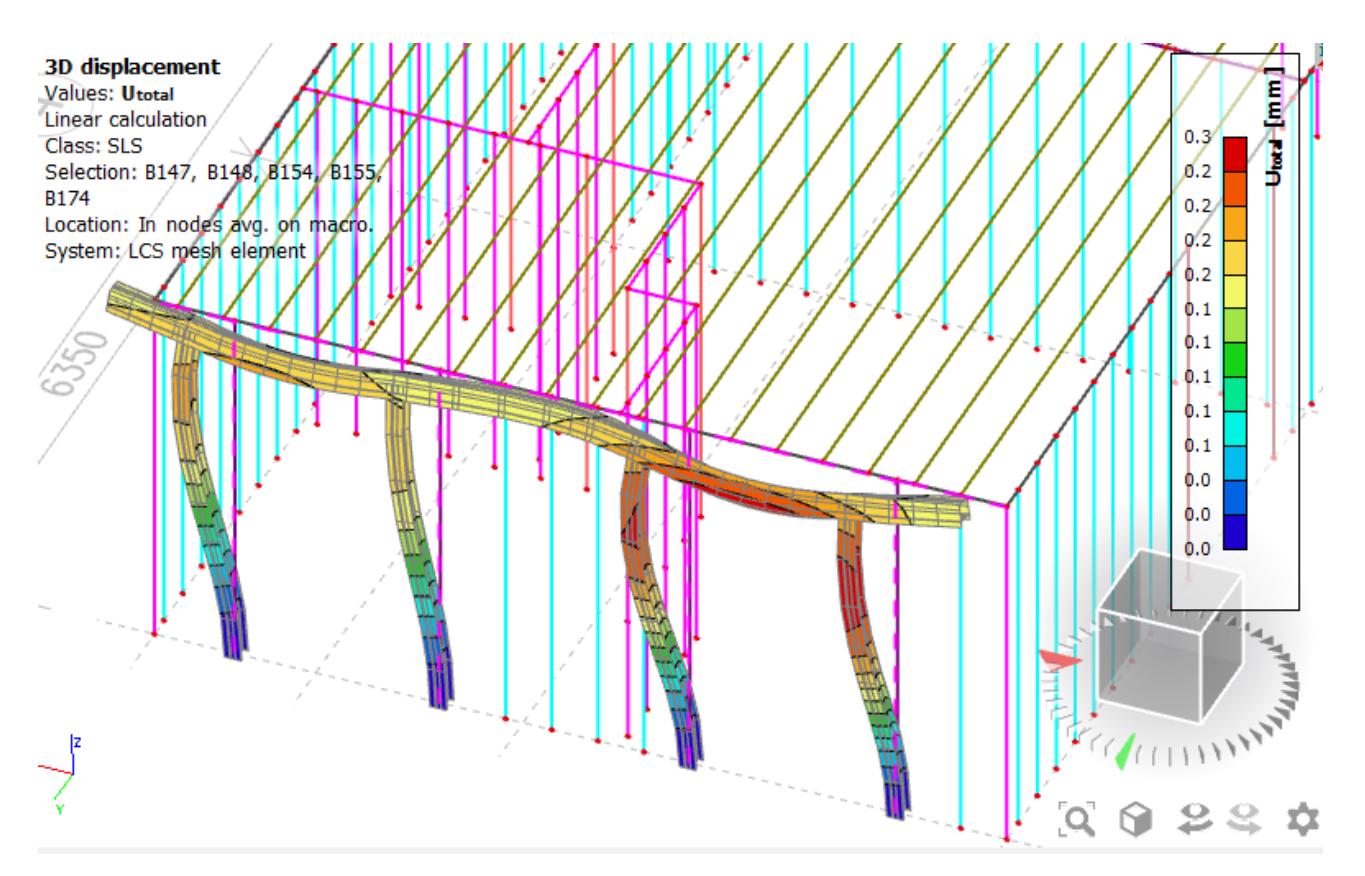

Στη περίπτωση αυτή, επιλέχθηκαν κάποιες από τις κολώνες (κατ' επιλογή), έτσι παρατηρείται η παραμόρφωση των επιλεγμένων στοιχείων. Στην περίπτωση ''Global'' εμφανίζονται μόνο οι δυσμενέστερες μετατοπίσεις (SLS).

*Official Partner of SCIA in Cyprus*

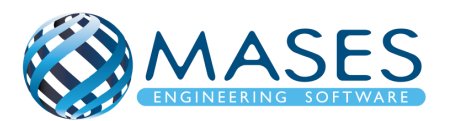

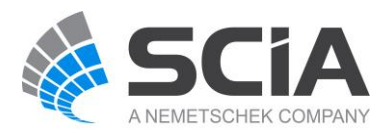

## 24.8. Member Stress

Main → Results → Beams → Member Stress

Εδώ ''Selection'' → ''Current'' παρουσιάζονται τα αποτελέσματα των στοιχείων που επιλέγχθηκαν για ανάλυση.

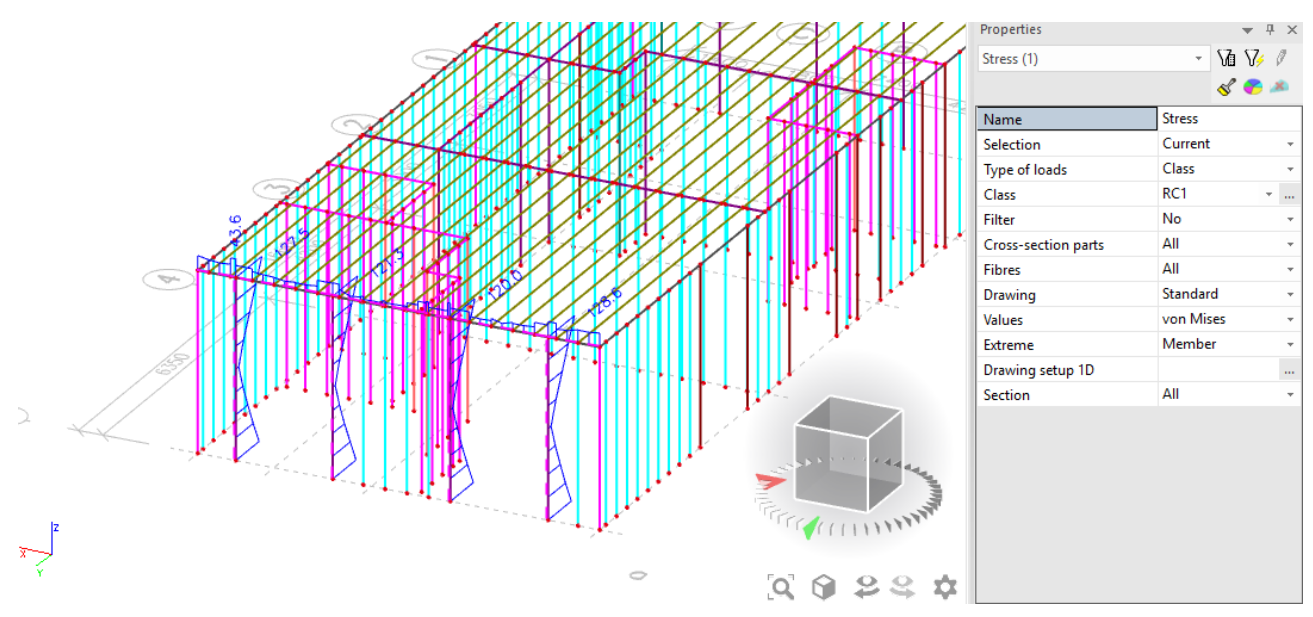

24.9. Acceleration of nodes

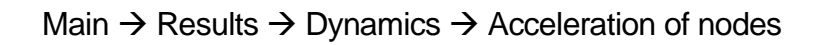

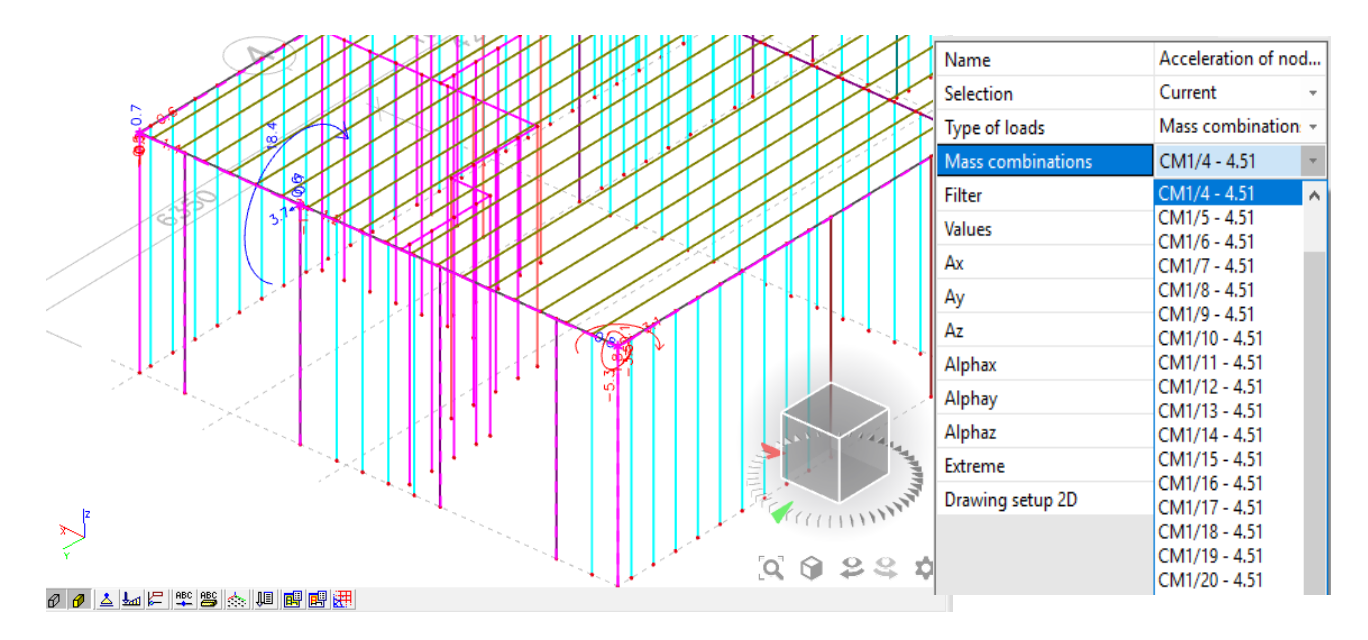

## *Official Partner of SCIA in Cyprus*

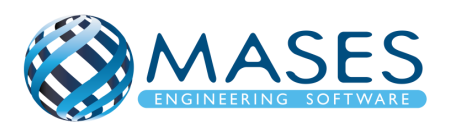

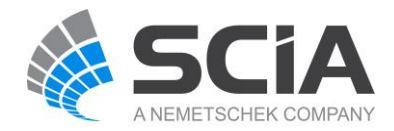

Type of Loads  $\rightarrow$  Mass combinations

Mass combinations – για παράδειγμα CM 1/4 – 4.51 παρατηρείται στο συγκεκριμένο κόμβο (node) τι συμβαίνει - πως αντιδρά.

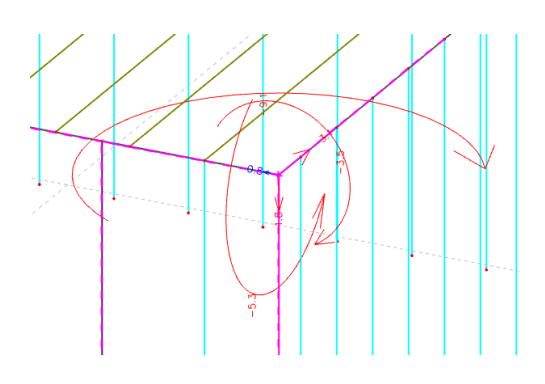

## 24.10. 2D members

24.10.1. Displacement of nodes

## Main  $\rightarrow$  Results  $\rightarrow$  2D members  $\rightarrow$  Displacement of nodes

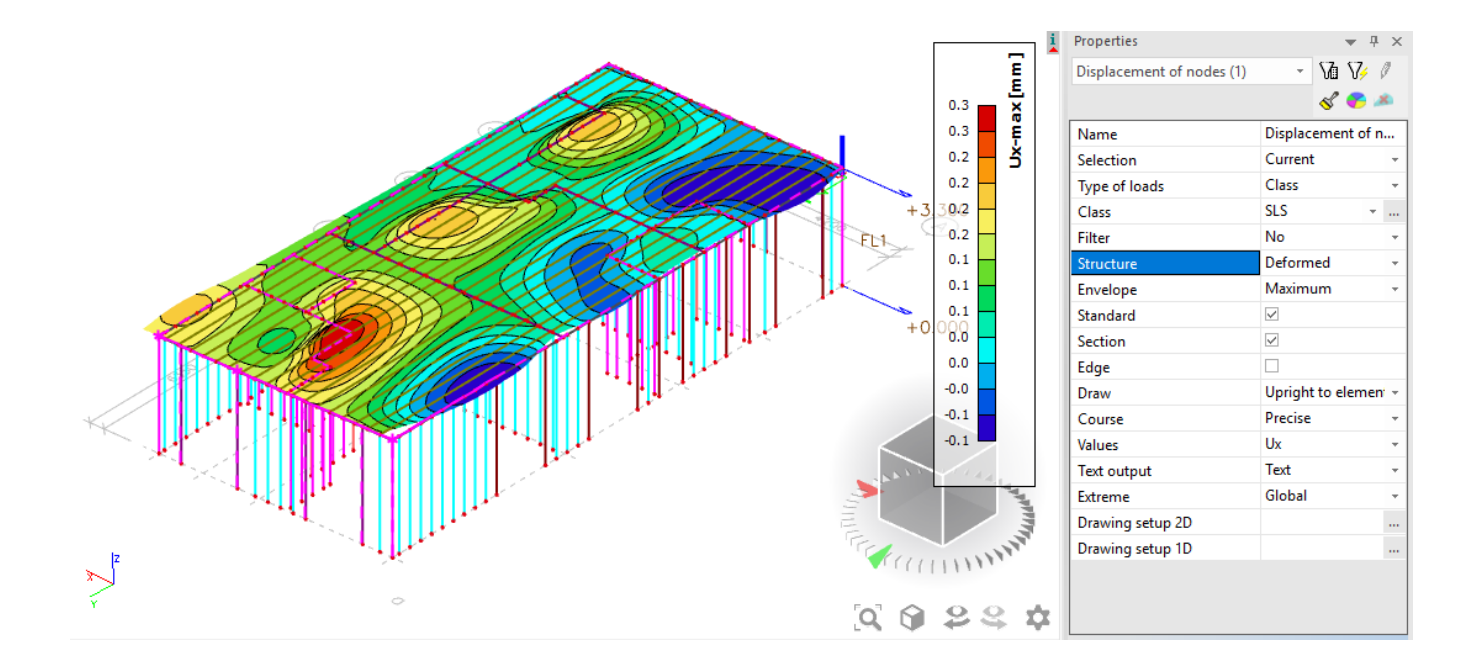

## *Official Partner of SCIA in Cyprus*

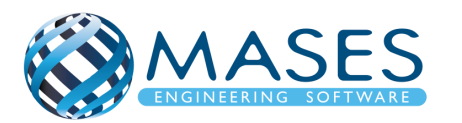

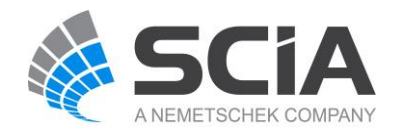

#### 24.11. Internal Forces

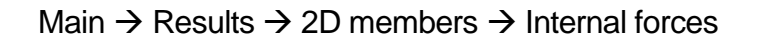

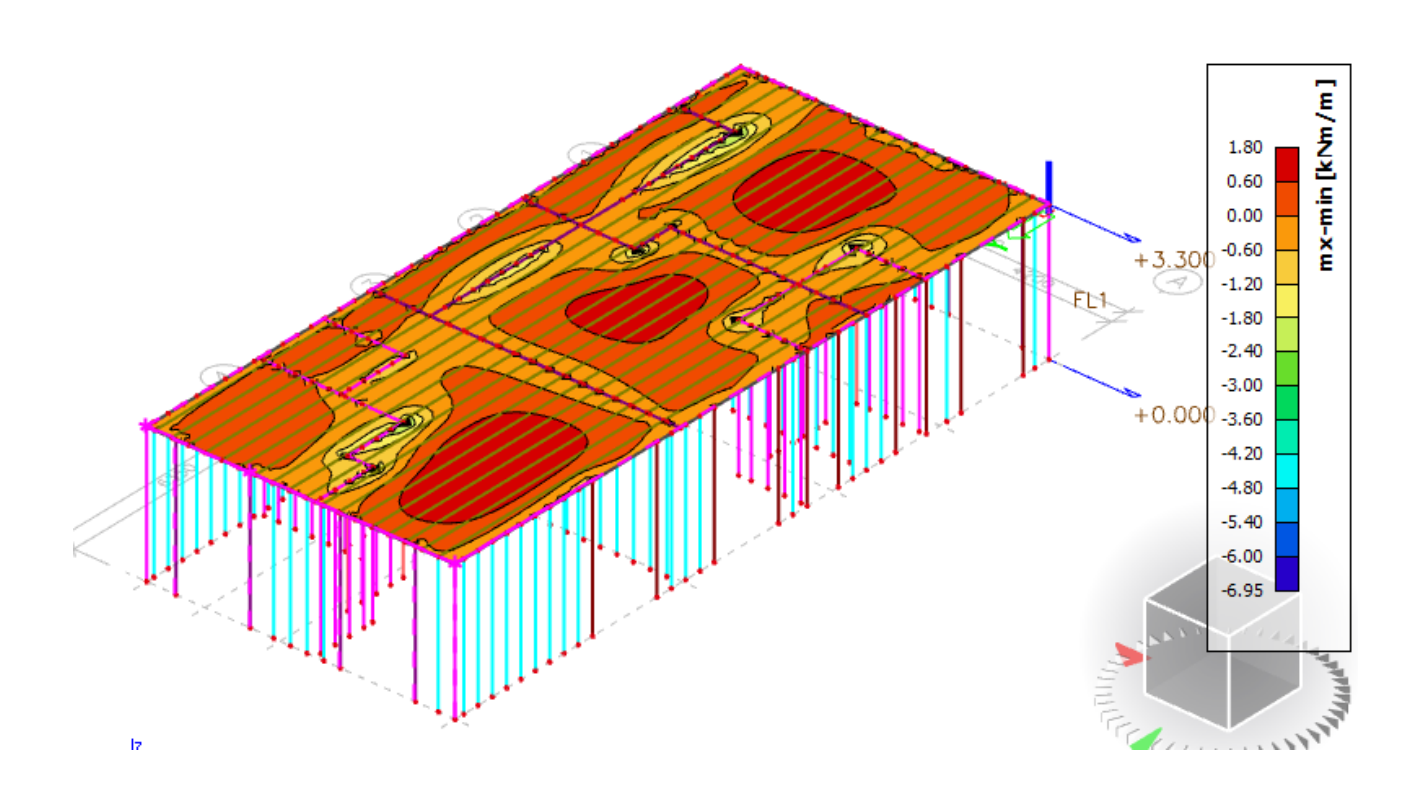

Η πλάκα του πιο πάνω μοντέλου έγινε με ''Plate" με υλικό foamcrete. Το foamcrete είναι ένα ευπροσάρμοστο υλικό όπου αποτελείται κυρίως από κονίαμα με βάση το τσιμέντο αναμεμειγμένο με τουλάχιστον 20% όγκο αέρα. Η υψηλή ικανότητα ροής, το μικρότερο βάρος, η ελάχιστη απαίτηση για συσσωματώματα, και οι καλές θερμομονωτικές ιδιότητες του είναι μερικά από τα χαρακτηριστικά του.

Αν ο χρήστης επιθυμεί η πλάκα να είναι από Ο/Σ θα πρέπει να συνυπολογιστεί επιπλέον στο συνολικό βάρος με επιπρόσθετα φορτία των μόνιμων π.χ. βάρος 10cm πλάκας= 2,5kN/m<sup>2</sup> + 3 kN/m<sup>2</sup> (μόνιμα).

*Official Partner of SCIA in Cyprus*

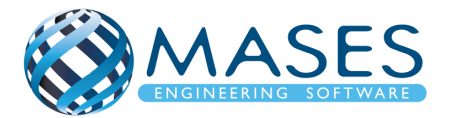

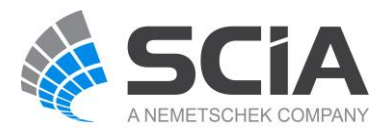

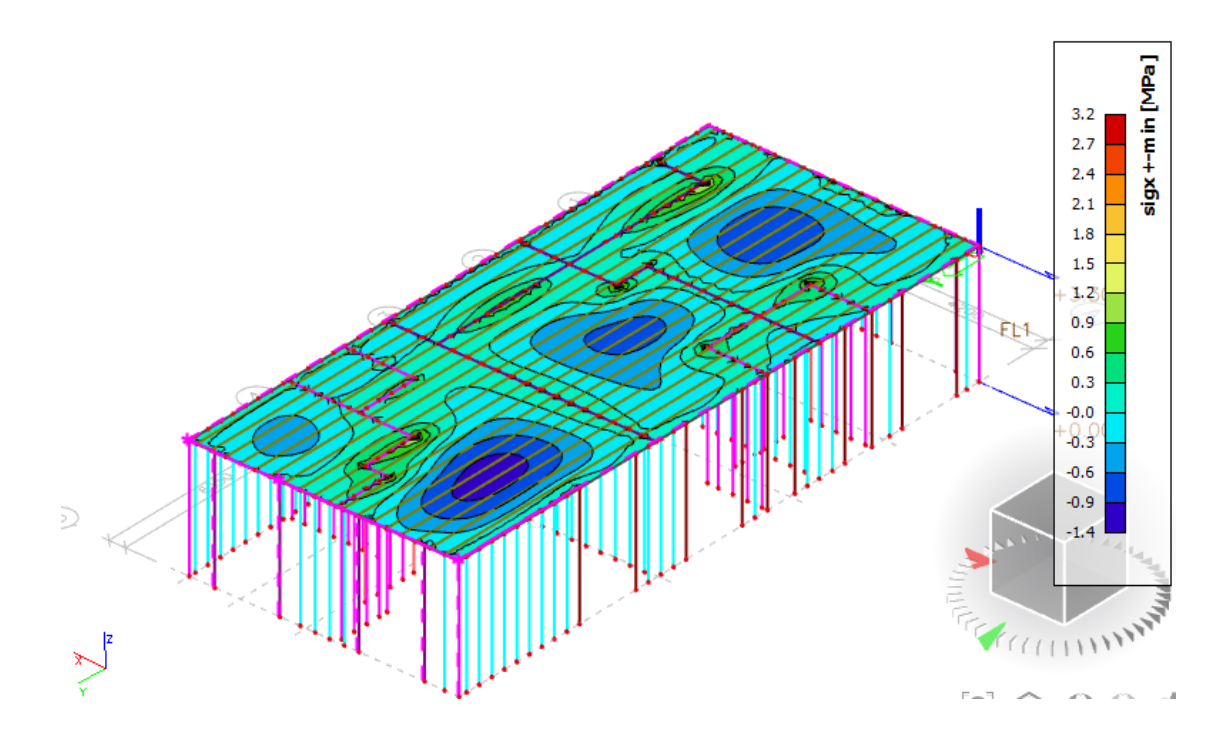

24.13. Bill of material

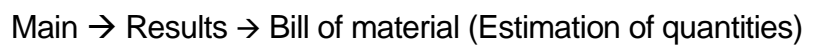

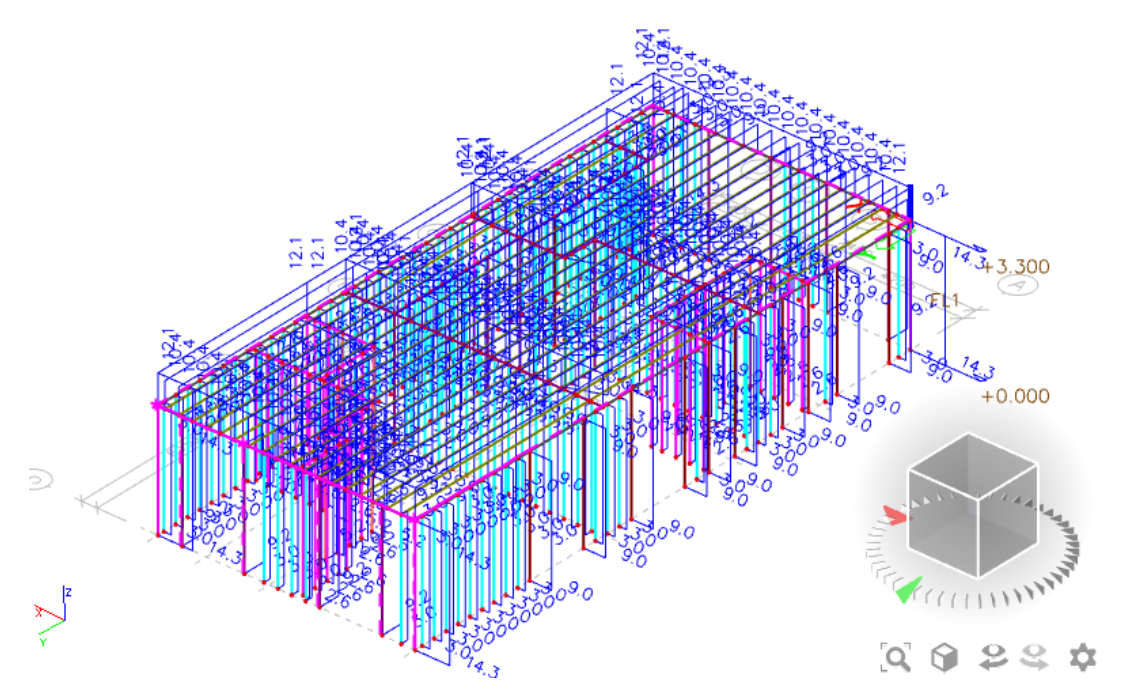

Στη περίπτωση αυτή υπολογίζεται το βάρος του κάθε υλικού σε όλη τη κατασκευή. Αν θα έχουμε πλάκα από Ο/Σ θα πρέπει **ΠΡΩΤΑ** να γίνει η ανάλυση ή το ''Mesh generation''.

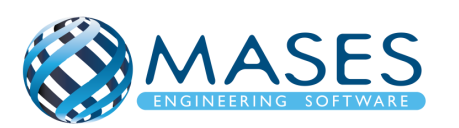

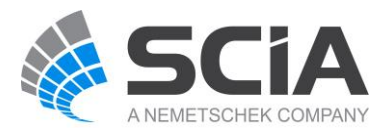

Intro to Results on Supports

• [https://www.youtube.com/watch?v=MAL0ia01zIY&list=PL0OvQw2kgGq6RgBwrQj7cx](https://www.youtube.com/watch?v=MAL0ia01zIY&list=PL0OvQw2kgGq6RgBwrQj7cx0kCskBg5FCW&index=22) [0kCskBg5FCW&index=22](https://www.youtube.com/watch?v=MAL0ia01zIY&list=PL0OvQw2kgGq6RgBwrQj7cx0kCskBg5FCW&index=22)

## Results on 1D Members

• [https://www.youtube.com/watch?v=f5jCcqoIc1s&list=PL0OvQw2kgGq6RgBwrQj7cx0](https://www.youtube.com/watch?v=f5jCcqoIc1s&list=PL0OvQw2kgGq6RgBwrQj7cx0kCskBg5FCW&index=23) [kCskBg5FCW&index=23](https://www.youtube.com/watch?v=f5jCcqoIc1s&list=PL0OvQw2kgGq6RgBwrQj7cx0kCskBg5FCW&index=23)

# Results on 2D Members

• [https://www.youtube.com/watch?v=BMDFyMhXgck&list=PL0OvQw2kgGq6RgBwrQj7](https://www.youtube.com/watch?v=BMDFyMhXgck&list=PL0OvQw2kgGq6RgBwrQj7cx0kCskBg5FCW&index=24) [cx0kCskBg5FCW&index=24](https://www.youtube.com/watch?v=BMDFyMhXgck&list=PL0OvQw2kgGq6RgBwrQj7cx0kCskBg5FCW&index=24)

# 3D Results

• https://www.youtube.com/watch?v=yaaNZhCITnA&index=25&list=PL0OvQw2kgGq6 RgBwrQj7cx0kCskBg5FCW

Intro to Story Results

• [https://www.youtube.com/watch?v=vSTN9OyqS-](https://www.youtube.com/watch?v=vSTN9OyqS-Q&index=26&list=PL0OvQw2kgGq6RgBwrQj7cx0kCskBg5FCW)[Q&index=26&list=PL0OvQw2kgGq6RgBwrQj7cx0kCskBg5FCW](https://www.youtube.com/watch?v=vSTN9OyqS-Q&index=26&list=PL0OvQw2kgGq6RgBwrQj7cx0kCskBg5FCW)

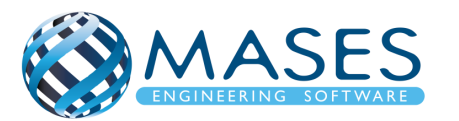

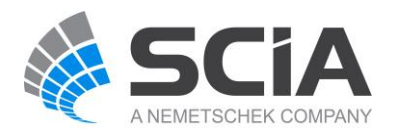

#### 25.1. Steel Connections

- <http://masesoft.com/steel-connections.html>
- <https://www.youtube.com/watch?v=xNSLjSIbs0E>

## 25.2. ULS Checks

Main → Steel → Beams → Member Check data → ULS Checks

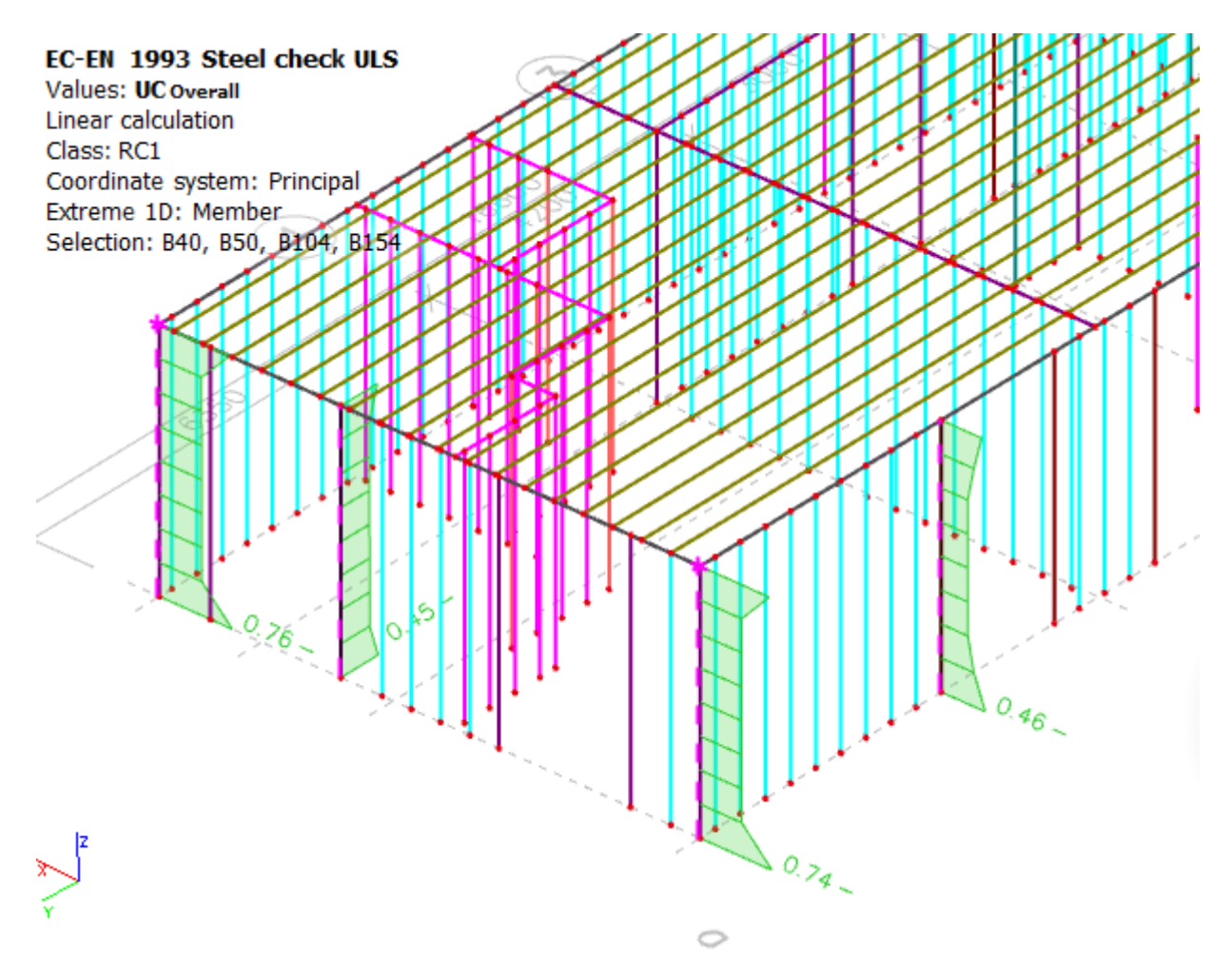

*Official Partner of SCIA in Cyprus*

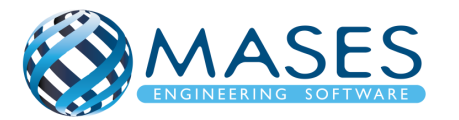

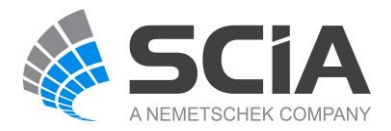

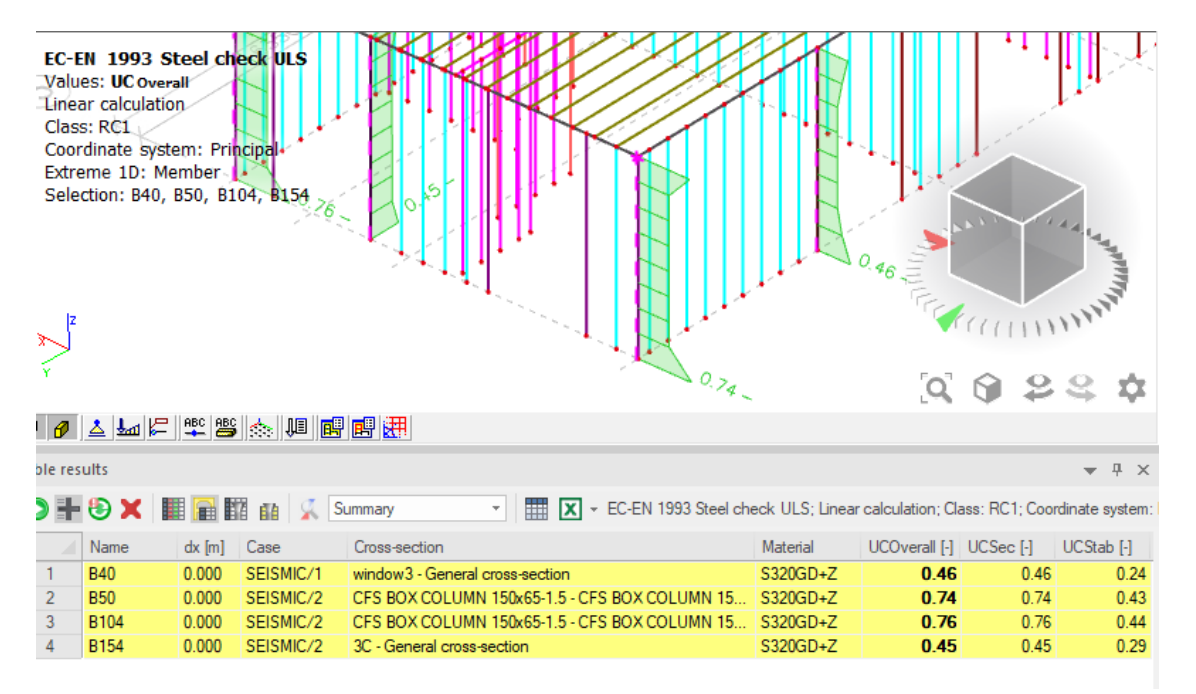

Παρατηρείται ότι η δυσμενέστερη δοκός από τα επιλεγμένα στοιχεία είναι η Β104 με Unit Check  $(UC) = 0.76$ 

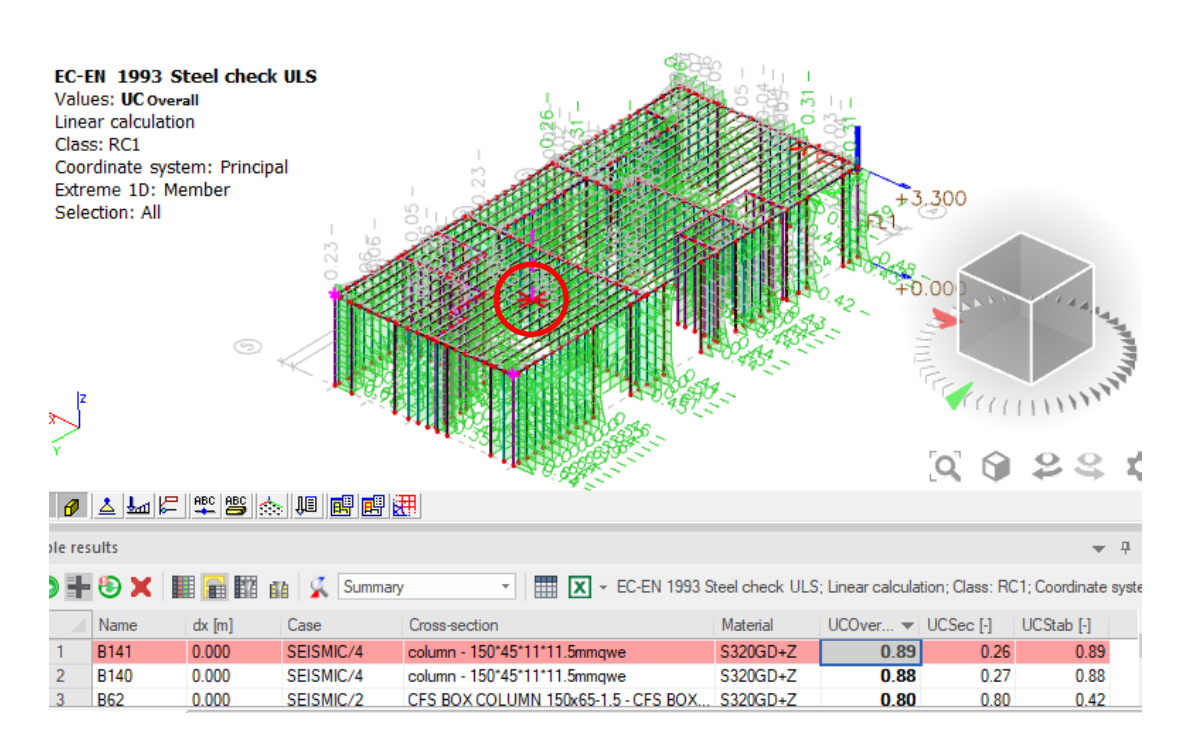

Παρατηρείται ότι η δυσμενέστερη δοκός από όλα τα στοιχεία είναι η Β141 με Unit Check (UC) = 0.89.

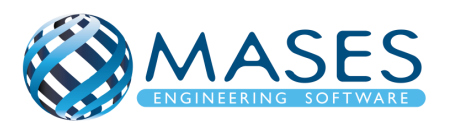

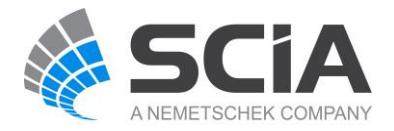

## 25.3. SLS Checks Relative Deformation

## Main → Steel → Beams → SLS Checks Relative Deformation

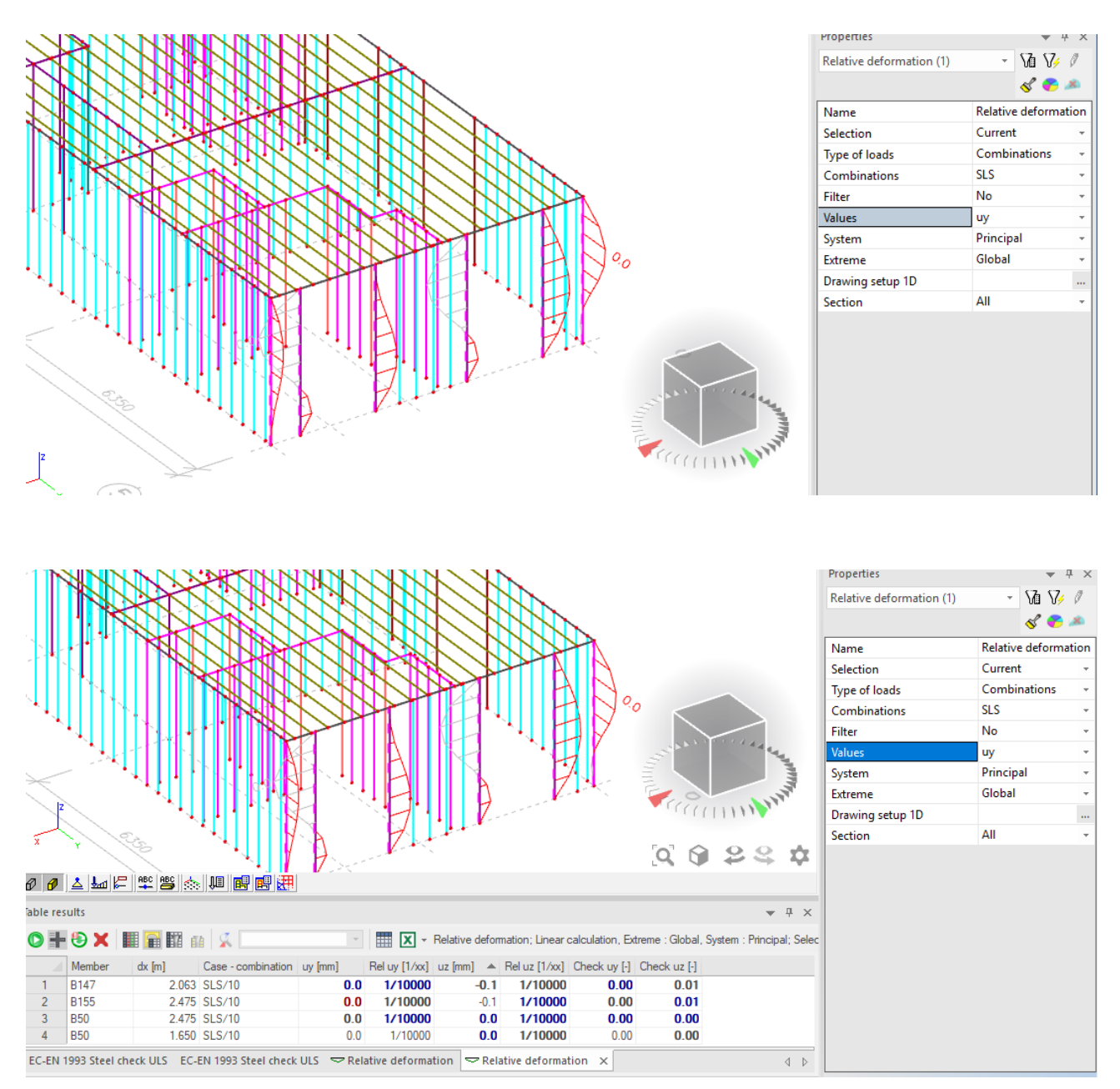

## Έλεγχοι βέλους κάμψης SLS – Characteristic:

- $\rightarrow$  Beams =  $L/250$
- $\rightarrow$  Cantilevers = L/180
- $\rightarrow$  Beams (Bricks) = L/360

## *Official Partner of SCIA in Cyprus*

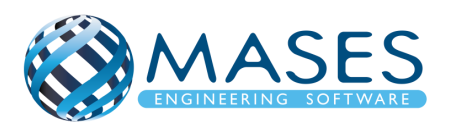

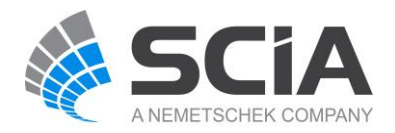

## 25.4. Steel slenderness

Main  $\rightarrow$  Steel  $\rightarrow$  Steel slenderness

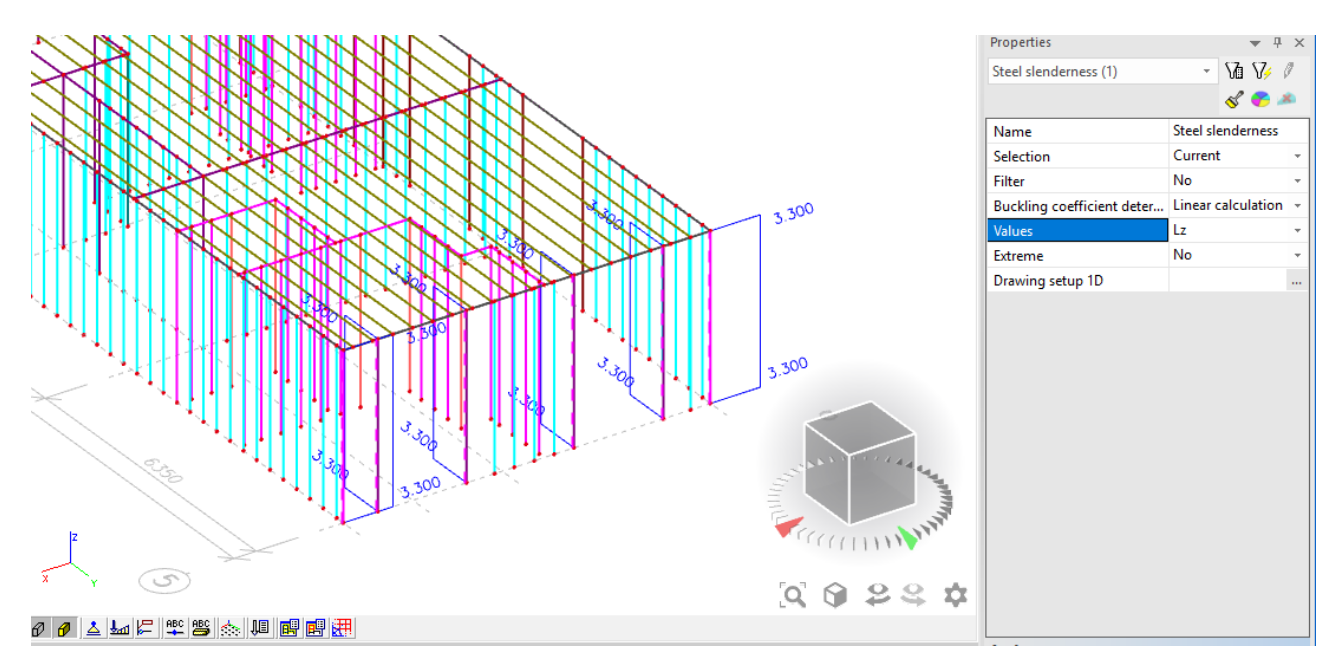

- 25.5. Lateral torsional buckling settings
- Main  $\rightarrow$  Steel  $\rightarrow$  Beams  $\rightarrow$  Member Check data  $\rightarrow$  LTB Restrains

Τοποθετούνται σημεία καθ' ύψος της προεπιλεγμένης κολώνας, ούτως ώστε να αποφευχθεί ο στρεπτοκαμπτικός λυγισμός.

Τα συστήματα συγκράτησης LTB είναι υποστηρίγματα κατά του πλευρικού στρεπτικού λυγισμού (LTB) στην άνω ή κάτω φλάντζα της δοκού. Η κορυφή ορίζεται από τον θετικό τοπικό άξονα z του τμήματος. Αυτό σημαίνει ότι για ένα θετικό My (το οποίο προκαλεί συμπίεση στο πάνω μέρος) το μήκος LTB (και οι σχετικοί παράγοντες ροπής) υπολογίζεται από τη θέση των ενισχυτικών στοιχείων στην κορυφή. Η κάτω πλευρά ορίζεται από τον αρνητικό τοπικό άξονα z του τμήματος. Αυτό σημαίνει ότι για μια αρνητική στιγμή My (η οποία προκαλεί συμπίεση στην κάτω πλευρά) το μήκος LTB (και οι σχετικοί συντελεστές ροπής) υπολογίζεται από τη θέση των ενισχυτών στην κάτω πλευρά. Όταν δεν καθορίζονται ενισχύσεις LTB, χρησιμοποιούνται οι τιμές που εισάγονται στο διάλογο δεδομένων Buckling.

In case of high Unity, Section and Stability checks you may need to add [LTB restraints](http://help.scia.net/17.0/en/index.htm#rb/steel/lateral_torsional_buckling_settings.htm%3FTocPath%3DDesign%2520of%2520steel%2520members%7CParameters%2520and%2520settings%2520for%2520code%2520checks%7C_____17) and [Member buckling data](http://help.scia.net/17.0/en/index.htm#rb/steel/member_buckling_data.htm%3FTocPath%3DDesign%2520of%2520steel%2520members%7CParameters%2520and%2520settings%2520for%2520code%2520checks%7C_____14) for steel members.

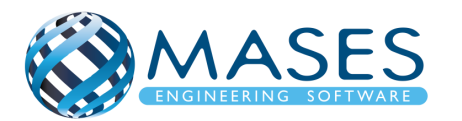

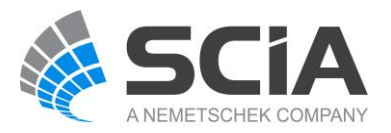

## 26.FOUNDATION DESIGN

Το SCIA Engineer διαθέτει ενσωματωμένο εργαλείο για πλήρη έλεγχο θεμελιώσεων σύμφωνα με τον EC7.

## 26.1. ΓΕΝΙΚΗ ΚΟΙΤΟΣΤΡΩΣΗ

Η θεμελίωση με γενική κοιτόστρωση εφαρμόζεται κυρίως όταν το έδαφος δεν είναι πολύ ανθεκτικό - ασταθές έδαφος. Η λειτουργία της κοιτόστρωσης μοιάζει με τη λειτουργία μίας σχάρας πεδιλοδοκών.

Στη γενική κοιτόστρωση οι ισχυρότερες τάσεις που δημιουργούνται είναι στην περιοχή των υποστυλωμάτων και οι ασθενέστερες τάσεις στις ενδιάμεσες περιοχές. Όταν υπάρχουν δοκοί ενίσχυσης, τότε οι τάσεις στο έδαφος έχουν μικρότερη απόκλιση μεταξύ των περιοχών των υποστυλωμάτων και των ενδιάμεσων περιοχών της κοιτόστρωσης.

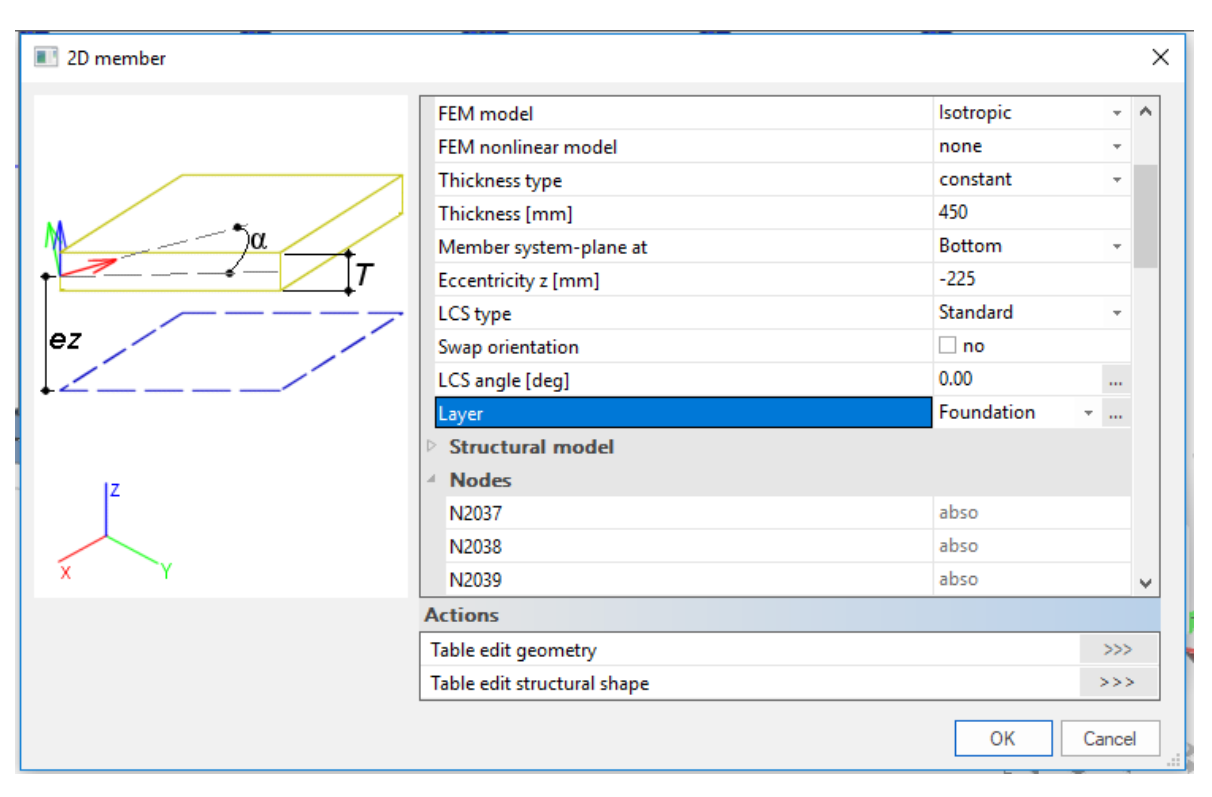

# 26.1.1. 2D Members  $\rightarrow$  Plates

## Main  $\rightarrow$  Structure  $\rightarrow$  2D Members  $\rightarrow$  Plates  $\rightarrow$  Plate (Concrete)

## *Official Partner of SCIA in Cyprus*

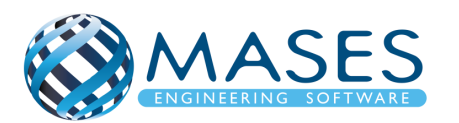

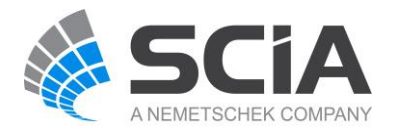
### 26.1.2. Support

## Main  $\rightarrow$  Structure  $\rightarrow$  Model data  $\rightarrow$  Support  $\rightarrow$  Surface (el. Foundation)

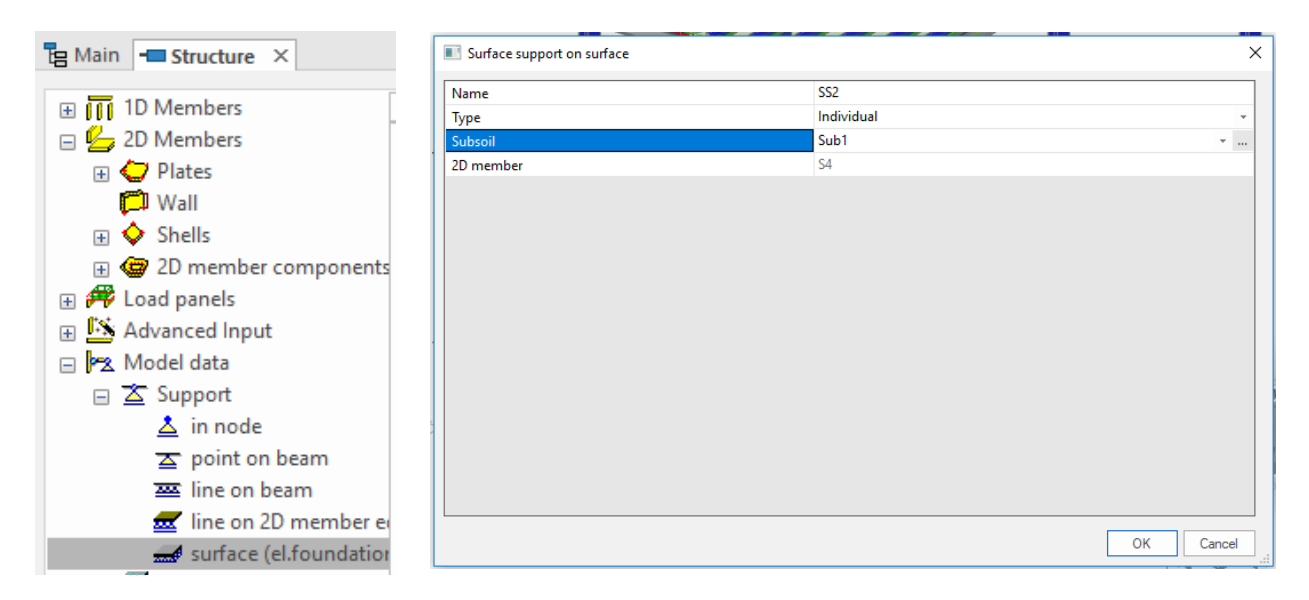

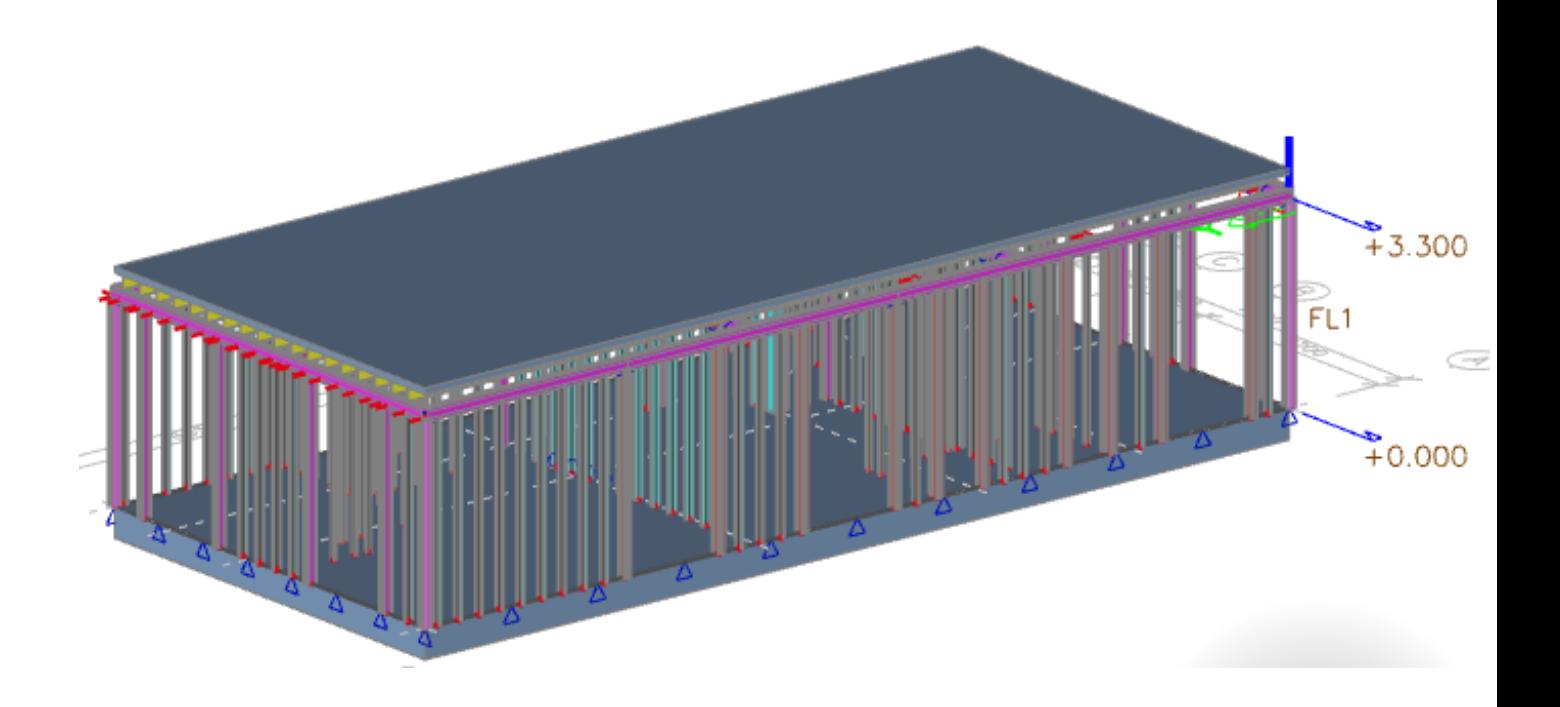

# *Official Partner of SCIA in Cyprus*

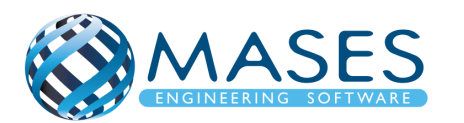

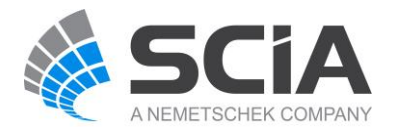

26.1.3. Connect members / nodes

Main → Structure → Model data → Connect members / nodes → Check  $\checkmark$  → Yes

26.1.4. Calculation/ Mesh

Main → Calculation/ Mesh → Calculation

26.1.5. Reinforcement design

Main → Concrete → Reinforcement design → 1D member → Reinforcement design

*Official Partner of SCIA in Cyprus*

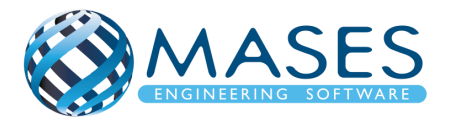

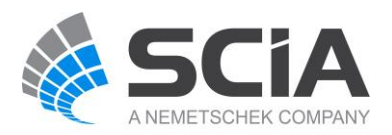

# 27.1. Engineering report

Main  $\rightarrow$  Engineering report

Μέσω του Engineering Report εισάγονται όλα τα δεδομένα που σχετίζονται με τη μελέτη, επεξηγούνται οι λεπτομέρειες της μελέτης που κυμαίνονται από προσδιορισμό των δεδομένων της μελέτης στα στατικά αποτελέσματα της ανάλυσης, εισάγονται όλοι οι έλεγχοι σχεδιασμού του κτηρίου αλλά και τα σχέδια μελέτης που μπορεί εύκολα τόσο ο μελετητής όσο και η ομάδα αποπεράτωσης του έργου να τα αντιληφθεί.

Επιπλέον, εύκολα μπορούν να ομαδοποιούνται δεδομένα της μελέτης και να εισάγονται εικόνες που αντιστοιχούν στα δεδομένα αυτά.

Με την εντολή ''Engineering Report'' ανοίγει παράθυρο στο οποίο με την εντολή ''New'', μεταφέρεται στο report για αν το επεξεργαστούμε.

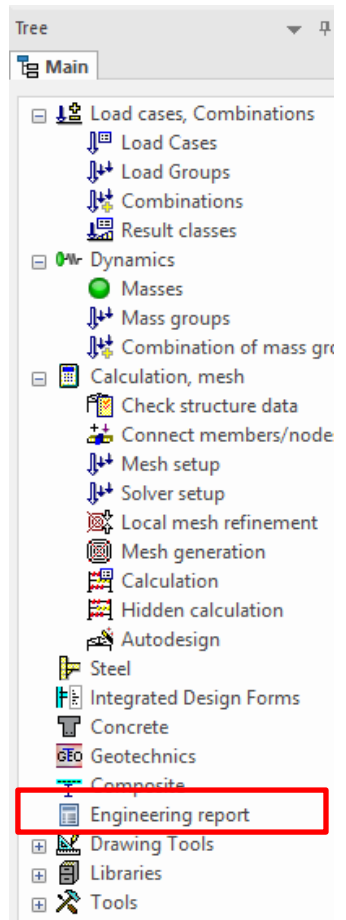

*Official Partner of SCIA in Cyprus*

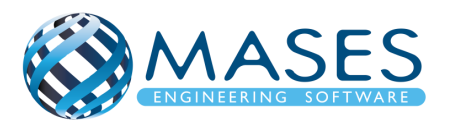

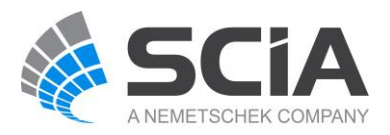

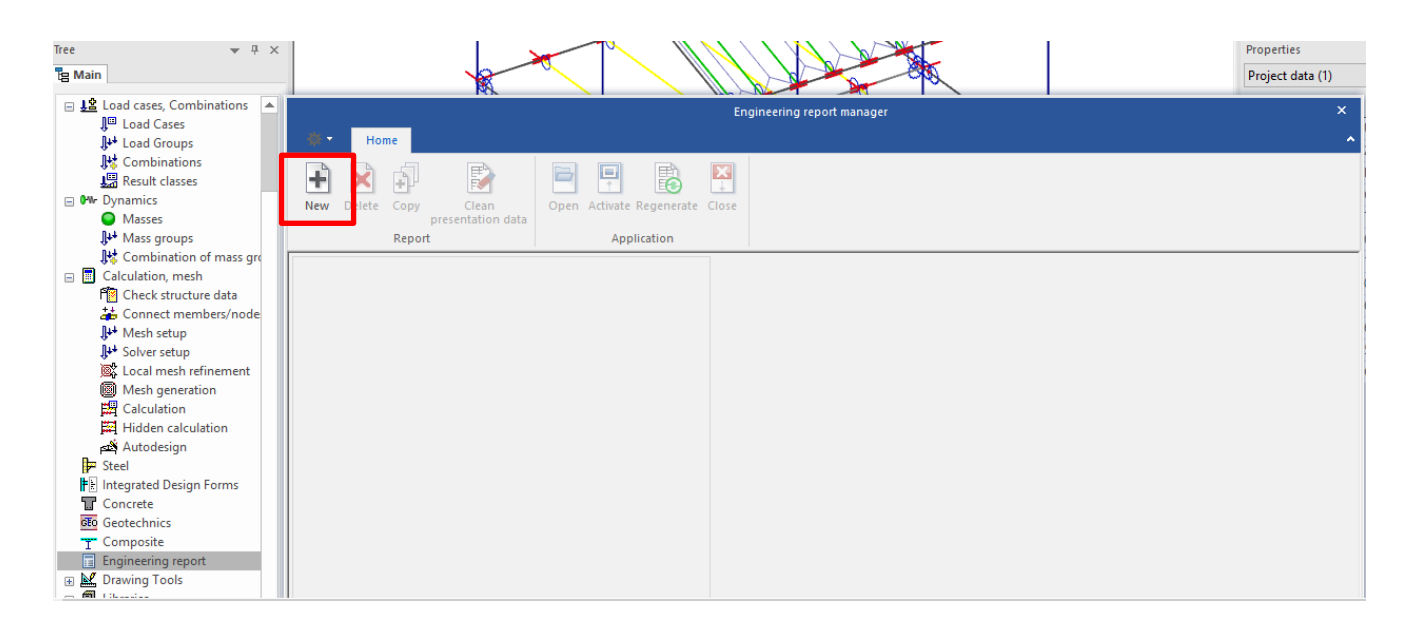

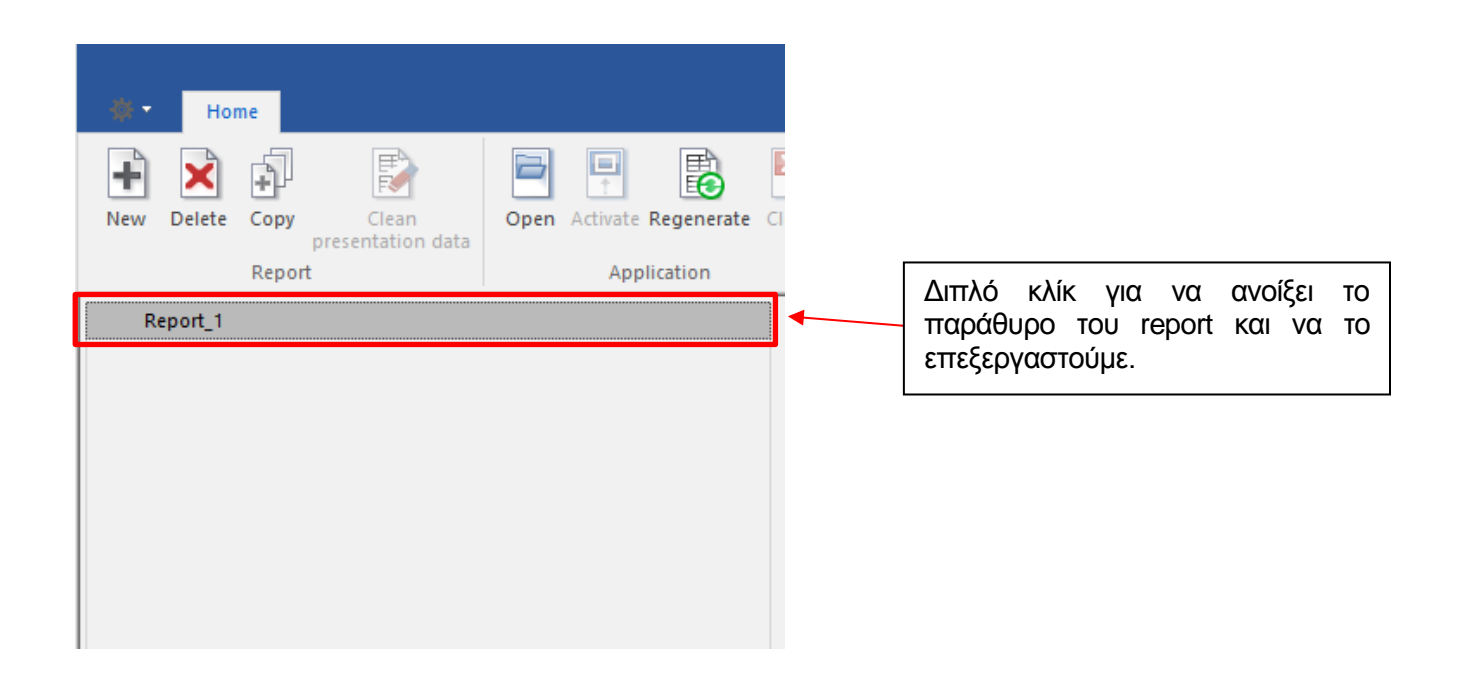

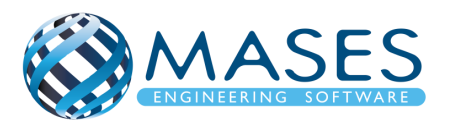

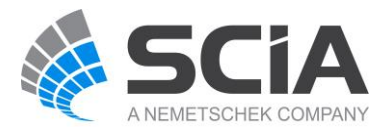

# Main  $\rightarrow$  Engineering report  $\rightarrow$  Insert

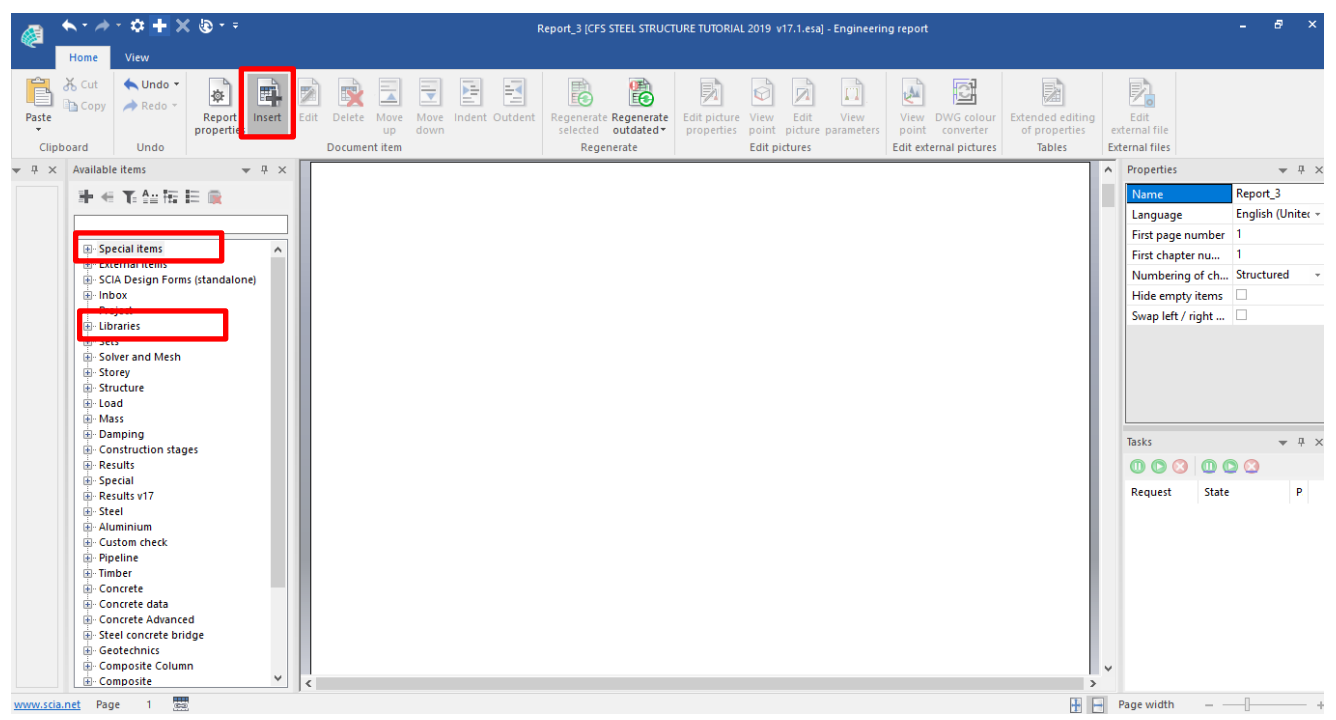

Στα αριστερά του παραθύρου εμφανίζονται όλες οι επιλογές που παρέχονται από το πρόγραμμα ούτως ώστε να εισαχθούν ότι θεωρείται από τον Μηχανικό απαραίτητο και σημαντικό για το report.

Πιο κάτω φαίνονται κάποιες από τις επιλογές και πως χρησιμοποιούνται.

*Official Partner of SCIA in Cyprus*

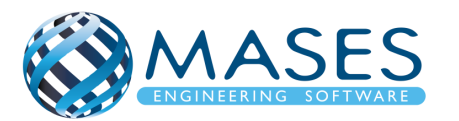

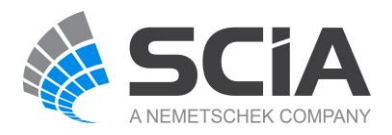

## Special items → Head and Footer

- $\rightarrow$  Table of Contents
- $\rightarrow$  Page Break
- → Chapter → Properties → General

### Libraries →Material

- $\rightarrow$  Cross section
- $\rightarrow$  Subsoils

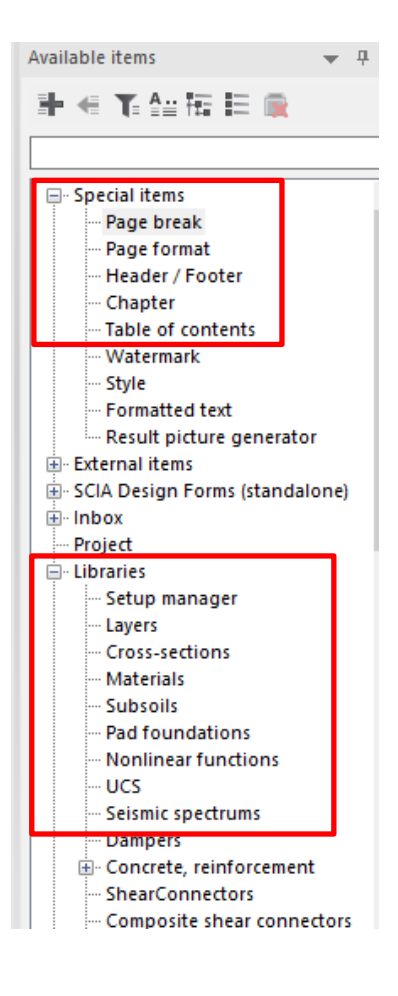

*Official Partner of SCIA in Cyprus*

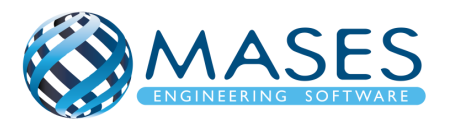

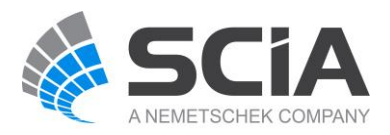

Από εντολή ''Regenerate'', και με τη χρήση του προγράμματος Scia Engineer, δεξί κλικ εμφανίζεται το πιο κάτω.

Με την εντολή ''Live Picture in scale into Engineering report'', προστίθεται η εικόνα του μοντέλου στο ''Engineering report''.

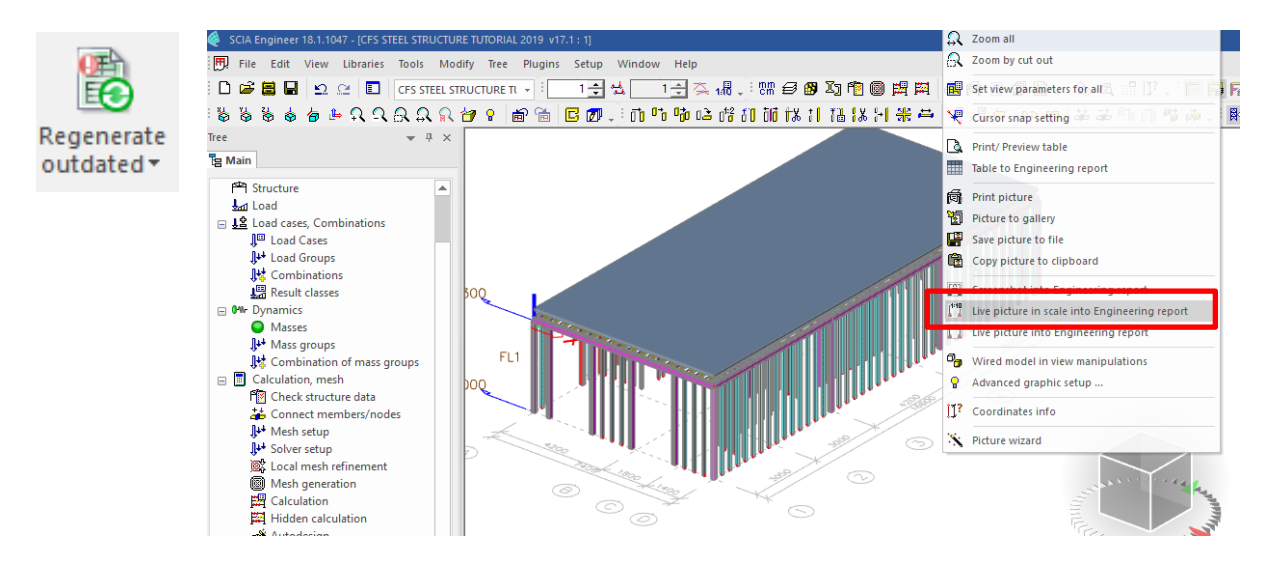

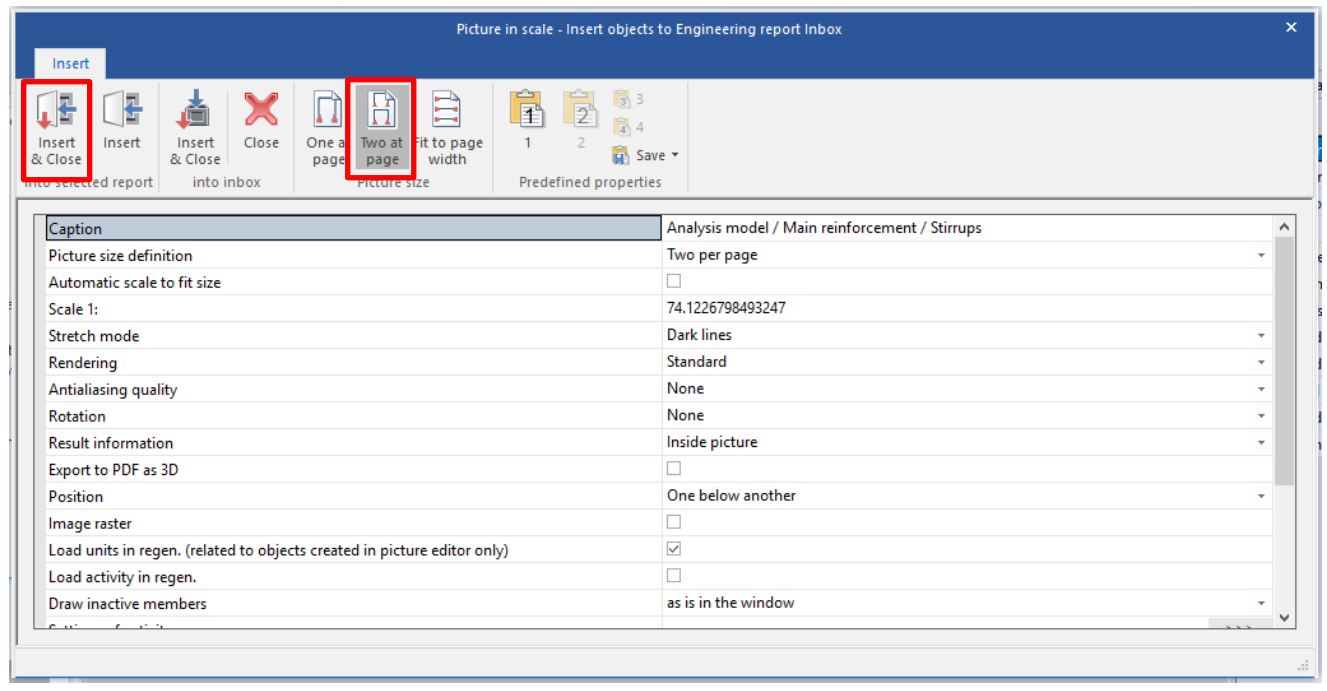

### *Official Partner of SCIA in Cyprus*

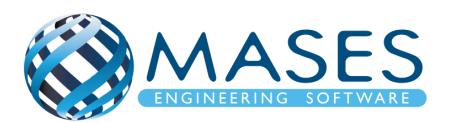

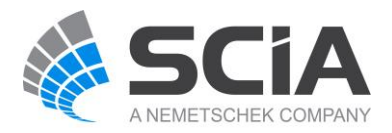

### 2. 3D Views

## 2.1. 3D Structure with Dimensions

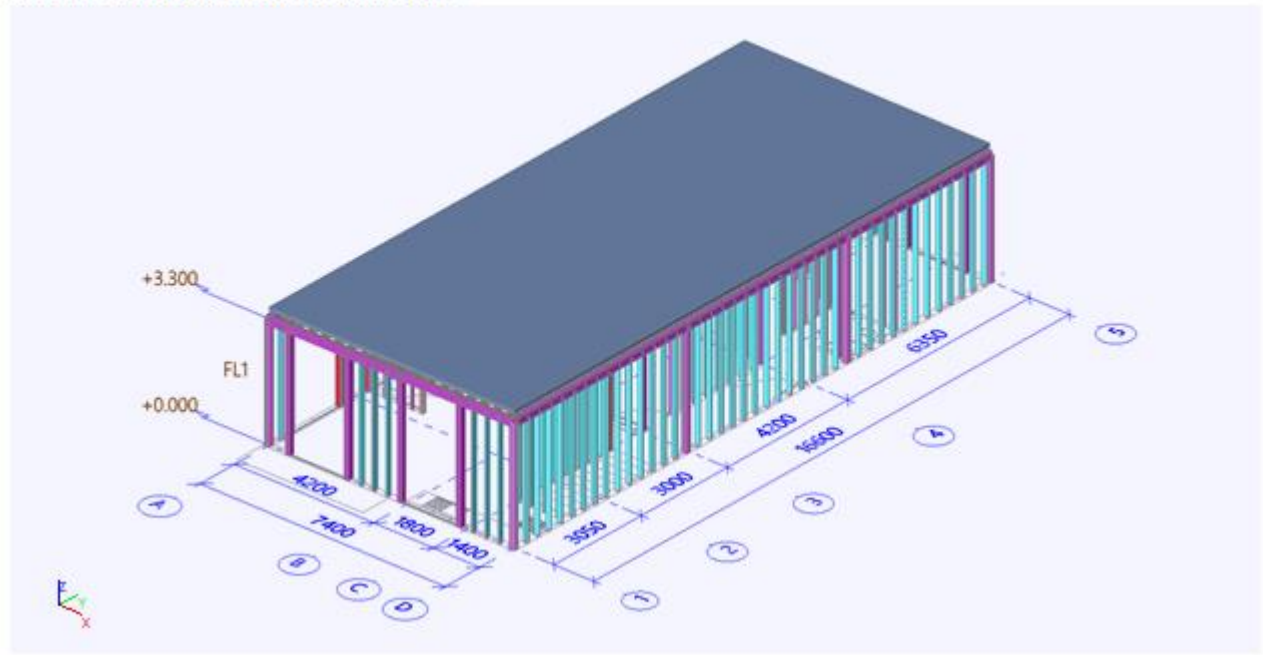

#### 2.2. Structural model

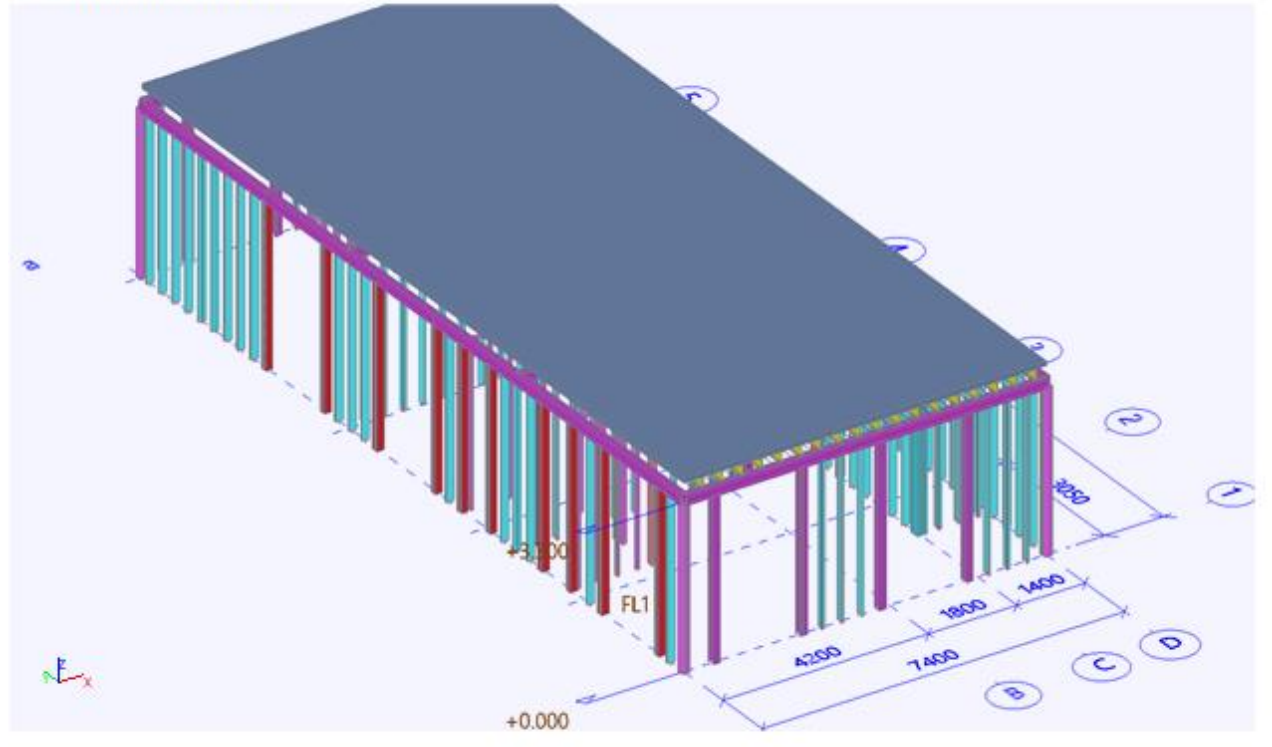

# *Official Partner of SCIA in Cyprus*

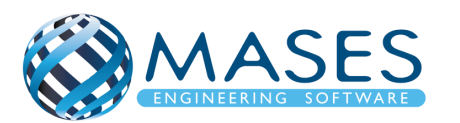

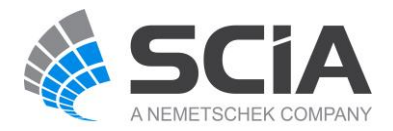

### 27.2. Nodes, Member, 2D member

#### Main  $\rightarrow$  Engineering report  $\rightarrow$  Structure

Για να ενταχθούν τα χαρακτηριστικά των μελών, κόμβων κ.λπ. (Nodes, Member, 2D member etc) στο ''Engineering report'', επιλέγουμε την εντολή ''Structure'' → Nodes

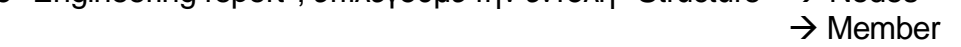

 $\rightarrow$  2D Member  $\rightarrow$  2D Member

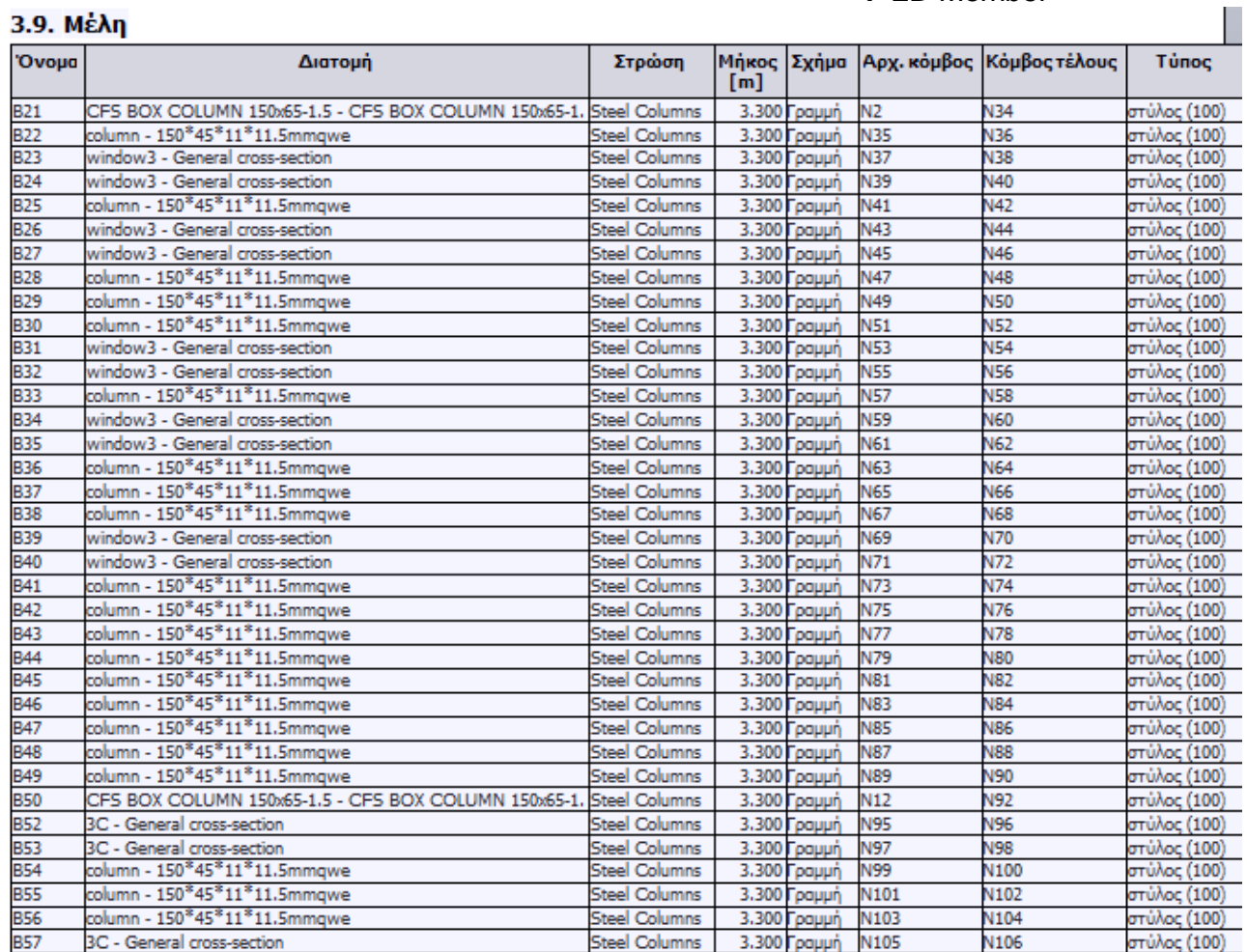

## *Official Partner of SCIA in Cyprus*

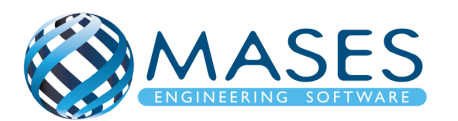

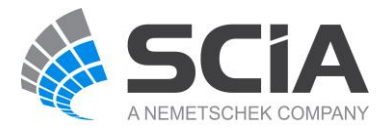

## 27.3. Loads

Main → "Engineering report" → "Sets" προθέτονται τα "Load Cases" στο engineering report. Για να εμφανίζεται εικόνα των "Load Cases", πηγαίνουμε στο πρόγραμμα "Main  $\rightarrow$  Load".

Από εντολή ''Regenerate'', και με τη χρήση του προγράμματος Scia Engineer, δεξί κλικ εμφανίζεται το πιο κάτω. Με την εντολή ''Live Picture in scale into Engineering report'', προστίθεται η εικόνα του μοντέλου στο ''Engineering report''.

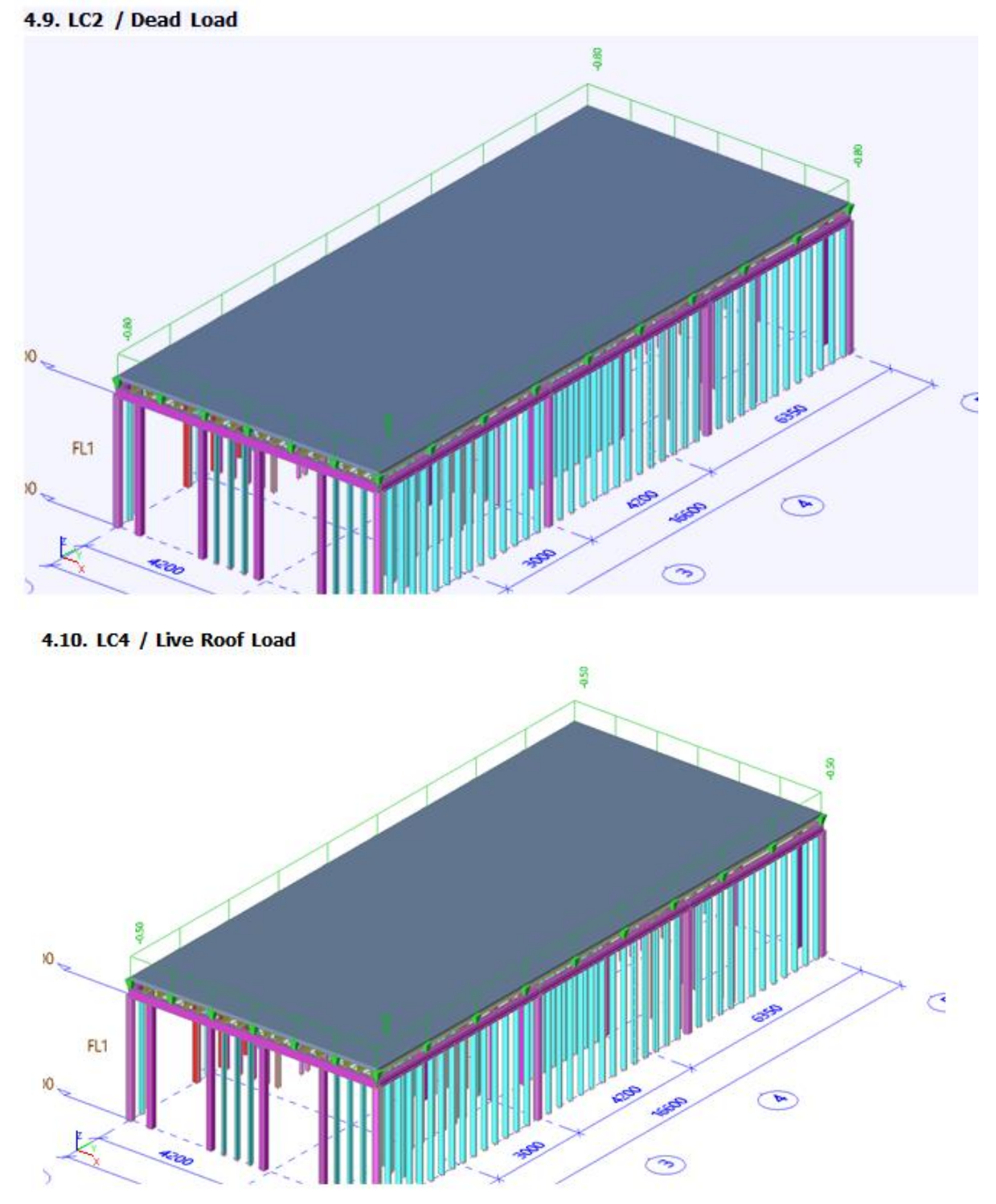

## *Official Partner of SCIA in Cyprus*

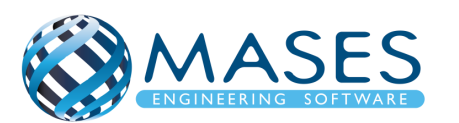

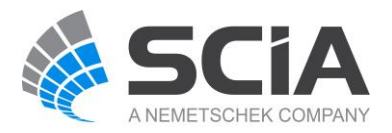

### 27.4. Results

Για να προστεθούν τα αποτελέσματα του μοντέλου από το πρόγραμμα SCIA Engineer, ακολουθούνται τα παρακάτω βήματα.

Main → Engineering Report → Report Template → System templates → 1D Internal forces

Με την επιλογή ''1D Internal forces'', παρουσιάζονται οι φορτίσεις (αξονικές, ροπές) της κατασκευής.

Στις πιο κάνω εικόνες αναλύονται τα αξονικά φορτία της κατασκευή, οι ροπές στον x – άξονα, ροπές στον y- άξονα, ροπές στον z- άξονα.

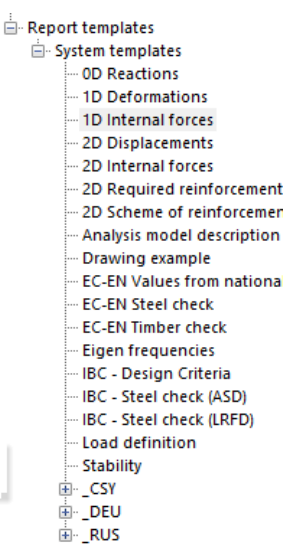

Αξονικά φορτία – Nx

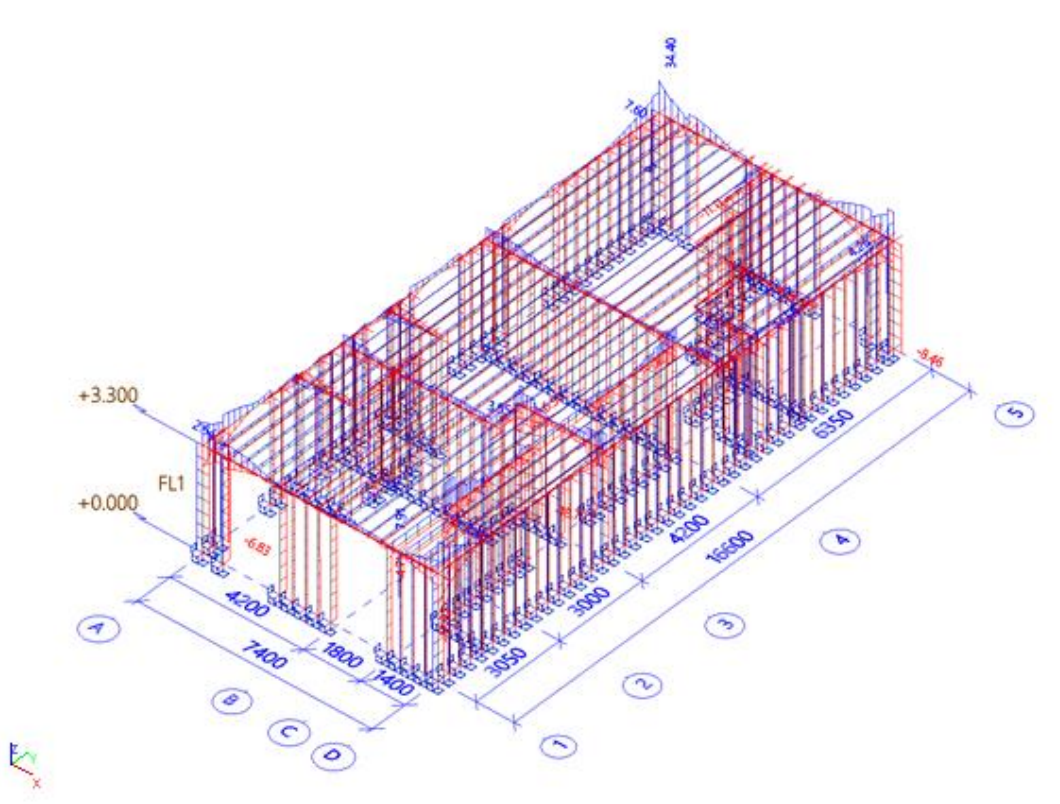

### *Official Partner of SCIA in Cyprus*

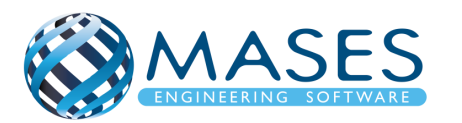

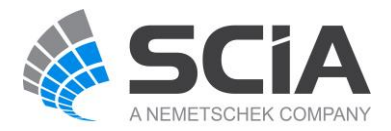

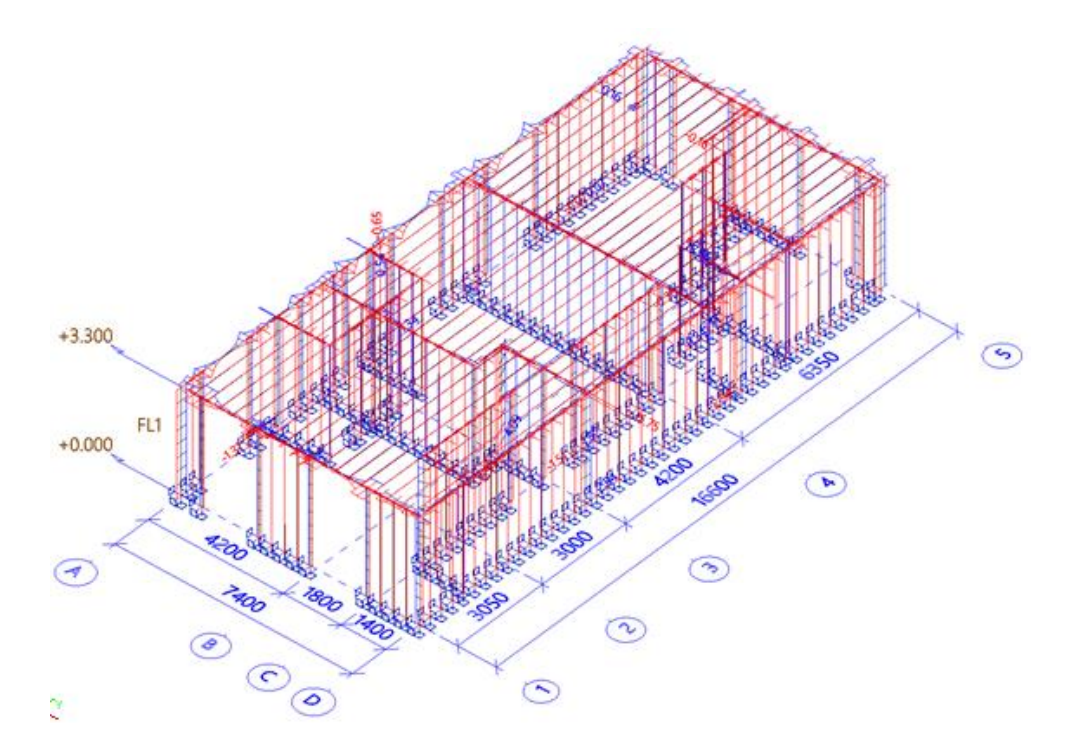

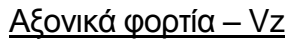

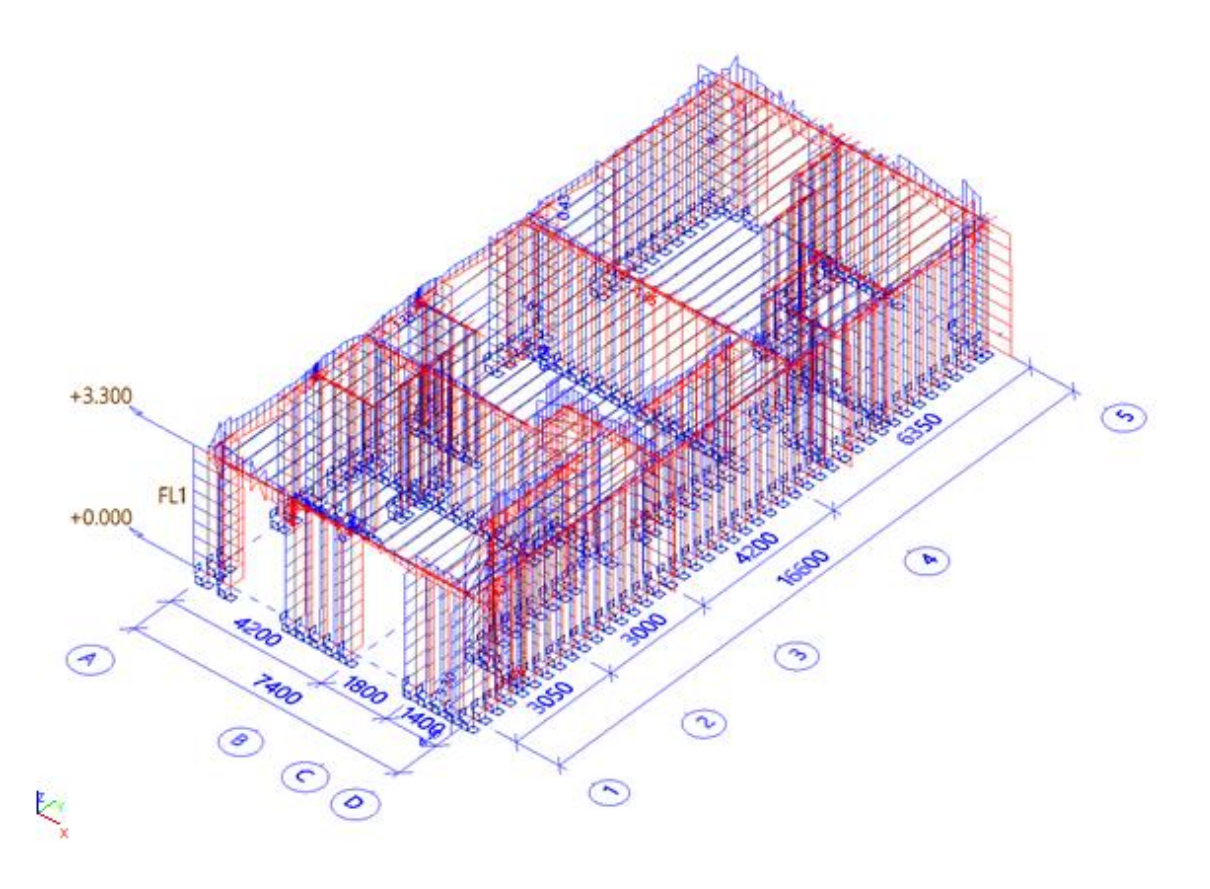

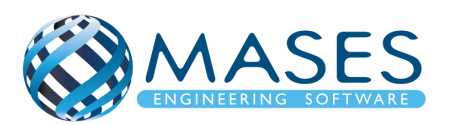

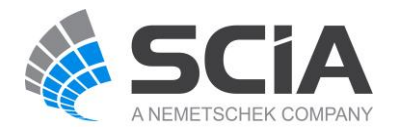

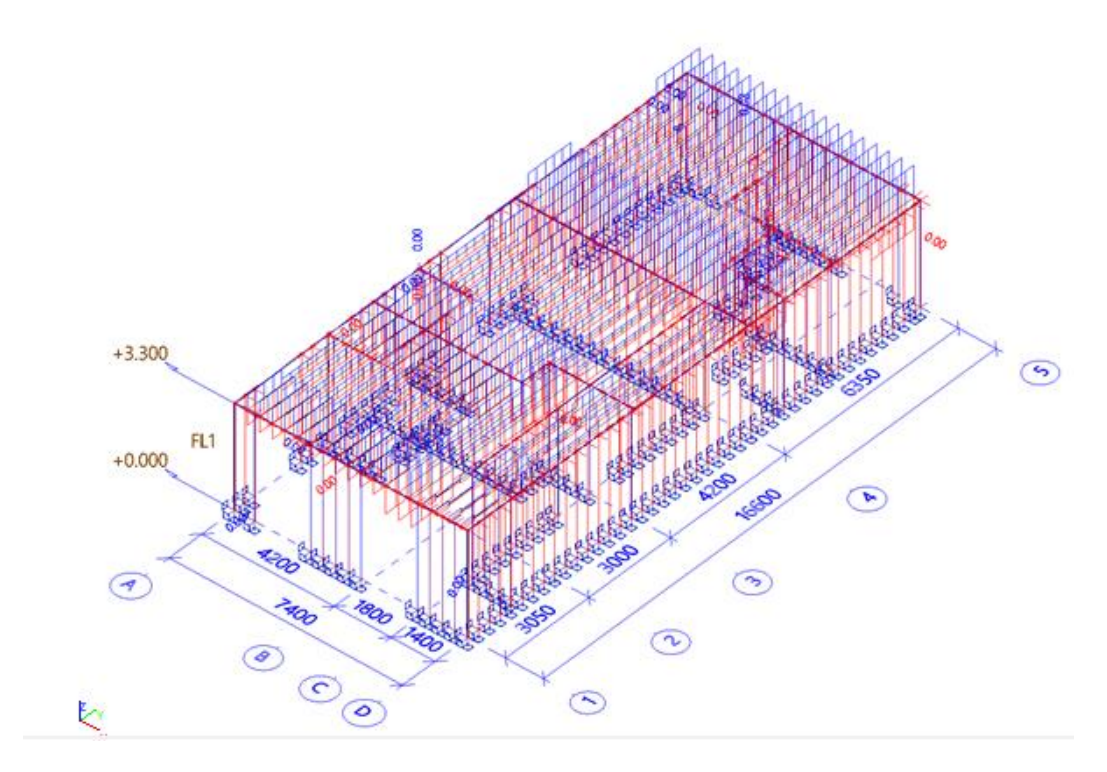

Ροπές στον y-άξονα → Μy

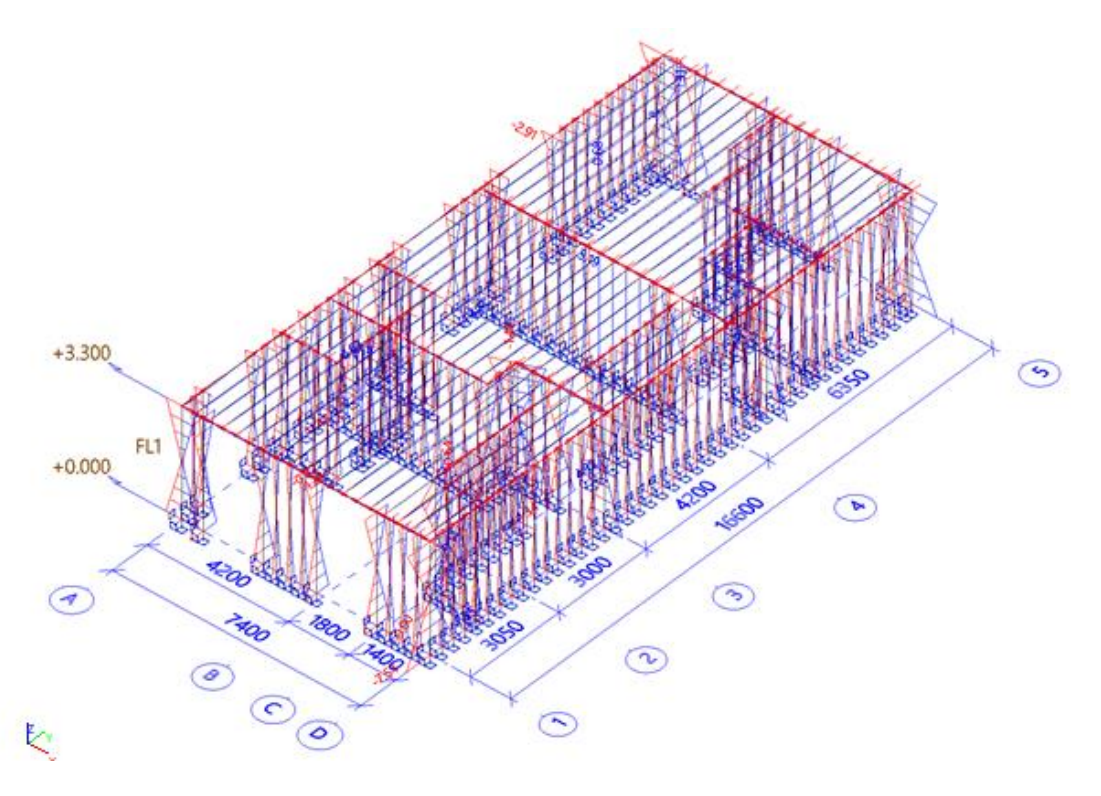

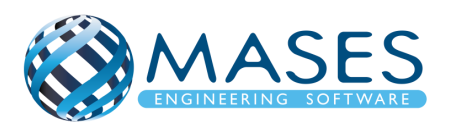

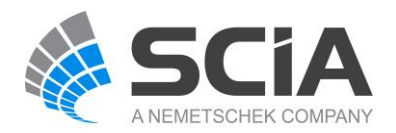

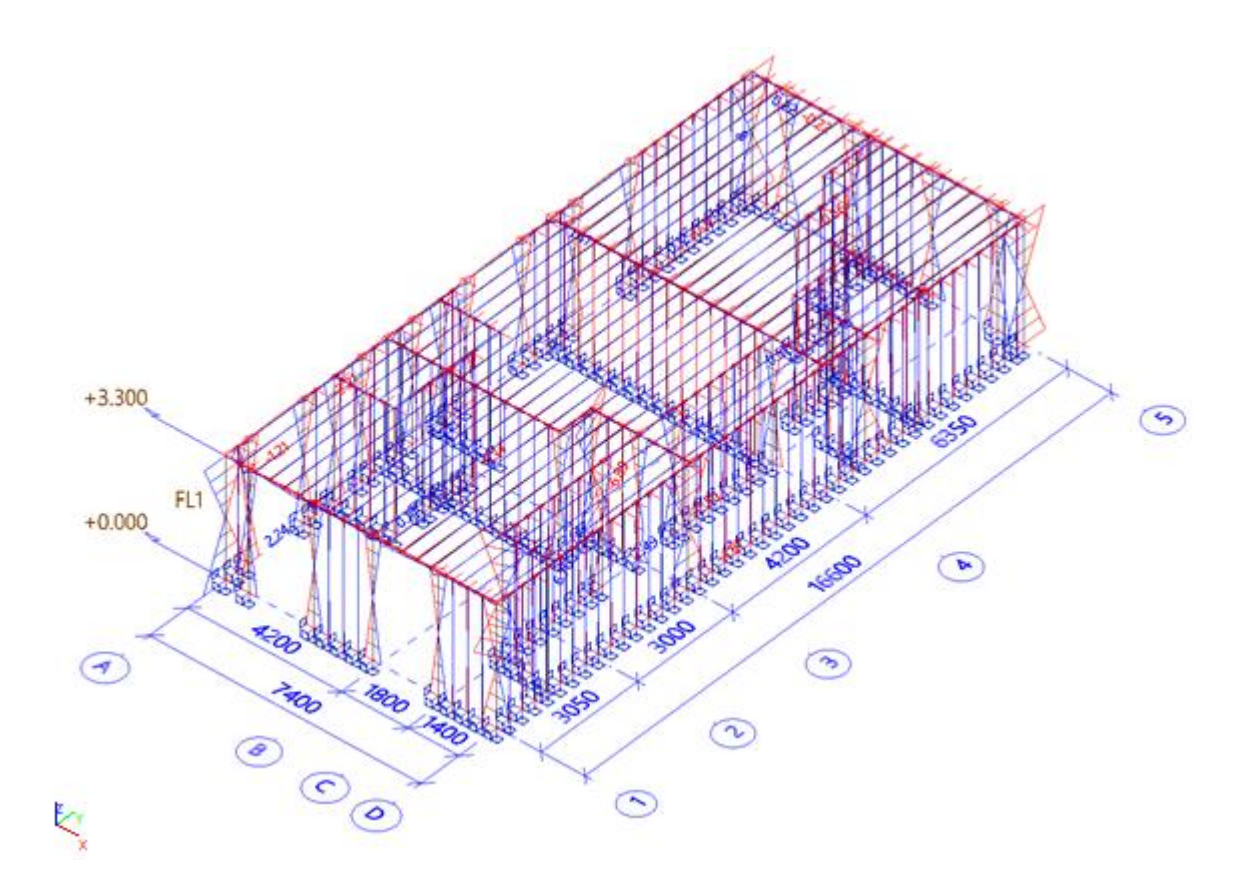

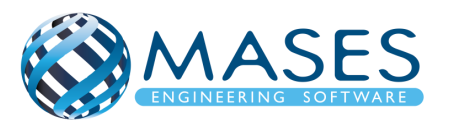

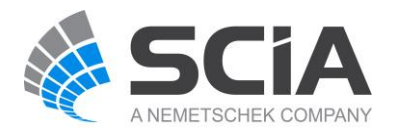

Πιο κάτω παρουσιάζεται ένας τυπικός πίνακας περιεχομένων. Είναι στην επιλογή του Μηχανικού τι θέλει να παρουσιάζεται στο πίνακα περιεχομένων.

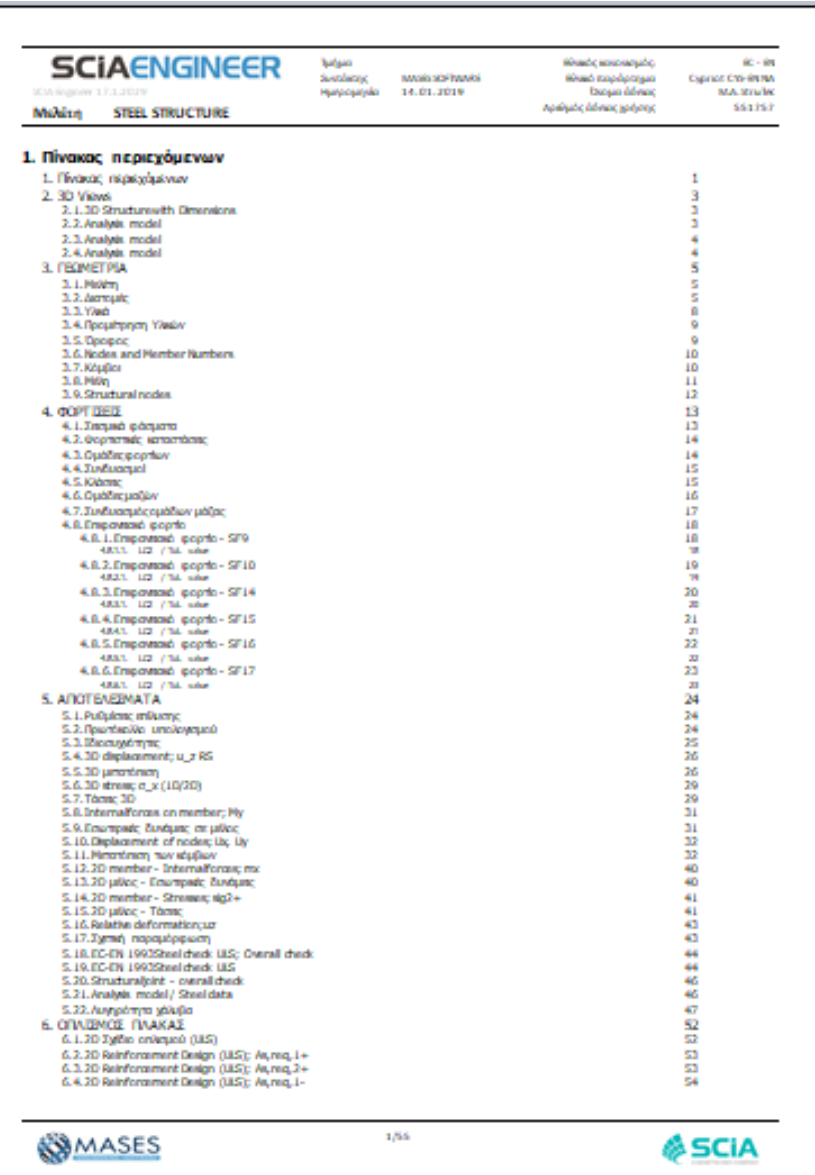

Περισσότερες πληροφορίες όσον αφορά το Engineering Report μπορείτε να επισκεφτείτε τους πιο κάτω συνδέσμους.

- Scia Engineer [Report templates](https://help.scia.net/18.1/en/#tum/engineeringreport/report_templates.htm?Highlight=engineering%20report%20template)
- **[SCIA Design Forms sheets](https://help.scia.net/18.1/en/#tum/engineeringreport/sdf_in_er.htm?Highlight=engineering%20report%20template)**
- [Properties of a report](https://help.scia.net/18.1/en/#tum/engineeringreport/document_properties.htm?Highlight=engineering%20report%20template)

*Official Partner of SCIA in Cyprus*

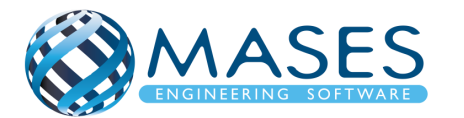

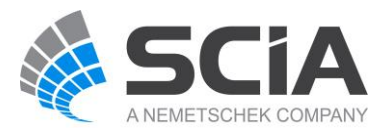

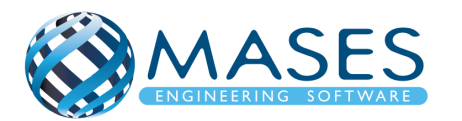

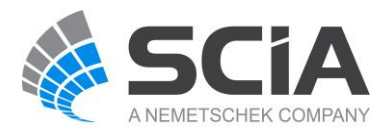